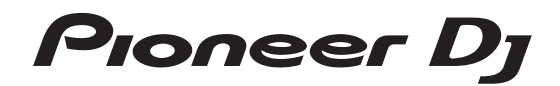

# **DJ-MISCHPULT [DJM-S9](#page-1-0)**

# serato || serato ( DJ

#### **http://pioneerdj.com/support/**

Die oben angegebene Pioneer DJ-Website enthält häufig gestellte Fragen, Informationen über Software und andere wichtige Informationen und Dienste, die Ihnen helfen, Ihr Produkt optimal zu verwenden.

#### **http://serato.com/**

Für die neueste Version der Serato DJ -Software gehen Sie zu Serato.com und laden die Software von dort herunter.

# Bedienungsanleitung

# <span id="page-1-0"></span>Inhalt

## **Vor der Inbetriebnahme**

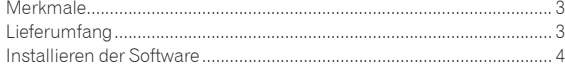

# **Bezeichnungen und Funktionen der**

#### **Komponenten**

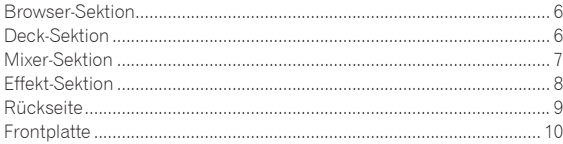

# **Anschlüsse**

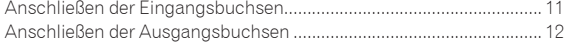

## **Grundlegender Betrieb**

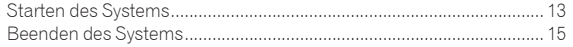

# **Erweiterte Bedienung**

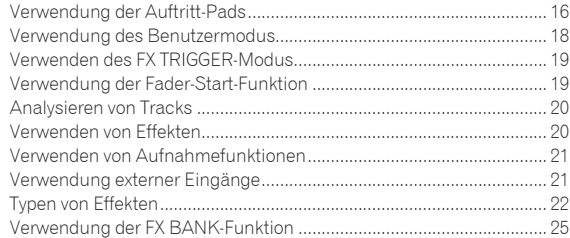

# **[Verwendung des DVS-Systems](#page-25-0)**

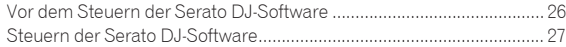

# **Ändern der Einstellungen**

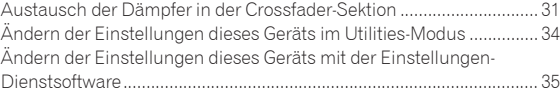

# **Zusätzliche Informationen**

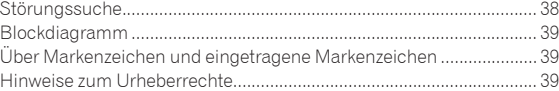

# Vor der Inbetriebnahme **Vor der Inbetriebnahme**

# <span id="page-2-0"></span>Vor der Inbetriebnahme

#### **Zum Lesen dieser Anleitung**

! Vielen Dank, dass Sie sich für dieses Pioneer DJ-Produkt entschieden haben.

Bitte lesen Sie sowohl diese Anleitung als auch die der Einheit beiliegenden "Bedienungsanweisungen (Schnellstartanleitung)". Beide Dokumente enthalten wichtige Informationen, die Sie vor der Verwendung dieses Produkts verstehen sollten.

- In dieser Anleitung werden die Namen von auf dem Produkt und auf dem Computerbildschirm angezeigten Bildschirmen und Menüs, ebenso wie die Namen von Tasten und Buchsen usw. in Klammern angegeben. (Beispiel: [**CUE**]-Taste, [**Files**]-Feld, [**MIC**]-Buchse)
- ! Bitte beachten Sie, dass die Bildschirme und Spezifikationen der in dieser Anleitung beschriebenen Software ebenso wie die äußere Erscheinung und die Spezifikationen der Hardware aktuell in der Entwicklung sind und sich von den endgültigen Spezifikationen unterscheiden können.
- ! Bitte beachten Sie, dass je nach der Version des Betriebssystems, den Webbrowser-Einstellungen usw. die Bedienung sich von den in dieser Anleitung beschriebenen Verfahren leicht unterscheiden kann.

# Merkmale

Dieses Gerät ist ein speziell für DJ-Auftritte konzipierter 2-Kanal-Mixer mit der DJ-Software "Serato DJ" von Serato. Das Gerät ist mit zwei internen Soundkarten ausgestattet, die mit Serato DJ kompatibel sind, sodass Auftritte mit Serato DJ sofort nach dem Verbinden dieses Geräts mit einem Computer über ein USB-Kabel stattfinden können, ohne dass lästige Einstellungen vorgenommen werden müssen. Außerdem kann ein DJ reibungslos einen anderen ablösen. Dieses Gerät unterstützt auch den Scratch-Regler von "Serato DJ" mittels Steuer-Vinyl (Schallplatte) oder Steuer-CD.

Darüber hinaus überträgt dieses Gerät auch die hohe Klangqualität und bietet ein hochzuverlässiges Design sowie ein Panellayout, das eine optimale Bedienbarkeit unserer DJM-Serie, der Standardmodelle in den Clubs überall auf der Welt, bereitstellt und somit für eine solide Unterstützung bei allen Arten von DJ-Auftritten sorgt.

----------------------

# MAGVEL FADER PRO

Zur Unterstützung der Scratch-Wiedergabe ist der Crossfader mit einem neu entwickelten "MAGVEL CROSS FADER PRO"-Magnetsystem ausgestattet, das eine umfassende Funktionalität, eine große Haltbarkeit sowie eine anpassbare Bedienbarkeit bietet.

Neben der "FEELING ADJUST"-Funktion, die die Betriebsauslastung auf einen geeigneten Pegel einstellt und der Konstruktion, die unnötige Rückpralleffekte reduziert, wird die optimale Bedienbarkeit dieses Geräts durch Einbau des gewünschten Faderdämpfers erreicht.

Die detaillierten Betriebseinstellungen, die den einzelnen Scratch-Stilen entsprechen, werden ebenfalls durch die Anpassung der Kurveneigenschaften und die Reverse-Funktion ermöglicht.

# MEHRFARBIGE PERFORMANCE-PADS

<u>. . . . . . . . . . . . . . . . . . .</u>

Jeder Kanal verfügt über acht Gummifelder, die zur Bedienung von HOT CUE und SAMPLER von "Serato DJ" verwendet werden.

Dank eines Sitzschalters mit kurzer Hublänge für das große Feld (20 mm x 20 mm) wird eine hohe Reaktionsfähigkeit auf weiche Berührungen erreicht.

Optimierte DJ-Auftritte mit Nutzung der verschiedenen Funktionen von "Serato DJ" werden durch das OLED-Display ermöglicht, mit dem Sie sofort die acht Pad-Modi und die mehrfarbige Beleuchtung auf den Pads erfassen, die sich entsprechend der "Serato DJ"-Vorgänge ändern.

# BEAT EFFECTS

Eine Vielzahl von Arrangements kann mit den 15 "BEAT FX"-Arten, verbunden mit Beats und vielen "Serato DJ"-Effekten, erreicht werden. Die den Effekt-Tasten zugewiesenen sechs Effekte können leicht ineinander umgeändert werden, und häufig verwendete Effekte und Parameter können per einfacher Bedienung zügig aufgerufen werden. Darüber hinaus können mit dem [**FILTER**]-Regler Filtereffekte unabhängig voneinander den einzelnen Kanälen zugewiesen werden. Der dem [**FILTER**]-Regler zugewiesene Effekt kann mit Ausnahme von FILTER in andere Effekte umgeändert werden.

# ZWEI SOUNDKARTEN

Zwei mitgelieferte USB-Soundkarten ermöglichen den gleichzeitigen Anschluss von zwei Computern an dieses Gerät. Sie können über den [**INPUT SELECT**]-Schalter an der Oberseite gewechselt werden, damit ein Serato DJ-Benutzer problemlos einen anderen Benutzer ablösen kann. Darüber hinaus unterstützt dieses Gerät die DVS (Digital Vinyl System)-Funktion von "Serato DJ", sodass die Scratch-Funktion von "Serato DJ" mit dem DJ-Player oder einem analogen Player gesteuert werden kann.

# HOHE KLANGQUALITÄT

Dieses Gerät ist nicht nur mit hochleistungsfähigen D/A-Wandlern von Wolfson ausgestattet, die im High-End-Modell des Pioneer-DJ-Players "CDJ-2000NXS" und im DJ-Mixer "DJM-2000NXS" zum Einsatz kommen, sondern verwendet auch ein mit diesen Modellen vergleichbares hochwertiges Soundqualität-Design für einen kraftvollen Klang, der den Ton originalgetreu wiedergibt. Darüber hinaus erzielt dieses Gerät selbst in der DJ-Kabine bei einer lauten Umgebung einen stabilen Klang durch Reduzierung des Übergangswiderstands, da ein größerer Kontaktbereich mit dem Stromkabel besteht.

# Lieferumfang

- Netzkabel
- ! USB-Kabel
	- Nur ein USB-Kabel ist im Lieferumfang dieses Geräts enthalten. Um zwei Geräte anzuschließen, muss ein Kabel gemäß des Standards USB 2.0 verwendet werden.
- Faderkissen A x  $4^{\text{1}}$
- Faderkissen B x  $2^{\boxed{1}}$
- Garantie (nur für bestimmte Regionen)<sup>[2]</sup>
- Bedienungsanleitung (Kurzanleitung)
- Serato DJ CONTROL CD  $\times$  2
- 1 Faderdämpfer A und B befinden sich unter der Produktverkleidung. Einzelheiten zur Entfernung der Verkleidung finden Sie unter *Austausch der Dämpfer in der Crossfader-Sektion* (S. 31).
- 2 Für die Region Nordamerika sind die entsprechenden Informationen auf der Rückseite der "Bedienungsanleitung (Kurzanleitung)" enthalten. Die Garantie ist nur in Europa im Lieferumfang enthalten.

# <span id="page-3-0"></span>Installieren der Software

# Vor dem Installieren der Software

Die Serato DJ-Software und die Treibersoftware sind nicht im

Lieferumfang enthalten. Gehen Sie zur Pioneer DJ-Support-Website und laden Sie die Software

herunter.

http://pioneerdj.com/support/

Der Benutzer ist für die Vorbereitung des Computers, Netzwerkgeräte und andere Elemente der Internetverwendungsumgebung verantwortlich, die für die Verbindung zum Internet erforderlich sind.

# Über die Treiber-Software

Diese Treiber-Software ist ein exklusiver Treiber für die Ausgabe von Audiosignalen vom Computer.

#### Herunterladen der Treibersoftware

#### **1 Starten Sie einen Webbrowser auf dem Computer und gehen Sie zu der unten angegebenen Pioneer DJ-Website.**

http://www.pioneerdj.com/

! Zum Umschalten auf die japanische Bildschirmanzeige scrollen Sie zum unteren Ende des Bildschirms, klicken Sie unten rechts auf dem Bildschirm auf [**EN**] und wählen Sie dann [**JA**].

#### **2 Klicken Sie auf das [Support]-Symbol.**

**3 Klicken Sie nach dem Klicken auf [Software & firmware updates] auf DJM-S9 in der [MIXER]-Kategorie.**

**4 Laden Sie nach dem Klicken auf [Drivers] die neueste Treibersoftware von der Download-Seite herunter.**

# Über die Serato DJ-Software

Serato DJ ist eine DJ-Software-Anwendung von Serato. DJ-Auftritte sind möglich, indem ein Computer an dieses Gerät angeschlossen wird, auf dem diese Software installiert ist.

#### **Minimale Betriebsumgebung**

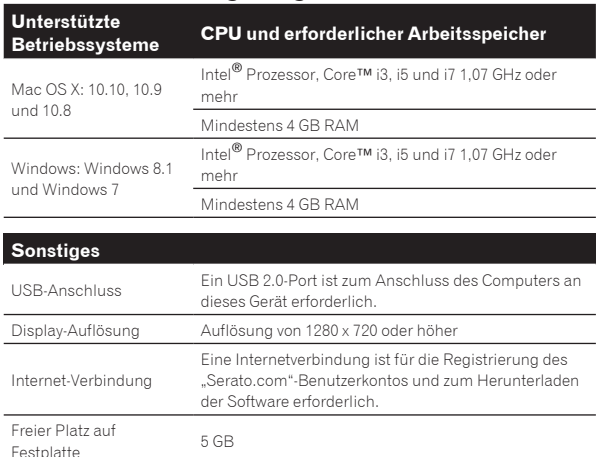

Informationen zu den neuesten Systemanforderungen, zur Kompatibilität und zu unterstützten Betriebssystemen finden Sie unter "**Software Info**" von "**DJM-S9**" auf der folgenden Pioneer DJ Support-Website. http://pioneerdj.com/support/

- ! Die richtige Funktion kann nicht auf allen Computern garantiert werden, auch wenn diese mit den hier beschriebenen Betriebsbedingungen übereinstimmen.
- ! Je nach den Energieeinstellungen des Computers, usw. kann die CPU und Festplatten nicht ausreichende Verarbeitungs-Kapazität bieten. Besonders bei Notebook-Computern müssen Sie sicherstellen, dass der Computer im richtigen Zustand ist, um konstante hohe Leistung zu bieten (zum Beispiel indem die Netzstromversorgung angeschlossen bleibt), wenn Sie Serato DJ verwenden.
- ! Die Verwendung des Internets erfordert einen separaten Vertrag mit einem Internet-Provider und Bezahlung der Provider-Gebühren.
- ! Der Betriebssystem-Support nimmt an, dass Sie die neueste Unterversion der betreffenden Version verwenden.

#### Herunterladen der Serato DJ-Software

#### **1 Starten Sie einen Webbrowser auf dem Computer und gehen Sie zu der unten angegebenen Serato DJ-Website.**

http://serato.com/dj/downloads

#### **2 Melden Sie sich bei Ihrem "Serato. com"-Benutzerkonto an.**

- ! Wenn Sie bereits ein Benutzerkonto bei "Serato.com" registriert haben, gehen Sie zu Schritt 4 weiter.
- ! Wenn Sie die Registrierung Ihres Benutzerkontos nicht abgeschlossen haben, tun Sie dies auf unten beschriebene Weise.
	- Folgen Sie den Anweisungen auf dem Bildschirm und geben Sie Ihre E-Mail-Adresse und das gewünschte Passwort ein, und wählen Sie dann Ihre Region.
	- Wenn Sie [**E-mail me Serato newsletters**] markieren, werden Rundschreiben mit den neuesten Informationen über Serato-Produkte von Serato gesendet.
	- Wenn die Kontoregistrierung fertig ist, erhalten Sie eine E-Mail bei der E-Mail-Adresse, die Sie eingegeben haben. Prüfen Sie die Inhalte der von "Serato.com" gesendeten E-Mail.
- ! Achten Sie auch darauf, dass Sie nicht die bei der Benutzer-Registrierung eingegebene E-Mail-Adresse und das Passwort vergessen. Diese sind zum Aktualisieren der Software erforderlich.
- ! Die persönliche Information, die beim Registrieren eines neuen Benutzerkontos eingegeben wird, kann entsprechend den auf der Website von Serato angegebenen Datenschutzregeln gesammelt, verarbeitet und verwendet werden.

#### **3** Klicken Sie auf den Link in der von "Serato. **com" gesendeten E-Mail.**

Gehen Sie zu der Download-Seite für die Serato DJ-Software. Gehen Sie zu Schritt 5 weiter.

#### **4 Melden Sie sich an.**

Geben Sie die registrierte E-Mail-Adresse und das Passwort ein, um sich bei "Serato.com" anzumelden.

#### **5 Laden Sie die Serato DJ-Software von der Download-Seite herunter.**

# Hinweise zum Installationsverfahren

Nach dem Installieren der Treibersoftware unter Windows oder Mac installieren Sie die Serato DJ-Software.

#### Installationsverfahren (Windows)

Verbinden Sie dieses Gerät und den Computer nicht, bevor die Installation abgeschlossen ist.

- ! Melden Sie sich vor der Installation als der als Benutzer an, der als Administrator des Computers registriert war.
- ! Falls andere Programme auf dem Computer laufen, beenden Sie diese.

#### **1 Doppelklicken Sie auf die heruntergeladene Treibersoftware (DJM\_S9\_x.xxx.exe).**

#### **2 Fahren Sie mit der Installation entsprechend den Anweisungen auf dem Bildschirm fort.**

Wenn während der Installation [**Windows-Sicherheit**] auf dem Bildschirm erscheint, klicken Sie auf [**Diese Treibersoftware trotzdem installieren**] und fahren mit der Installation fort.

Wenn das Installationsprogramm fertiggestellt wird, erscheint eine Fertigstellungsmeldung.

Nach dem Installieren der Treiber-Software installieren Sie die Serato DJ-Software.

#### **3 Entpacken Sie die heruntergeladene Serato DJ-Softwaredatei.**

**4 Doppelklicken Sie auf die entpackte Softwaredatei, um den Installationsassistenten zu starten.**

**5 Lesen Sie die Bedingungen der Lizenzvereinbarung sorgfältig durch, und wenn Sie zustimmen markieren Sie [I agree to the license terms and conditions] und klicken dann auf [Install].**

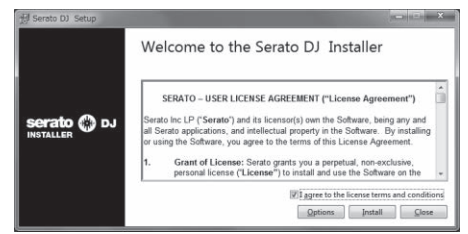

! Wenn Sie den Bedingungen der Benutzungsvereinbarung nicht zustimmen, klicken Sie auf [**Close**], um die Installation abzubrechen.

Die Installation beginnt.

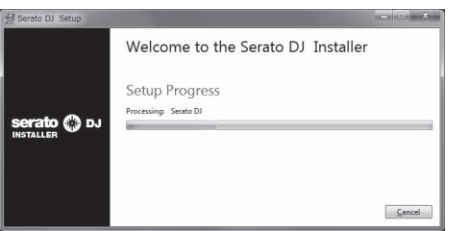

Die Meldung über die erfolgreiche Installation erscheint, wenn die Installation fertig gestellt ist.

#### **6 Klicken Sie auf [Close], um das Installationsprogramm Serato DJ zu beenden.**

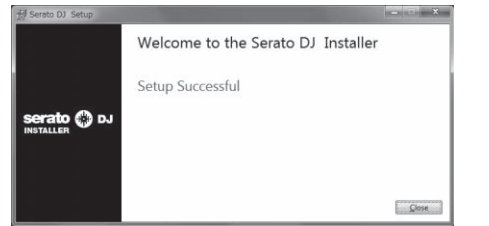

#### Installationsverfahren (Mac OS X)

Verbinden Sie dieses Gerät und den Computer nicht, bevor die Installation abgeschlossen ist.

! Falls andere Programme auf dem Computer laufen, beenden Sie diese.

#### **1 Doppelklicken Sie auf die heruntergeladene Treibersoftware (DJM-S9\_M\_X.X.X.dmg).**

#### **2 Fahren Sie mit der Installation entsprechend den Anweisungen auf dem Bildschirm fort.**

#### **3 Entpacken Sie die heruntergeladene Serato DJ-Softwaredatei.**

**4 Doppelklicken Sie auf die entpackte Softwaredatei, um den Installationsassistenten zu starten.**

**5 Lesen Sie die Bedingungen der Lizenzvereinbarung sorgfältig durch, und wenn Sie zustimmen, klicken auf [Agree].**

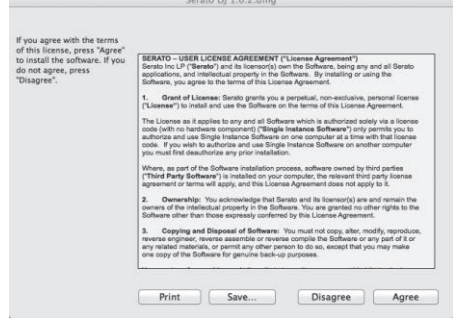

! Wenn Sie den Bedingungen der Benutzungsvereinbarung nicht zustimmen, klicken Sie auf [**Disagree**], um die Installation abzubrechen.

**6 Wenn der folgende Bildschirm erscheint, bringen Sie das Icon [Serato DJ] mit Ziehen und Ablegen auf das Icon des [Applications]-Ordners.**

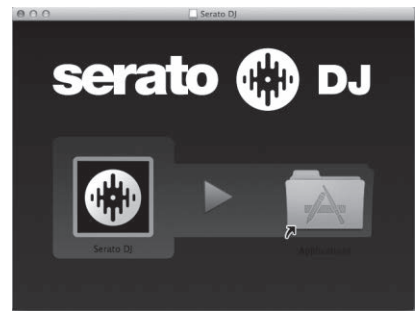

# Herunterladen des Serato DJ Software-Handbuchs

**1 Starten Sie einen Webbrowser auf dem Computer und gehen Sie zu der unten angegebenen Serato DJ-Website.**

http://serato.com/dj/downloads

**2 Klicken Sie unter "Manuals and Quickstart guides" auf der rechten Seite der Download-Seite auf das entsprechende Handbuch.**

Der Download des Serato DJ Software-Handbuchs beginnt.

# <span id="page-5-0"></span>Bezeichnungen und Funktionen der Komponenten

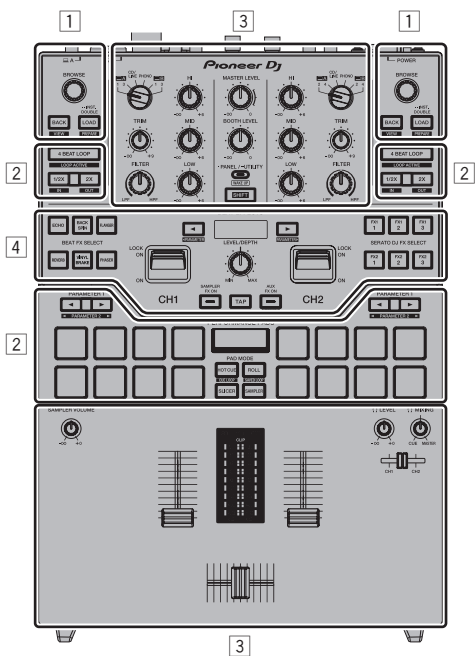

- 1 **Browser-Sektion**
- 2 **Deck-Sektion**
- 3 **Mixer-Sektion**
- 4 **Effekt-Sektion**

# Browser-Sektion

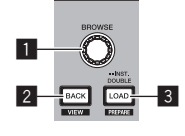

#### 1 **Drehregler**

Drehen: Der Cursor bewegt sich vertikal.

Drücken Sie: Die nächste Ebene wird angezeigt.

#### 2 **BACK-Taste**

Der Cursor bewegt sich zur vorherigen Ebene.

[**SHIFT**] + drücken: Schaltet das Serato DJ Layout um.

#### 3 **LOAD-Taste**

Die gewählten Tracks werden in den jeweiligen Decks geladen.

[**SHIFT**] + drücken: Lädt die Tracks in das [**Prepare**]-Feld.

# Deck-Sektion

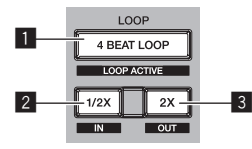

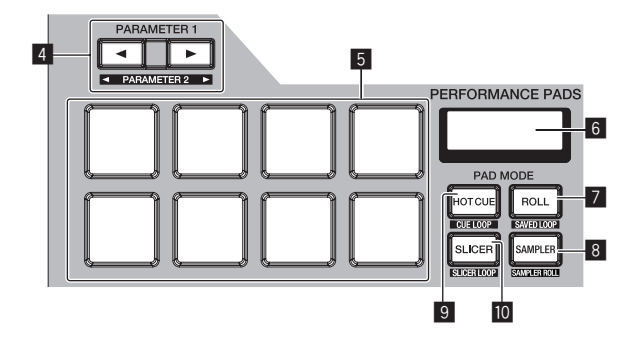

#### 1 **4BEAT LOOP-Taste**

Schaltet den automatischen 4-Beat-Loop ein.

[**SHIFT**] + drücken: Schaltet Looping zwischen aktiv und nicht-aktiv um. (Loop Active)

#### 2 **LOOP 1/2X-Taste**

Halbiert die Loop-Wiedergabelänge.

[**SHIFT**] + drücken: Setzt einen Loop-in-Punkt.

#### 3 **LOOP 2X-Taste**

Verdoppelt die Loop-Wiedergabelänge.

[**SHIFT**] + drücken: Setzt einen Loop-out-Punkt und startet die Loop-Wiedergabe.

#### **4 PARAMETER<br/>**  $\triangle$ **-Taste, PARAMETER>-Taste**

Legt einen Parameter für Hot-Cue, Loop-Roll, Slicer, Sampler und andere Funktionen fest.

[**SHIFT**] + drücken: Legt die sekundären Parameter wie "Slicer", "Sampler" und andere Funktionen fest.

#### 5 **Auftritt-Pads**

Steuert einen Hot-Cue, Loop-Roll, Slicer, Sampler und andere Funktionen.

#### 6 **PAD-Sektionsanzeige**

Zeigt den gegenwärtig eingestellten PAD-Modus sowie Parameter usw. an.

#### 7 **ROLL-Modus-Taste**

Stellt den Roll-Modus ein.

[**SHIFT**] + drücken: Stellt den gespeicherten Loop-Modus ein.

#### 8 **SAMPLER-Modus-Taste**

Stellt den Sampler-Modus ein.

<span id="page-6-0"></span>[**SHIFT**] + drücken: Stellt den Sampler-Roll-Modus ein.

#### 9 **HOT CUE-Modus-Taste**

Stellt den Hot-Cue-Modus ein.

[**SHIFT**] + drücken: Stellt den Cue-Loop-Modus ein.

#### **10 SLICER-Modus-Taste**

Stellt den Slicer-Modus ein.

[**SHIFT**] + drücken: Stellt den Slicer-Loop-Modus ein.

# Mixer-Sektion

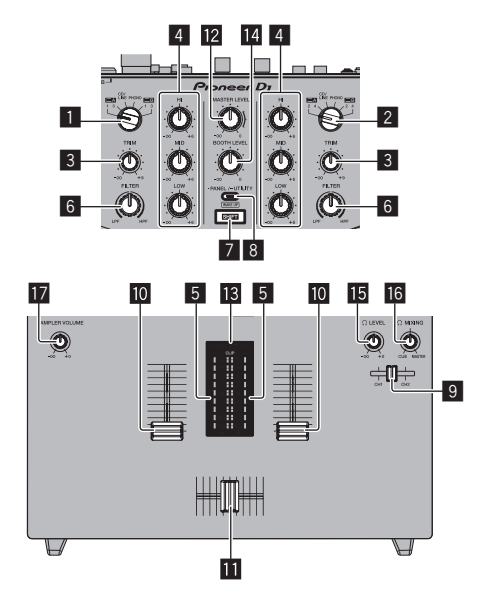

#### 1 **INPUT SELECT-Schalter (CH1-Seite)**

Wählt die CH1-Eingangsquelle unter den an dieser Einheit angeschlossenen Komponenten.

- [**USB-A DECK1**]: Wählen Sie diese Option, um den Track zu verwenden, der in **DECK1** der Serato DJ-Software auf dem an die [**USB-A**]-Buchse angeschlossenen Computer geladen ist.
- [**USB-A DECK3**]: Wählen Sie diese Option, um den Track zu verwenden, der in **DECK3** der Serato DJ-Software auf dem an die [**USB-A**]-Buchse angeschlossenen Computer geladen ist.
- [**CD/LINE**]: Wählen Sie diese Option, um ein Ausgabegerät mit Line-Pegel (DJ-Player usw.) zu wählen, das an die [**CD/LINE**]- Buchsen angeschlossen ist.
- [**PHONO**]: Wählen Sie diese Option, um ein Ausgabegerät mit Phone-Pegel (Plattenspieler usw.) zu wählen, das an die [**PHONO**]-Buchsen angeschlossen ist.
- [**USB-B DECK1**]: Wählen Sie diese Option, um den Track zu verwenden, der in **DECK1** der Serato DJ-Software auf dem an die [**USB-B**]-Buchse angeschlossenen Computer geladen ist.
- [**USB-B DECK3**]: Wählen Sie diese Option, um den Track zu verwenden, der in **DECK3** der Serato DJ-Software auf dem an die [**USB-B**]-Buchse angeschlossenen Computer geladen ist.

#### 2 **INPUT SELECT-Schalter (CH2-Seite)**

Wählt die CH2-Eingangsquelle unter den an dieser Einheit angeschlossenen Komponenten.

- [**USB-A DECK2**]: Wählen Sie diese Option, um den Track zu verwenden, der in **DECK2** der Serato DJ-Software auf dem an die [**USB-A**]-Buchse angeschlossenen Computer geladen ist.
- [**USB-A DECK4**]: Wählen Sie diese Option, um den Track zu verwenden, der in **DECK4** der Serato DJ-Software auf dem an die [**USB-A**]-Buchse angeschlossenen Computer geladen ist.
- [**CD/LINE**]: Wählen Sie diese Option, um ein Ausgabegerät mit Line-Pegel (DJ-Player usw.) zu wählen, das an die [**CD/LINE**]- Buchsen angeschlossen ist.
- [**PHONO**]: Wählen Sie diese Option, um ein Ausgabegerät mit Phone-Pegel (Plattenspieler usw.) zu wählen, das an die [**PHONO**]-Buchsen angeschlossen ist.
- [**USB-B DECK2**]: Wählen Sie diese Option, um den Track zu verwenden, der in **DECK2** der Serato DJ-Software auf dem an die [**USB-B**]-Buchse angeschlossenen Computer geladen ist.
- [**USB-B DECK4**]: Wählen Sie diese Option, um den Track zu verwenden, der in **DECK4** der Serato DJ-Software auf dem an die [**USB-B**]-Buchse angeschlossenen Computer geladen ist.

#### 3 **TRIM Regler**

Stellt den Toneingangspegel für jeden Kanal ein.

#### 4 **ISO-Regler**

Steigert oder senkt Frequenzen.

#### 5 **Kanalpegelanzeige**

Zeigt den Soundpegel der verschiedenen Kanäle ein, bevor Sie durch die Kanalfader gehen.

#### 6 **FILTER Regler**

Wendet Filtereffekte an.

#### 7 **SHIFT-Taste**

Wenn eine andere Taste gedrückt wird, während die Taste [**SHIFT**] gedrückt wird, wird eine andere Funktion aufgerufen.

! Einzelheiten zur Bedienung der [**SHIFT**]-Taste finden Sie in den Erläuterungen zu den Funktionen.

#### 8 **PANEL/UTILITY-Taste**

Die Feldanzeige wechselt bei jedem Tastendruck in der unten gezeigten Reihenfolge um.

Feldanzeige aus → [REC]-Feld → [FX]-Feld → [SP-6]-Feld → Feldanzeige aus ...

#### [**SHIFT**] + drücken:

Die Feldanzeige wechselt bei jedem Tastendruck in der unten gezeigten Reihenfolge um.

Feldanzeige aus → [SP-6]-Feld → [FX]-Feld → [REC]-Feld → Feldanzeige aus ...

Drücken Sie länger als 1 Sekunde:

Wenn die Taste gedrückt gehalten wird, schaltet die Einheit in den Modus zum Ändern der Einstellungen für die Einheit um.

#### 9 **Kopfhörer-CUE-Fader**

Gibt den Ton an den Kopfhörer aus, indem das Verhältnis der Tonausgabe zwischen CH1 und CH2 entsprechend der Fader-Position geändert wird. Um nur den Ton der Kanäle zu überwachen, drehen die den [**HEADPHONES MIX**]-Regler bis zum Anschlag zur CUE-Seite.

#### **10 Kanalfader**

Verschieben:

Die Tonausgabe an jeden Kanal erfolgt entsprechend den mit dem [**CH FADER CURVE**]-Einstellschalter gewählten Kurveneigenschaften.

#### [**SHIFT**] + verschieben:

Verwenden Sie die Kanalfader-Start-Funktion.

#### **11** Crossfader

Verschieben: Die Tonausgabe an jeden Kanal erfolgt entsprechend den mit dem [**CROSS FADER CURVE**]-Einstellschalter gewählten Kurveneigenschaften.

#### [**SHIFT**] + verschieben:

Verwendet die Crossfader-Startfunktion.

Der Crossfader an diesem Gerät verwendet das Erkennungsverfahren per Magnetposition. Stellen Sie das Gerät nicht in der Nähe von Magneten oder Geräten, die ein starkes Magnetfeld erzeugen, auf. Anderenfalls kann dies zu Fehlfunktionen führen.

#### <span id="page-7-0"></span>**MASTER LEVEL Regler**

Stellt den Master-Soundpegelausgang ein.

#### **18 Master-Pegelanzeige**

Zeigt den Audiopegel des Master-Ausgangs an.

[**CLIP**] blinkt bei einem zu hohen Ausgabepegel.

- Blinkt langsam: zeigt an, dass der Ton bald verzerrt wird.
- Blinkt schnell: zeigt an, dass der Ton verzerrt ist.

#### **E** Kabinen-Monitorpegelregler

Stellen Sie den Pegel der Audiosignale ein, die an der Buchse [**BOOTH**] ausgegeben werden.

#### **IB HEADPHONES LEVEL Regler**

Stellt den Audiopegelausgang von der [**PHONES**]-Buchse ein.

#### **16 HEADPHONES MIX Regler**

Passt die Balance der Mithörlautstärke zwischen dem Ton der für den Kopfhörer-**CUE**-Fader gewählten Kanäle und dem Ton des Master-Kanals an.

#### **h** SAMPLER VOLUME-Regler

Passt den gesamten Tonpegel des Serato DJ-Sampler-Decks an.

# Effekt-Sektion

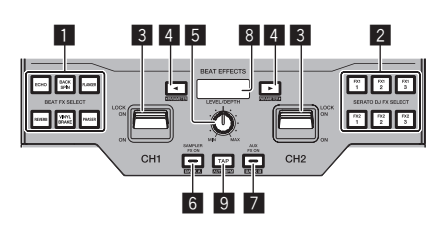

#### 1 **BEAT FX SELECT-Taste**

Wählt BEAT FX zur Anwendung auf jeden Kanal. (Es können nicht gleichzeitig mehrere Effekte ausgewählt werden.) Dieses Gerät bietet neben den auf seinen Wahltasten angegebenen grundlegenden Effekten noch mehr Effekte. Für Details siehe *Typen von Effekten* (S. 22).

#### 2 **SERATO DJ FX SELECT-Taste**

Wählen Sie einen Serato DJ-Effekt, der auf jeden Kanal angewandt werden soll. (Mehrere Effekte können nicht gleichzeitig gewählt werden.)

#### 3 **EFFECT-Hebel**

Der gewählte Effekt wird auf den entsprechenden Kanal angewandt, während der Hebel auf Sie zu geneigt ist. Er wird gesperrt, wenn der Hebel vorwärts geneigt wird, und der Effekt wird weiter angewandt, wenn der Hebel losgelassen wird.

#### 4 **BEAT-Taste**

Stellen Sie die Beat-Fraktion zum Synchronisieren des Effektsounds ein.

[**SHIFT**] + drücken: Diese justieren die Effekt-Parameter.

#### 5 **LEVEL/DEPTH Regler**

Stellt die quantitativen Parameter des Effekts ein.

#### 6 **SAMPLER FX ON-Taste**

Wenn diese Option eingeschaltet ist, wird der gewählte Effekt auf den Sampler-Tonausgang von Serato DJ angewandt.

#### [**SHIFT**] + drücken:

.<br>Lädt den Effekt "BANK A" auf dieses Gerät. Details zu FX BANK finden Sie unter *Verwendung der FX BANK-Funktion* (S. 25).

#### 7 **AUX FX ON-Taste**

Wenn diese Option eingeschaltet ist, wird der gewählte Effekt auf den Ton des **AUX**-Eingangs angewandt.

#### [**SHIFT**] + drücken:

Lädt den Effekt "BANK B" auf dieses Gerät. Details zu FX BANK finden Sie unter *Verwendung der FX BANK-Funktion* (S. 25).

#### 8 **Effekt-Sektionsanzeige**

Zeigt den Namen des gegenwärtig gewählten Effekts sowie BPM usw. an.

#### 9 **TAP-Taste**

Stellt die Effektzeit zurück, wenn die Taste gedrückt gehalten und ein Effekt in Serato DJ gewählt wird. Drücken Sie: Wenn der BPM-Messmodus auf [**TAP**] eingestellt ist, tippen Sie die Taste zur manuellen BPM-Eingabe mit einem Finger an. Schaltet den BPM-Messmodus auf [**TAP**] um, wenn der Messmodus auf [**AUTO**] eingestellt ist.

#### [**SHIFT**] + drücken:

Schaltet den BPM-Messungsmodus auf [**AUTO**] um.

# <span id="page-8-0"></span>**Rückseite**

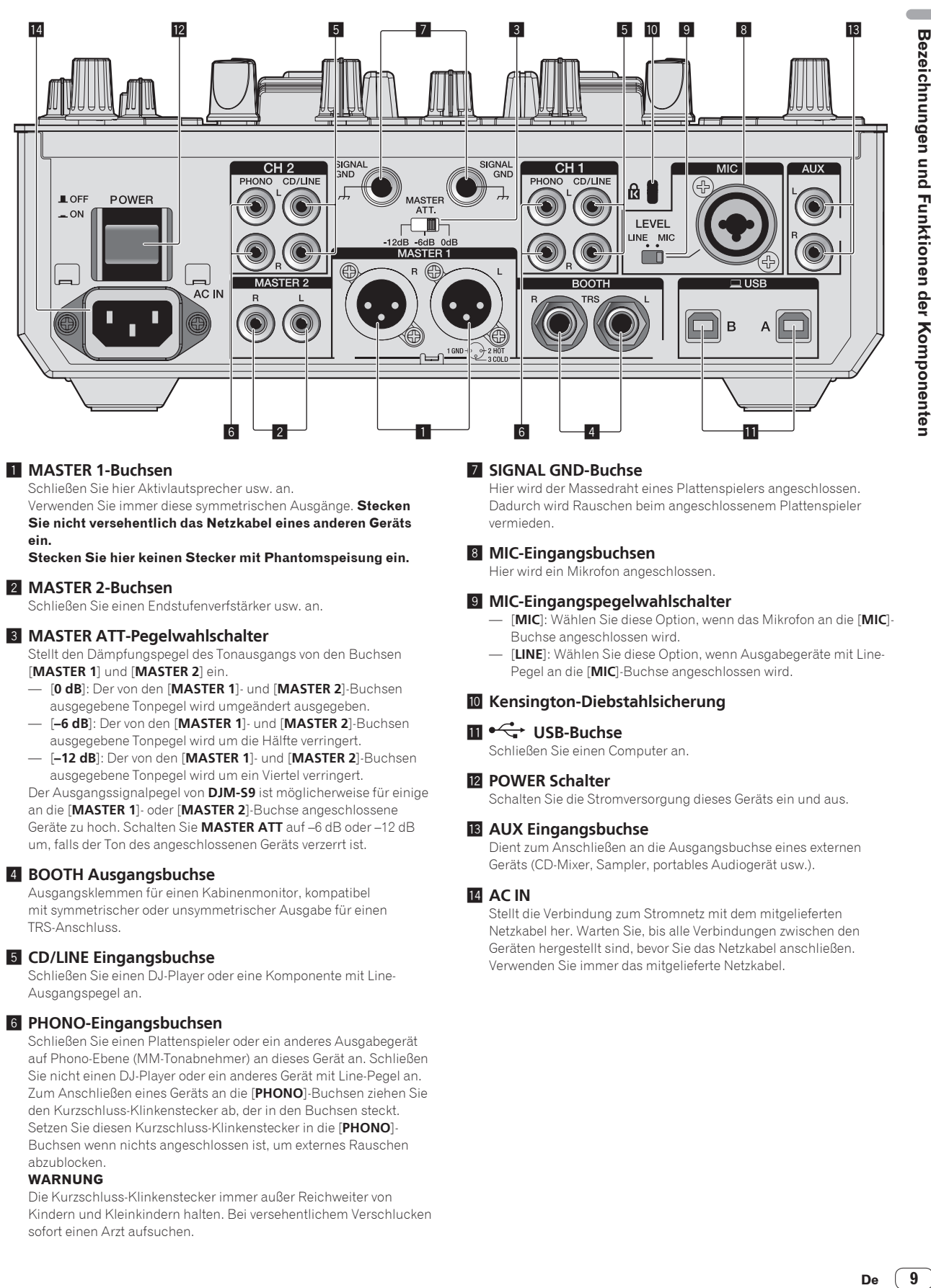

#### 1 **MASTER 1-Buchsen**

Schließen Sie hier Aktivlautsprecher usw. an.

Verwenden Sie immer diese symmetrischen Ausgänge. **Stecken Sie nicht versehentlich das Netzkabel eines anderen Geräts ein.**

**Stecken Sie hier keinen Stecker mit Phantomspeisung ein.**

#### 2 **MASTER 2-Buchsen**

Schließen Sie einen Endstufenverfstärker usw. an.

#### 3 **MASTER ATT-Pegelwahlschalter**

Stellt den Dämpfungspegel des Tonausgangs von den Buchsen [**MASTER 1**] und [**MASTER 2**] ein.

- [**0 dB**]: Der von den [**MASTER 1**]- und [**MASTER 2**]-Buchsen ausgegebene Tonpegel wird umgeändert ausgegeben.
- [**–6 dB**]: Der von den [**MASTER 1**]- und [**MASTER 2**]-Buchsen ausgegebene Tonpegel wird um die Hälfte verringert.
- [**–12 dB**]: Der von den [**MASTER 1**]- und [**MASTER 2**]-Buchsen ausgegebene Tonpegel wird um ein Viertel verringert.

Der Ausgangssignalpegel von **DJM-S9** ist möglicherweise für einige an die [**MASTER 1**]- oder [**MASTER 2**]-Buchse angeschlossene Geräte zu hoch. Schalten Sie **MASTER ATT** auf –6 dB oder –12 dB um, falls der Ton des angeschlossenen Geräts verzerrt ist.

#### 4 **BOOTH Ausgangsbuchse**

Ausgangsklemmen für einen Kabinenmonitor, kompatibel mit symmetrischer oder unsymmetrischer Ausgabe für einen TRS-Anschluss.

#### 5 **CD/LINE Eingangsbuchse**

Schließen Sie einen DJ-Player oder eine Komponente mit Line-Ausgangspegel an.

#### 6 **PHONO-Eingangsbuchsen**

Schließen Sie einen Plattenspieler oder ein anderes Ausgabegerät auf Phono-Ebene (MM-Tonabnehmer) an dieses Gerät an. Schließen Sie nicht einen DJ-Player oder ein anderes Gerät mit Line-Pegel an. Zum Anschließen eines Geräts an die [**PHONO**]-Buchsen ziehen Sie den Kurzschluss-Klinkenstecker ab, der in den Buchsen steckt. Setzen Sie diesen Kurzschluss-Klinkenstecker in die [**PHONO**]- Buchsen wenn nichts angeschlossen ist, um externes Rauschen abzublocken.

#### **WARNUNG**

Die Kurzschluss-Klinkenstecker immer außer Reichweiter von Kindern und Kleinkindern halten. Bei versehentlichem Verschlucken sofort einen Arzt aufsuchen.

#### 7 **SIGNAL GND-Buchse**

Hier wird der Massedraht eines Plattenspielers angeschlossen. Dadurch wird Rauschen beim angeschlossenem Plattenspieler vermieden.

#### 8 **MIC-Eingangsbuchsen**

Hier wird ein Mikrofon angeschlossen.

#### 9 **MIC-Eingangspegelwahlschalter**

- [**MIC**]: Wählen Sie diese Option, wenn das Mikrofon an die [**MIC**]- Buchse angeschlossen wird.
- [**LINE**]: Wählen Sie diese Option, wenn Ausgabegeräte mit Line-Pegel an die [**MIC**]-Buchse angeschlossen wird.

#### **10** Kensington-Diebstahlsicherung

#### **ED**<sup><del>√</del></sup> USB-Buchse</sub>

Schließen Sie einen Computer an.

#### **E** POWER Schalter

Schalten Sie die Stromversorgung dieses Geräts ein und aus.

#### **is AUX Eingangsbuchse**

Dient zum Anschließen an die Ausgangsbuchse eines externen Geräts (CD-Mixer, Sampler, portables Audiogerät usw.).

#### **14 AC IN**

Stellt die Verbindung zum Stromnetz mit dem mitgelieferten Netzkabel her. Warten Sie, bis alle Verbindungen zwischen den Geräten hergestellt sind, bevor Sie das Netzkabel anschließen. Verwenden Sie immer das mitgelieferte Netzkabel.

# <span id="page-9-0"></span>**Frontplatte**

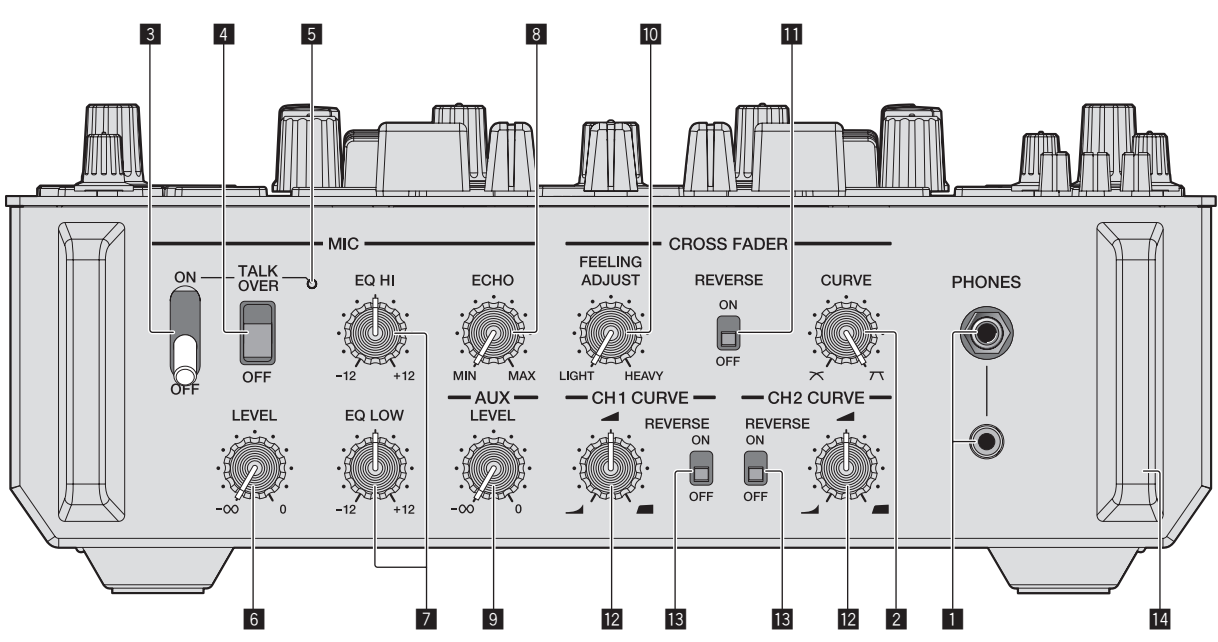

#### 1 **PHONES-Buchsen**

Schließen Sie hier Kopfhörer an. Dieses Produkt unterstützt 1/4-Zoll-Stereo-Klinkenstecker und 3,5-mm-Stereo-Miniklinkenstecker.

#### 2 **CROSS FADER CURVE-Einstellungsregler**

Passt die Crossfader-Kurveneigenschaften an.

#### 3 **MIC ON OFF-Wahlschalter**

Schaltet das Mikrofon ein/aus.

#### 4 **MIC TALK OVER-Wahlschalter**

Schaltet die Talk-Over-Funktion ein und aus, während das Mikrofon eingeschaltet ist.

#### 5 **MIC-Anzeige**

Zeigt den Ein/Aus-Status des Mikrofons oder der Übersprechfunktion an.

- Während **MIC** ausgeschaltet ist: Das Licht ist aus.
- Während **MIC** eingeschaltet ist: Das Licht ist an.
- Während es Talk-Overs: Das Licht blinkt.

#### 6 **MIC LEVEL Regler**

Passt den Tonausgangspegel vom [**MIC**]-Kanal an.

#### 7 **MIC EQ (HI, LOW)-Regler**

Justiert die Soundqualität des [**MIC**]-Kanals.

#### 8 **MIC ECHO-Regler**

Passt den Parameter des auf den [**MIC**]-Kanal angewandten Echoeffekts an.

#### 9 **AUX LEVEL-Regler**

Passt den Toneingangspegel für den **AUX**-Kanal an.

#### **10** CROSS FADER FEELING ADJUST-Regler

Dies kann zum Einstellen der Betriebslast des Crossfaders verwendet werden.

#### $\blacksquare$  **CROSS FADER REVERSE Schalter**

Schaltet die Crossfader-Reverse-Funktion ein und aus.

#### **E2** CH FADER CURVE-Einstellungsregler

Passt die Kurveneigenschaften des entsprechenden Kanalfaders an.

#### $\blacksquare$  **CH FADER REVERSE-Schalter**

Schaltet die Reverse-Funktion des entsprechenden Kanalfaders ein und aus.

#### e **Vorderer Geräteschutz**

Schützt die Buchsen und Regler an der Vorderseite des Geräts. Verwenden Sie ihn nicht als Fuß für das Produkt. Die Einheit könnte umkippen.

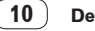

# Anschlüsse

# <span id="page-10-0"></span>Anschlüsse

- ! Schließen Sie das Netzkabel an, nachdem alle Anschlüsse zwischen den Geräten vorgenommen wurden.
- ! Schalten Sie die Stromversorgung aus und ziehen Sie das Netzkabel aus der Netzsteckdose, bevor Sie Geräte anschließen oder die Anschlüsse ändern.
- ! Beachten Sie die Bedienungsanleitung der angeschlossenen Komponente.
- ! Verwenden Sie immer das mitgelieferte Netzkabel.
- ! Verbinden Sie dieses Gerät über ein USB-Kabel direkt mit dem Computer.
- ! Verwenden Sie unbedingt das im Lieferumfang dieses Produkts enthaltene USB-Kabel oder ein Kabel, das dem USB 2.0-Standard entspricht.
- Ein USB-Hub kann nicht verwendet werden.

# Anschließen der Eingangsbuchsen

**De 11Anschlüsse** ! Beim Erstellen eines DVS (Digital Vinyl System) durch Kombination mit einem Computer, einer Audioschnittstelle usw. seien Sie beim Anschließen der Audioschnittstelle an die Eingänge dieses Geräts und den Einstellungen der [**INPUT SELECT**]-Schalter vorsichtig. Beachten Sie auch die Bedienungsanleitungen der DJ-Software und der Audioschnittstelle.

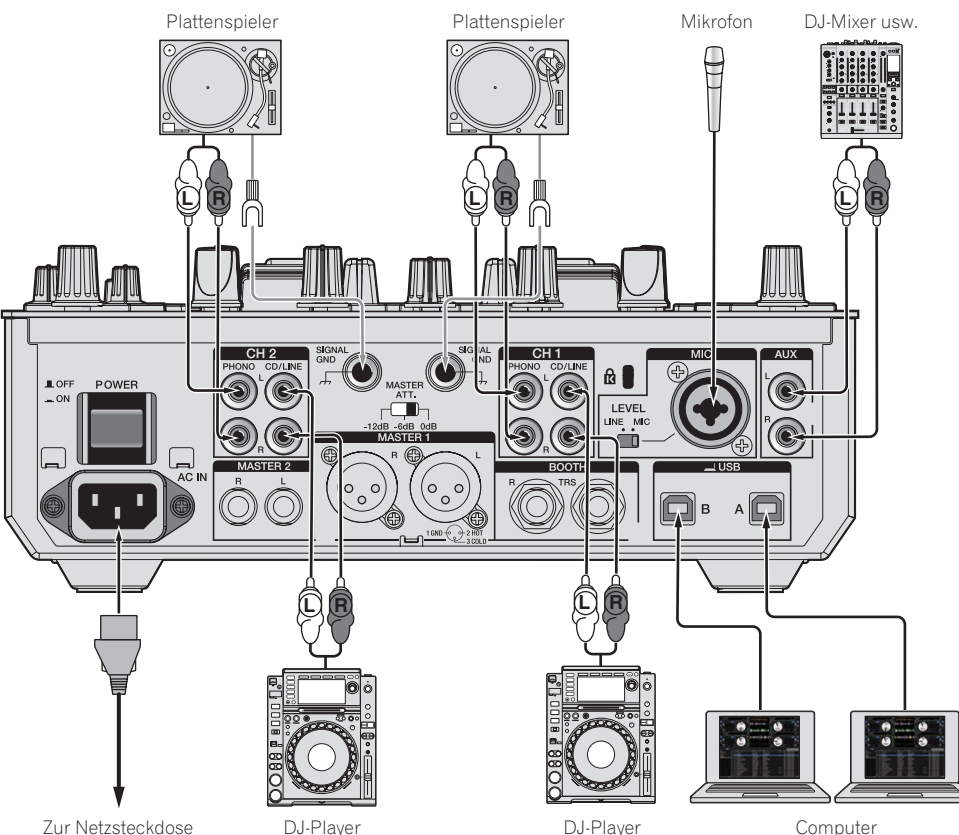

# <span id="page-11-0"></span>Anschließen der Ausgangsbuchsen

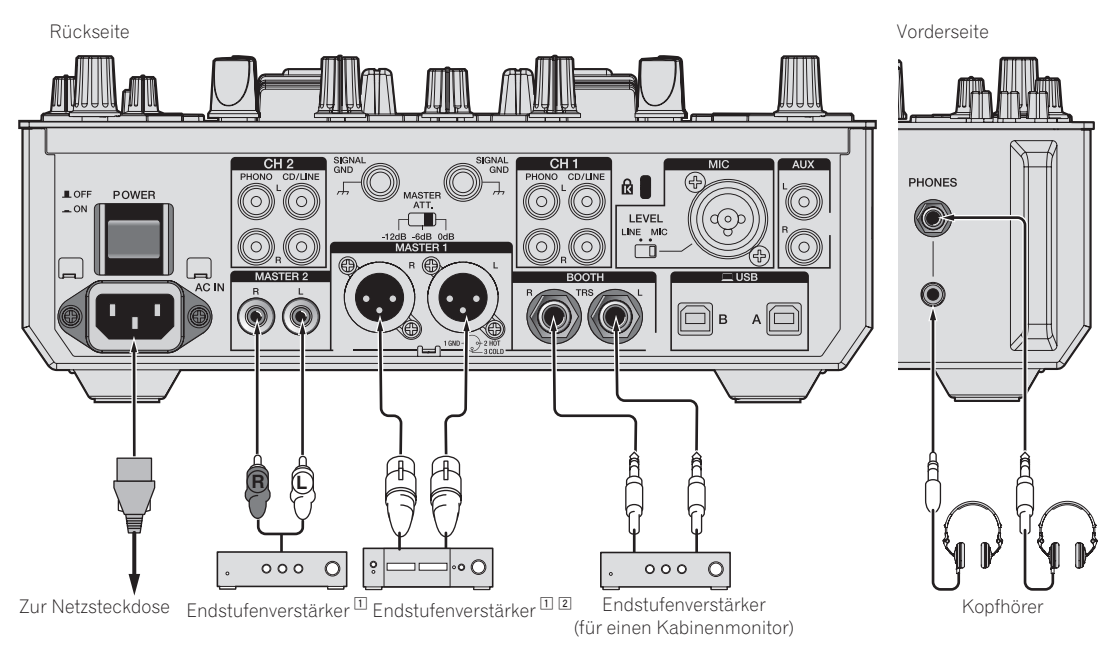

- 1 Verwenden Sie die [**MASTER 1**]-Buchsen nur für symmetrische Ausgabe. Verbindung mit unsymmetrischer Eingabe (wie Cinch) mit einem XLR/ Cinch-Wandlerkabel (oder Wandleradapter) kann die Klangqualität verringern und/oder Rauschen verursachen. Für Verbindung mit unsymmetrischer Eingabe (wie Cinch) verwenden Sie die [**MASTER 2**]-Buchsen.
- 2 **Stecken Sie nicht versehentlich das Netzkabel eines anderen Geräts in die [MASTER 1]-Buchse ein. Stecken Sie keinen Stecker mit Phantomspeisung in die [MASTER 1]-Buchse ein.**

# <span id="page-12-0"></span>Grundlegender Betrieb

# Starten des Systems

## Starten von Serato DJ

Diese Anleitung besteht im Wesentlichen aus Erklärungen der Funktionen dieses Geräts als Hardware. Für detaillierte Anweisungen zur Bedienung der Serato DJ-Software siehe Anleitung für die Serato DJ-Software. = *Herunterladen des Serato DJ Software-Handbuchs* (S.5)

#### **Bei Windows 7**

Klicken Sie aus dem Windows [**Start**]-Menü auf das Icon [**Serato DJ**] unter [**Alle Programme**] > [**Serato**] > [**Serato DJ**].

#### **Bei Windows 8.1**

Klicken Sie unter [**Apps-Ansicht**] auf das [**Serato DJ**]-Symbol.

#### **Für Mac OS X**

Im Finder öffnen Sie den Ordner [**Anwendung**], und klicken Sie dann auf das Icon [**Serato DJ**].

#### **Der Computer-Bildschirm direkt nach dem Start der Serato DJ-Software (der Bildschirm auf der rechten Seite zeigt den Status, wenn die Einheit nicht angeschlossen ist)**

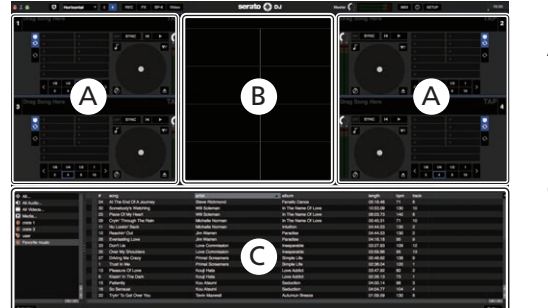

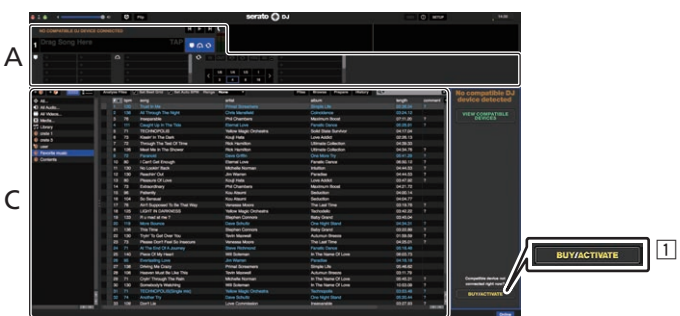

1 DJM-S9-Benutzer müssen keine Aktivierung durchführen und auch keinen separaten Lizenzschlüssel erwerben.

#### **Computerbildschirm wenn ein Track in der Serato DJ-Software geladen ist**

Klicken Sie auf [**Library**] oben links im Computerbildschirm, und wählen Sie dann [**Vertical**] oder [**Horizontal**] aus dem from the Pulldown-Menü, um den Serato DJ-Bildschirm umzuschalten.

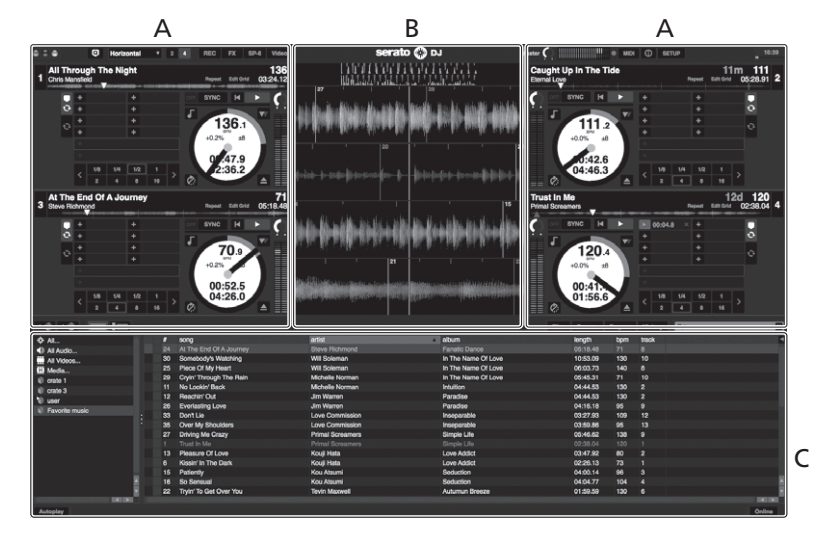

#### **A Deck-Sektion**

Die Track-Informationen (der Name des geladenen Tracks, der Interpretenname, BPM usw.), die gesamte Wellenform und andere Informationen werden hier angezeigt.

#### **B Wellenform-Anzeige**

Die Wellenform des geladenen Tracks wird hier angezeigt.

#### **C Browser-Sektion**

Crates, in denen Tracks in der Bibliothek oder Sätze mehrerer Tracks gespeichert sind, werden hier angezeigt.

# Importieren von Tracks

Im Folgenden wird das typische Verfahren zum Importieren von Tracks beschrieben.

- ! Es gibt verschiedene Möglichkeiten zum Importieren von Tracks mit der Serato DJ-Software. Einzelheiten siehe Anleitung für die Serato DJ-Software.
- = *Herunterladen des Serato DJ Software-Handbuchs* (S.5)
- ! Wenn Sie bereits Serato-DJ-Software (Scratch Live, ITCH oder Serato DJ Intro) verwenden und bereits Track-Bibliotheken angelegt haben können die vorher erstellten Bibliotheken wie vorhanden verwendet werden.
- Wenn Sie Serato DJ Intro verwenden und bereits Track-Bibliotheken angelegt haben, müssen sie möglicherweise die Tracks erneut analysieren.

**1 Klicken Sie auf die Taste [Files] auf dem Serato DJ-Software-Bildschirm, um auf das Feld [Files] zu öffnen.** Die Inhalte Ihres Computers oder am Computer angeschlossenen

Peripheriegeräts werden im Feld [**Files**] angezeigt. **2 Klicken Sie zum Wählen auf den Ordner im Feld** 

**[Files], das die Tracks enthält, die der Bibliothek hinzugefügt werden sollen.**

#### **3 Bringen Sie auf dem Serato DJ-Software-Bildschirm den gewählten Ordner mit Ziehen und Ablegen mit der Computermaus zu dem Crates-Feld.**

Ein Crate wird angelegt, und die Tracks werden zu der Bibliothek hinzugefügt.

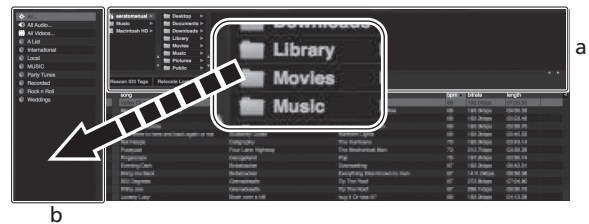

a **[Files]-Feld**

b **Crates-Feld**

# Laden und Abspielen von Tracks

Das folgende Beispiel beschreibt das Verfahren zum Laden von Tracks in das Deck [**1**].

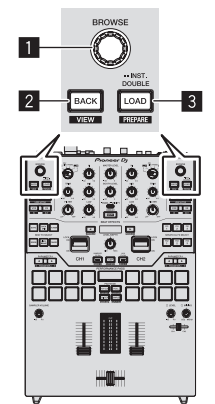

- 1 **Drehregler**
- 2 **BACK-Taste**
- 3 **LOAD-Taste**

**1 Drücken Sie die Taste [BACK] am Gerät, bewegen Sie den Cursor zum Crates-Feld auf dem Computerbildschirm und drehen Sie dann den Drehregler zum Wählen des Crate usw.**

**2 Drücken Sie den Drehregler, bewegen Sie den Cursor zur Bibliothek im Computerbildschirm und drehen Sie dann den Drehregler und wählen Sie den Track.**

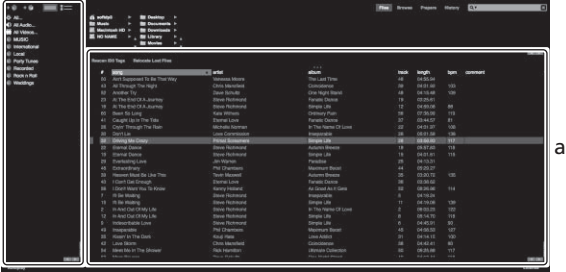

b

- a **Bibliothek**
- b **Crates-Feld**

#### **3 Drücken Sie die Taste [LOAD] zum Laden des gewählten Tracks in das Deck.**

# Abspielen von Tracks und Ausgabe des Sounds

Das folgende Beispiel beschreibt das Verfahren zum Ausgaben des Sounds von Kanal 1 als Beispiel.

Stellen Sie die Lautstärke von Geräten (Endstufenverstärker, Aktivlautsprecher usw.), die an die [**MASTER 1**]- und

[**MASTER 2**]-Buchsen angeschlossen sind, auf einen geeigneten Pegel ein. Beachten Sie, dass sehr lauter Ton ausgegeben wird, wenn die Lautstärke zu hoch gestellt ist.

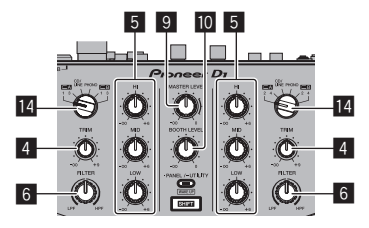

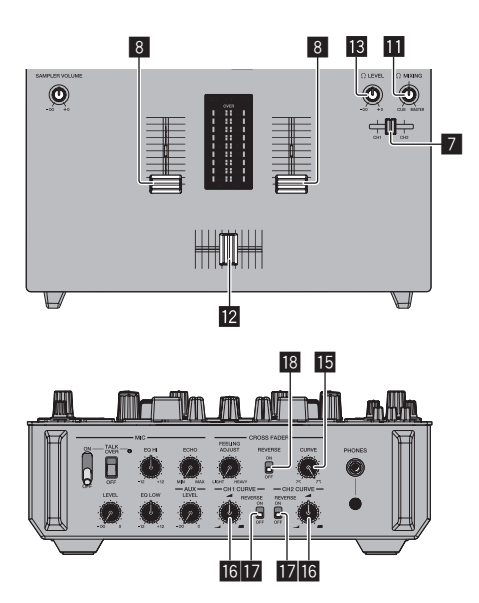

- <span id="page-14-0"></span>4 **TRIM Regler**
- 5 **ISO (HI, MID, LOW)-Regler**
- 6 **FILTER Regler**
- 7 **Kopfhörer-CUE-Fader**
- 8 **Kanalfader**
- 9 **MASTER LEVEL Regler**
- **10 BOOTH MONITOR LEVEL-Regler**
- **HEADPHONES MIX Regler**
- c **Crossfader**
- **13 HEADPHONES LEVEL Regler**
- **IZ INPUT SELECT-Schalter**
- **IB CROSS FADER CURVE-Regelung**
- **16 CH FADER CURVE-Einstellungsregler**
- **h** CH FADER REVERSE-Schalter
- **IB** CROSS FADER REVERSE Schalter
- **1 Stellen Sie Die Positionen der Regler usw ein, wie unten gezeigt.**

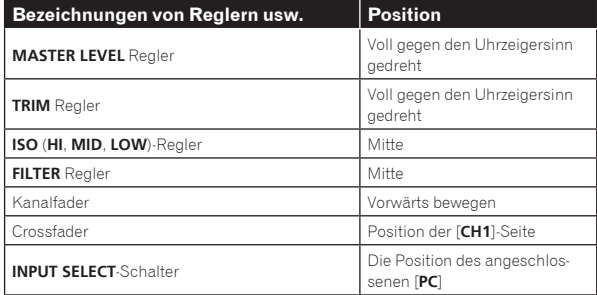

#### **2 Drücken Sie auf dem Serato DJ-Bildschirm die Wiedergabe-Taste, um einen Track wiederzugeben.**

**3 Bewegen Sie den Kanal-Fader von Ihnen weg.**

#### **4 Drehen Sie den Regler [TRIM].**

Stellen Sie [**TRIM**] so ein, dass die orangefarbene Anzeige an der Kanalpegel-Anzeige beim Spitzenpegel aufleuchtet.

#### **5 Drehen Sie Regler [MASTER LEVEL] zum Einstellen des Audiopegels der Lautsprecher.**

Stellen Sie den Soundpegel-Ausgang von den Buchsen [**MASTER 1**] und [**MASTER 2**] auf einen geeigneten Pegel ein.

# Mithören von Ton mit Kopfhörern

Stellen Sie Die Positionen der Regler usw ein, wie unten gezeigt.

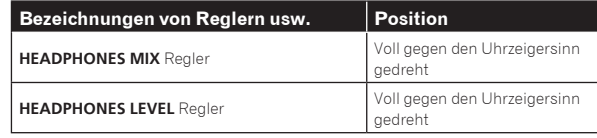

#### **1 Verschieben Sie für die Überwachung den Kopfhörer-CUE-Fader an die CH-Seite.**

#### **2 Drehen Sie den Regler [HEADPHONES LEVEL].**

Stellen Sie den Soundpegel-Ausgang von den Kopfhörern auf einen geeigneten Pegel ein.

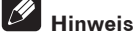

Diese Einheit und die Serato DJ-Software enthalten eine Vielfalt von Funktionen für hoch individualisierte DJ-Auftritte. Details zu den einzelnen Funktionen finden Sie in der Anleitung für die Serato DJ-Software.

. Das Handbuch der Serato DJ-Software kann von "Serato.com" heruntergeladen werden. Einzelheiten siehe *Herunterladen des Serato DJ Software-Handbuchs* (S. 5).

# Beenden des Systems

#### **1 Beenden Sie Serato DJ.**

Wenn die Software beendet wird, erscheint eine Meldung auf dem Computerbildschirm und fordert zur Bestätigung auf, ob die Software wirklich beendet werden soll. Klicken Sie auf [**Yes**] zum Beenden.

#### **2 Drücken Sie den [STANDBY/ON]-Schalter an der Rückseite dieser Einheit, um sie auf Standby zu schalten.**

**3 Trennen Sie das USB-Kabel von Ihrem Computer ab.**

# <span id="page-15-0"></span>Erweiterte Bedienung

Die Beschreibungen nach diesem Punkt beziehen sich auf Funktionen, die in der Anleitung für die Serato DJ-Software beschrieben werden, die sich spezifisch auf diese Einheit beziehen und Serato DJ werden in Kombination verwendet.

# Verwendung der Auftritt-Pads

-------------------

Diese Funktionen werden mit den betreffenden Pad-Modus-Tasten umgeschaltet (die [**HOT CUE**]-Modus-Taste, [**ROLL**]-Modus-Taste, [**SLICER**]-Modus-Taste und [**SAMPLER**]-Modus-Taste).

# Verwendung von Hot Cues

Mit dieser Funktion kann die Wiedergabe sofort von der Position gestartet werden, bei der ein Hot Cue gesetzt ist.

! Bis zu acht Hot-Cue-Punkte können pro Track gesetzt und gespeichert werden.

#### **1 Drücken Sie die [HOT CUE]-Modus-Taste.**

Wechselt zum Hot-Cue-Modus.

#### **2 Im Wiedergabe- oder Pause-Modus drücken Sie ein Aufritt-Pad, um den Hot-Cue-Punkt zu setzen.**

Die Hot-Cue-Punkte werden den betreffenden Auftritt-Pads zugewiesen, wie unten gezeigt.

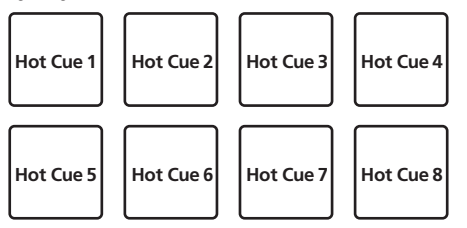

#### **3 Drücken Sie das Auftritt-Pad, bei dem der Hot-Cue-Punkt gesetzt wurde.**

Die Wiedergabe startet ab dem Hot-Cue-Punkt.

! Eingestellte Hot-Cue-Punkte können gelöscht werden, indem ein Auftritt-Pad gedrückt wird, während die Taste [**SHIFT**] gedrückt wird.

Verwendung der Roll-Funktion

Wenn ein Auftritt-Pad gedrückt wird, wird ein Loop mit der Anzahl von Beats, die dem Pad zugewiesen sind, gesetzt, und die Loop-Wiedergabe wird fortgesetzt, während das Pad gedrückt gehalten wird. Während der Loop-Roll-Wiedergabe wird die normale Wiedergabe mit dem originalen Rhythmus im Hintergrund fortgesetzt. Wenn die Loop-Roll-Wiedergabe abgebrochen wird, wird die Wiedergabe von der Position fortgesetzt, die im Hintergrund bei dem Punkt erreicht war, wo die Loop-Roll-Wiedergabe abgebrochen wurde.

#### **1 Drücken Sie die [ROLL]-Modus-Taste.**

Wechselt zum Roll-Modus.

#### **2** Drücken Sie die Taste [PARAMETER<1] oder **[PARAMETER**d**].**

Die Loop-Roll-Beats, die zu den Auftritt-Pads zugewiesen sind, wechseln jedes Mal, wenn eine der Tasten gedrückt wird.

Die folgenden vier Einstellungen können vorgenommen werden:

- 1 4 Beats von 1/32
- 2 8 Beats von 1/16
- 3 16 Beats von 1/8
- 4 32 Beats von 1/4

Wenn zum Beispiel "8 Beats von 1/16" eingestellt ist, ist die Pad-Einstellung wie unten gezeigt.

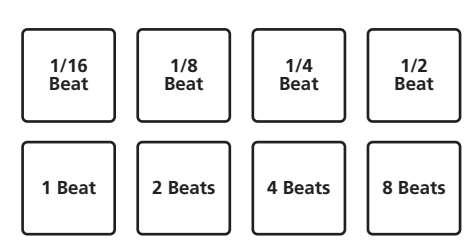

Der Bereich der Beats, die für Loop Roll eingestellt sind, wird auf dem Computerbildschirm angezeigt.

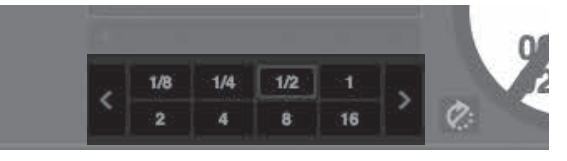

#### **3 Halten Sie eines der Auftritt-Pads gedrückt.**

Ein Loop Roll mit der Anzahl der dem gedrückten Pad zugewiesenen Beats wird abgespielt. Die Wiedergabe wird bei Roll-Wiedergabe im Hintergrund fortgesetzt.

! Die Anzahl der Beats des aktuell spielenden Loop Roll kann geändert werden, indem die Taste [**LOOP 1/2X**] oder [**LOOP 2X**] während der Loop-Roll-Wiedergabe gedrückt wird.

#### **4 Lassen Sie das Auftritt-Pad los.**

Die Loop-Roll-Wiedergabe wird abgebrochen, und die Wiedergabe wird von der Position fortgesetzt, die im Hintergrund erreicht war.

# Verwendung der Slicer-Funktion

Der festgelegte Bereich ist in acht gleiche Sektionen unterteilt, und diese acht geschnittenen Sektionen werden den betreffenden Auftritt-Pads zugewiesen. Während eines der Auftritt-Pads gedrückt wird, wird der Sound für die diesem Pad zugewiesene Sektion in einem Loop gespielt.

Während der Loop-Wiedergabe des Pad-Sounds wird normale Wiedergabe mit dem originalen Rhythmus im Hintergrund fortgesetzt. Wenn das Pad losgelassen wird und die Loop-Wiedergabe des Sounds endet, wird die Wiedergabe von der erreichten Stelle aus fortgesetzt.

! Die Slicer-Funktion kann nicht für Tracks verwendet werden für die kein Beatgrid gesetzt ist. Einzelheiten zu Einstellen von Beatgrids siehe Anleitung für die Serato DJ-Software.

= *Herunterladen des Serato DJ Software-Handbuchs* (S.5)

#### **1 Drücken Sie die [SLICER]-Modus-Taste.**

Wechselt zum Slicer-Modus.

! Wenn bei gedrückter [**SHIFT**]-Taste die [**SLICER**]-Modus-Taste gedrückt wird, wechselt der Modus in den Slicer-Loop-Modus. = *Über den Slicer-Modus und Slicer-Loop-Modus* (S.17)

#### **2** Drücken Sie die Taste [PARAMETER<] oder **[PARAMETER**d**], während Sie die Taste [SHIFT] drücken.**

Stellen Sie die Domain für die Slicer-Funktion ein. Der für die Domain-Schalter eingestellte Wert schaltet jedesmal um, wenn eine der Tasten gedrückt wird, während die [**SHIFT**]-Taste gedrückt wird.

Die Domain kann auf eine von sechs Einstellungen gestellt werden: 2 Beats, 4 Beats, 8 Beats, 16 Beats, 32 Beats oder 64 Beats.

Die acht gleichen Sektionen, in die der mit der Domain-Einstellung festgelegte Bereich unterteilt ist, werden den betreffenden Auftritt-Pads zugewiesen, wie unten gezeigt.

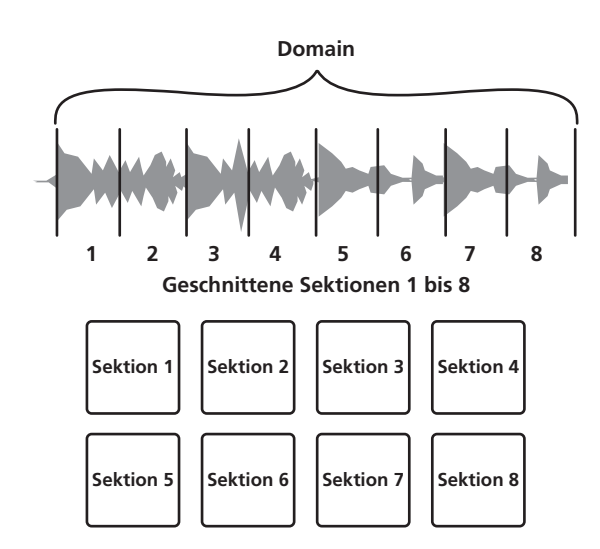

#### **3** Drücken Sie die Taste [PARAMETER<] oder **[PARAMETER>].**

Stellen Sie die Quantisierung für die Slicer-Funktion ein. Der für die Quantisierung eingestellte Wert schaltet bei jedem Drücken einer der Tasten um.

Die Quantisierung kann auf vier Weisen eingestellt werden: 1/8, 1/4, 1/2 und 1.

Die Länge des gespielten Loops, während das Pad gedrückt wird, kann mit der Einstellung "QUANTIZATION" geändert werden. Wenn z.B. "QUANTIZATION" auf "1" gestellt ist, wird die gesamte dem Pad zugewiesene Sektion in einem Loop gespielt, und wenn "QUANTIZATION" auf "1/2" gestellt ist, wird nur die erste Hälfte der dem Pad zugewiesenen Sektion in einem Loop gespielt.

#### **4 Halten Sie eines der Auftritt-Pads gedrückt.**

Wenn das Pad gedrückt gehalten wird, wird der Sound in einem Loop abgespielt.

- ! Die Länge der Loop-Wiedergabe hängt von der
- Quantisierungseinstellung ab.
- ! Wenn das Pad losgelassen wird, kehrt der Track zu der Spielposition im Hintergrund zurück.

#### Über den Slicer-Modus und Slicer-Loop-Modus

#### **Slicer-Modus**

Wenn die Wiedergabeposition zum Ende des in acht gleiche Teile geschnittenen Bereichs vorgeschoben wird, schaltet der in der Anzeige gezeigte Bereich auf die nächsten acht Sektionen weiter, und diese geschnittenen Sektionen werden den betreffenden Pads zugewiesen, wobei sie die vorher zugewiesenen Sektionen ersetzen.

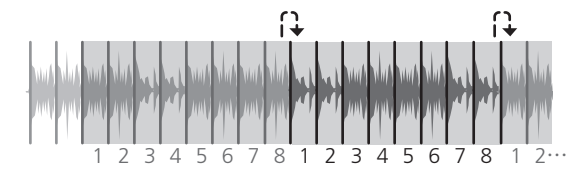

#### **Slicer-Loop-Modus**

Wenn die Wiedergabeposition zum Ende des Bereichs vorgeht, der in acht gleiche Teile geteilt wurde, kehrt die Wiedergabeposition zum Anfang des in acht gleiche Teile geteilten Bereichs zurück.

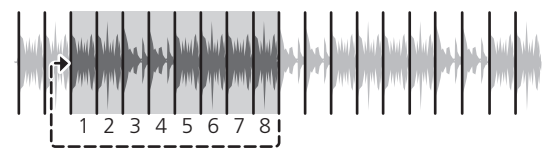

#### Verwendung der Sampler-Funktion

In die Sampler-Slots des Samplers (SP-6) geladene Tracks können mit den Auftritt-Pads abgespielt werden.

#### **1 Drücken Sie die Taste [PANEL SELECT], um das [SP-6]- Feld auf dem Computer-Bildschirm aufzurufen.**

#### **2 Drücken Sie die [SAMPLER]-Modus-Taste.** Wechselt zum Sampler-Modus.

#### **3** Drücken Sie die Taste [PARAMETER<1 oder **[PARAMETER**d**].**

Schalten Sie die Sampler-Bank (**SP-6**) um. Der Sampler hat vier Banken, **A**, **B**, **C** und **D**, und jede Bank hat sechs Slots.

#### **4 Bedienen Sie die Maus, um die Tracks auf dem Computerbildschirm zu ziehen und in den Slots des [SP-6]-Felds abzulegen.**

Die Sampler-Einstellungen und geladenen Tracks werden gespeichert.

#### **5 Drücken Sie ein Auftritt-Pad.**

Der Sound für den dem gedrückten Pad zugewiesenen Slot wird abgespielt.

- ! Die Wiedergabemethode variiert abhängig vom Serato DJ-Sampler-Modus. Für Einzelheiten siehe Anleitungen für die Serato DJ-Software.
	- = *Herunterladen des Serato DJ Software-Handbuchs* (S.5)

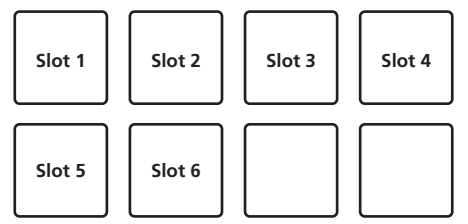

! Wenn ein Auftritt-Pad gedrückt wird, während die [**SHIFT**]-Taste gedrückt gehalten wird, stoppt der Sound des aktuell spielenden Slots.

# Verwendung von Cue Loop

#### **1 Drücken Sie die [HOT CUE]-Modus-Taste, während Sie die [SHIFT]-Taste drücken.**

\_\_\_\_\_\_\_\_\_\_\_\_\_\_\_\_\_\_\_\_\_\_\_\_\_\_\_\_

Der Modus schaltet in den Cue-Loop-Modus um.

#### **2 Drücken Sie während der Wiedergabe ein Auftritt-Pad.**

Der Loop-in-Punkt wird beim Hot Cue Slot eingestellt, und die Loop-Wiedergabe beginnt.

! Die Länge des Loops zu diesem Zeitpunkt ist die Anzahl der Beats, die für Auto Looping eingestellt sind.

Die Loop-in-Punkte werden den Auftritt-Pads zugewiesen, wie unten gezeigt.

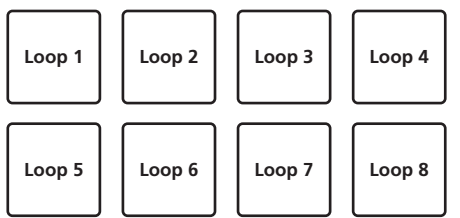

! Mit der Cue-Loop-Funktion wird der Hot-Cue-Punkt als Loop-in-Punkt verwendet.

Wenn ein Auftritt-Pad, bei dem ein Hot-Cue-Punkt bereits eingestellt ist, gedrückt wird, beginnt die Loop-Wiedergabe von diesem Hot-Cue-Punkt aufgerufen.

#### **3 Während der Loop-Wiedergabe drücken Sie die [PARAMETER**c**]-Taste.**

Halbiert die Loop-Wiedergabelänge.

Durch Drücken der [**LOOP 1/2X**]-Taste wird der gleiche Effekt erzielt.

#### <span id="page-17-0"></span>**4 Während der Loop-Wiedergabe drücken Sie die [PARAMETER**d**]-Taste.**

Verdoppelt die Loop-Wiedergabelänge. Durch Drücken der [**LOOP 2X**]-Taste wird der gleiche Effekt erzielt.

#### **5 Während der Loop-Wiedergabe drücken Sie die [LOOP 1/2X]- oder [LOOP 2X]-Taste, während Sie die [SHIFT]-Taste gedrückt halten.**

Der Loop bewegt sich und bewahrt die gleiche Länge (Loop Shift).

## **6 Während Sie die [SHIFT]-Taste gedrückt halten,**

#### **drücken Sie das gleiche Auftritt-Pad.**

Der Track kehrt zum eingestellten Loop-in-Punkt zurück, und die Loop-Wiedergabe wird fortgesetzt.

## **7 Drücken Sie das gleiche Auftritt-Pad erneut.**

Loop-Wiedergabe wird abgebrochen.

# Verwendung des gespeicherten Loops

Mit dieser Funktion wird der Loop in einem Loop-Slot von Serato DJ gespeichert oder ein gespeicherter Loop wird aufgerufen.

#### **1 Drücken Sie die [ROLL]-Modus-Taste, während Sie die [SHIFT]-Taste drücken.**

Der Modus schaltet in den gespeicherten Loop-Modus um.

#### **2 Drücken Sie während der Loop-Wiedergabe ein Auftritt-Pad.**

Einem Loop-Slot von Serato DJ wird ein Loop zugewiesen.

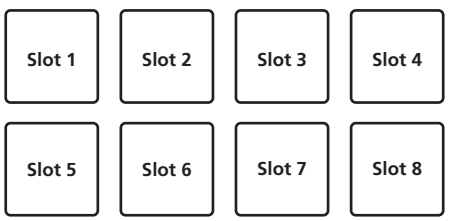

#### **3 Drücken Sie auf das Performance-Pad bei gleichzeitig gedrückter [SHIFT]-Taste.**

Die Wiedergabe wird fortgesetzt, indem zum Anfang des Loops zurückgekehrt wird.

#### **4 Drücken Sie das gleiche Auftritt-Pad erneut.**

Loop-Wiedergabe wird abgebrochen.

#### **5 Während der Loop-Wiedergabe drücken Sie die [PARAMETER**c**]-Taste.**

Halbiert die Loop-Wiedergabelänge.

#### **6 Während der Loop-Wiedergabe drücken Sie die [PARAMETER▶]-Taste.**

Verdoppelt die Loop-Wiedergabelänge.

#### **7 Während der Loop-Wiedergabe drücken Sie die [LOOP 1/2X]- oder [LOOP 2X]-Taste, während Sie die [SHIFT]-Taste gedrückt halten.**

- Der Loop bewegt sich und bewahrt die gleiche Länge (Loop Shift).
	- ! Wenn die Loop-Shift-Funktion verwendet und die Länge des aufgerufenen Loops geändert wird, wird die Loop-Einstellung überschrieben und gespeichert.

## Verwendung der Sampler-Roll-Funktionen

Diese Funktion spielt gesampelte Sounds wiederholt ab, entsprechend der Beat-Zeitgabe des BPM des im Deck geladenen Tracks.

- ! Der Standardwert ist 1/4 Beat.
- ! Wählen Sie den Trigger-Modus am [**SP-6**]-Feld im

Computerbildschirm bei Verwendung der Sampler-Roll-Funktion. Er arbeitet in anderen Spielmodi nicht richtig.

**1 Drücken Sie die [PANEL SELECT]-Taste, um das [SP-6]- Feld auf dem Computerbildschirm aufzurufen.**

#### **2 Drücken Sie die [SAMPLER]-Modustaste, während Sie die [SHIFT]-Taste drücken.**

Das Gerät schaltet auf den Sampler-Roll-Modus um.

**3 Bedienen Sie die Maus, um die Tracks auf dem Computerbildschirm zu ziehen und in den Slots des [SP-6]-Felds abzulegen.**

Die Sampler-Einstellungen und geladenen Tracks werden gespeichert.

#### **4 Bedienen Sie die Maus, um den Spielmodus des Sampler Slot im Computerbildschirm auf den Trigger-Modus zu stellen.**

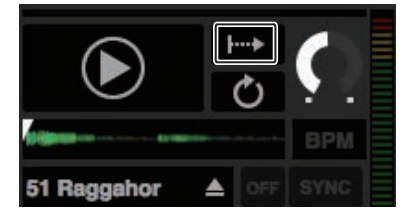

**E**: Trigger-Modus

**Halten-Modus** 

- **H**: Ein/Aus-Modus
- ! Einzelheiten zu den Spielmodi der Sampler-Slots siehe Serato DJ-Software-Handbuch.
	- = *Herunterladen des Serato DJ Software-Handbuchs* (S.5)

#### **5** Drücken Sie die [PARAMETER<]- oder **[PARAMETER**d**]-Taste, um die Anzahl der zu wiederholenden Beats zu wählen.**

Die Anzahl der Beats wechselt bei jedem Drücken der [PARAMETER<]oder [PARAMETER>]-Taste.

 $1/32 \leftrightarrow 1/16 \leftrightarrow 1/8 \leftrightarrow 1/4 \leftrightarrow 1/2 \leftrightarrow 1$ 

#### **6 Halten Sie während der Wiedergabe ein Auftritt-Pad eingedrückt.**

Die Wiedergabe des Sampler-Slots wird gestartet. Die Wiedergabe wird fortgesetzt, solange das Pad gedrückt wird, indem entsprechend der ausgewählten Beat-Zeitgabe wiederholt an die Startposition zurückgekehrt wird.

! Mit der Sampler-Roll-Funktion können mehrere Sampler-Slots gleichzeitig wiederholt gespielt werden.

#### **7 Lassen Sie Ihren Finger vom Auftritt-Pad los.**

Sampler-Slot-Wiedergabe schaltet auf normal zurück.

! Wenn das Auftritt-Pad gedrückt wird, während die [**SHIFT**]-Taste gedrückt wird, stoppt der aktuell spielende Slot.

# Verwendung des Benutzermodus

Der Benutzermodus ist eine Funktion zum Zuweisen der gewünschten Serato DJ-Funktion zum Auftritt-Pad dieses Geräts, indem das Gerät mit dem MIDI-Zuweisungsmodus von Serato DJ verwendet wird.

- Informationen zum MIDI-Zuweisungsmodus von Serato DJ finden Sie im Handbuch von Serato DJ.
	- = *Herunterladen des Serato DJ Software-Handbuchs* (S.5)

#### **1 Halten Sie die [SHIFT]-Taste gedrückt, und drücken Sie zweimal hintereinander die Pad-Modus-Taste.**

Das Gerät schaltet auf den Benutzermodus um.

- ! Der Benutzermodus kann für jede Pad-Modus-Taste eingestellt werden. Die Funktionen sind für alle Benutzermodi gleich.
	- [**HOT CUE**]-Taste: Benutzermodus 1
	- [**ROLL**]-Taste: Benutzermodus 2
	- [**SLICER**]-Taste: Benutzermodus 3
	- [**SAMPLER**]-Taste: Benutzermodus 4

#### **2 Klicken Sie in der rechten oberen Ecke des Serato DJ-Bildschirms auf die [MIDI]-Taste.**

Serato DJ wechselt in den MIDI-Zuweisungsmodus.

<span id="page-18-0"></span>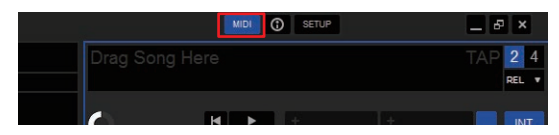

#### **3 Klicken Sie auf die Funktion, die einem Pad des Geräts zugewiesen werden soll.**

Der folgende Screenshot zeigt ein Beispiel für die Zuweisung der [▶] (PLAY)-Taste.

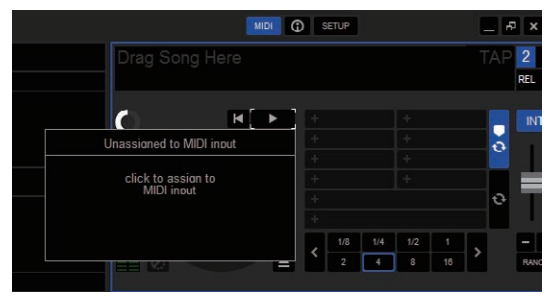

#### **4 Drücken Sie das Pad, um die Funktion zuzuweisen.**

Die Zuweisung ist abgeschlossen, wenn der unten dargestellte Bildschirm angezeigt wird.

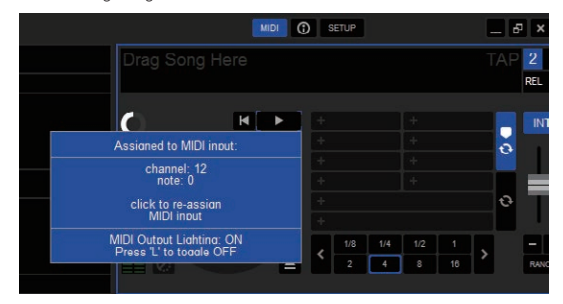

#### **5 Klicken Sie in der rechten oberen Ecke des Serato DJ-Bildschirms auf die [MIDI]-Taste.**

Der MIDI-Zuweisungsmodus von Serato DJ wird geschlossen. Nachdem die Einstellung beendet ist, schalten Sie das Gerät in den Benutzermodus um, um die dem Pad zugewiesene Serato DJ-Funktion zu verwenden.

# Verwenden des FX TRIGGER-Modus

Wenn der FX TRIGGER-Modus aufgerufen ist, kann BEAT FX mithilfe des Auftritt-Pads angewendet werden, auch wenn kein Computer mit dem Gerät verbunden ist.

Für jedes Auftritt-Pad sind Parameterwerte voreingestellt, sodass Sie den Effekt mit einem einfachen Druck auf das Pad anwenden können.

! Der FX TRIGGER-Modus ist nur aktiviert, wenn BEAT FX ausgewählt ist.

#### **1 Stellen Sie den [INPUT SELECT]-Schalter auf [CD/LINE] oder [PHONO].**

#### **2 Drücken Sie ein Auftritt-Pad.**

BEAT FX wird mit der Anzahl der dem Pad zugewiesenen Beats abgespielt, solange das Pad gedrückt wird.

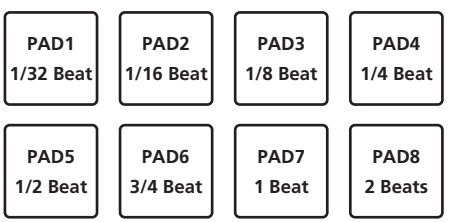

! Die Abbildung oben zeigt ein Beispiel für die Auswahl von [**ECHO**].

#### **3 Lassen Sie das Auftritt-Pad los.**

Die Anwendung des BEAT FX-Effekts wird beendet.

# Verwendung der Fader-Start-Funktion

Aktivieren Sie vor Verwendung der Fader-Start-Funktion in der Einstellungen-Dienstsoftware auf der Registerkarte [**PREFERENCE**] das Kontrollkästchen von [**PAD MODE-Optionen**].

Informationen zur Einstellungen-Dienstsoftware finden Sie unter *Ändern der Einstellungen dieses Geräts mit der Einstellungen-Dienstsoftware* (S. 35).

. . . . . . . . . . . . .

# Verwendung der Kanalfader-Start-Funktion

#### **1 Setzen Sie den Cue.**

Anweisungen zum Setzen eines Cue-Punkts finden Sie im Handbuch der Serato DJ-Software unter "TemporaryCue".

- = *Herunterladen des Serato DJ Software-Handbuchs* (S.5)
- ! Cues können auch gesetzt werden, indem der Kanalfader von der Hinten-Position zu der Ihnen am nächsten liegenden Position bewegt wird, während Sie die [**SHIFT**]-Taste im Pause-Modus drücken.

#### **2 Während Sie die Taste [SHIFT] gedrückt halten, bewegen Sie den Kanalfader von der Ihnen am nächsten liegenden Position zu der Hinten-Position.**

Die Wiedergabe des Tracks beginnt ab dem gesetzten Cue-Punkt.

- ! Wenn der Kanalfader zurück zu der Ihnen am nächsten liegenden Position bewegt wird, während Sie die Taste [**SHIFT**] während der Wiedergabe drücken, bewegt sich der Track sofort zum gesetzten Cue-Punkt, und der Pause-Modus wird eingestellt. (Back Cue)
- ! Wenn kein Cue gesetzt ist, beginnt die Wiedergabe vom Anfang des **Tracks**
- Es ist auch möglich, die Einstellung in der Einstellungen-Dienstsoftware auf der Registerkarte [**PREFERENCE**] so zu ändern, dass der SYNC-Modus gleichzeitig eingestellt wird, wenn die Wiedergabe mit der Kanalfader-Start-Funktion gestartet wird. = *Ändern der Einstellungen* (S.36)
- ! Wenn der Kanalfader zurück zu der Ihnen am nächsten liegenden Position bewegt wird, während Sie die Taste [**SHIFT**] während des Standby bei einem Cue gedrückt wird, beginnt die Track-Wiedergabe mit dem gesetzten Cue.

. . . . . . . . . . . . . . . .

#### Verwendung der Crossfader-Start-Funktion

#### **1 Setzen Sie den Cue.**

Anweisungen zum Setzen eines Cue-Punkts finden Sie im Handbuch der Serato DJ-Software unter "TemporaryCue".

- = *Herunterladen des Serato DJ Software-Handbuchs* (S.5)
- ! Cues können auch gesetzt werden, indem der Crossfader auf den linken oder rechten Rand bewegt wird, während Sie die [**SHIFT**]-Taste im Pause-Modus drücken.

#### **2 Bewegen Sie den Crossfader auf den linken oder rechten Rand.**

Stellen Sie auf die Randposition entgegengesetzt der Seite, auf der der Kanal, der mit der Fader-Startfunktion verwendet werden soll, eingestellt ist.

#### **3 Halten Sie die [SHIFT]-Taste gedrückt und bewegen Sie den Crossfader in die entgegengesetzte Richtung vom linken oder rechten Rand.**

Die Wiedergabe des Tracks beginnt ab dem gesetzten Cue-Punkt.

! Wenn der Crossfader in die Originalposition zurückgesetzt wird, während Sie die [**SHIFT**]-Taste während der Wiedergabe drücken, bewegt sich der Track sofort zum gesetzten Cue-Punkt, und der Pause-Modus wird eingestellt (Back Cue).

Wenn kein Cue gesetzt ist, beginnt die Wiedergabe vom Anfang des Tracks.

Wenn der Crossfader vom linken zum rechten Rand (oder vom rechten zum linken Rand) bewegt wird, während die [**SHIFT**]-Taste während des Standbys bei einem Cue gedrückt wird, beginnt die Track-Wiedergabe vom gesetzten Cue-Punkt.

# <span id="page-19-0"></span>Analysieren von Tracks

Wenn eine der [**LOAD**]-Tasten der Einheit gedrückt wird und Tracks in diese Decks geladen werden, werden die Tracks analysiert, aber es kann einige Zeit dauern, bis die Analyse ausgeführt ist und der BPM und die Wellenform angezeigt werden.

Wenn die Serato DJ-Software als Offline-Player verwendet wird, können Tracks im Voraus analysiert werden. Für Tracks, deren Analyse ausgeführt ist, werden der BPM und die Wellenform sofort angezeigt, wenn die Tracks in die Decks geladen werden.

Für Einzelheiten zur Verwendung der Serato DJ-Software als Offline-Player und Anweisungen zum Analysieren von Tracks siehe Handbuch für die Serato DJ-Software.

- = *Herunterladen des Serato DJ Software-Handbuchs* (S.5)
- Je nach der Anzahl der Tracks kann für die Analyse einige Zeit erforderlich sein.

# Verwenden von Effekten

Serato DJ verfügt über die zwei Effekteinheiten FX1 und FX2. Die Effekte können auf CH1, CH2, SAMPLER und AUX angewendet werden. Nachfolgend wird erläutert, wie die Effekteinheiten mittels Bedienung des Geräts betrieben werden.

#### **Serato DJ-Effekteinheit Bildschirmanzeige**

Pro Effekteinheit stehen drei Effekte zur Verfügung, und für jeden Effekt kann ein Parameter eingestellt werden.

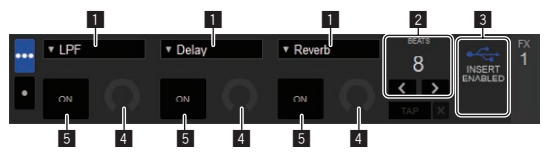

- 1 Dies zeigt den Effekt-Typ an.
- 2 Dies zeigt die Effekt-Zeit an.
- 3 Dies zeigt an, dass Insert FX aktiviert ist.
- 4 Dies zeigt den Effektparameter an.
- 5 Dies zeigt an, ob der Effekt aktiviert ist oder nicht. . . . . . . . . . . . . . . . .

#### Bedienen von Serato DJ FX

#### **1 Drücken Sie die [SERATO DJ FX SELECT]-Taste, um einen Effekttyp auszuwählen.**

FX1 1, FX1 2 und FX1 3 sind für die einzelnen Effekte auf der FX1-Einheit gedacht. FX2 1, FX2 2 und FX2 3 sind für die einzelnen Effekte auf der FX2-Einheit gedacht.

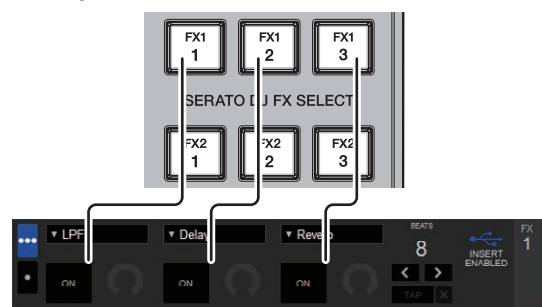

- ! Der auf die einzelnen Tasten angewendete Effekt kann geändert werden, indem bei gedrückter [**SERATO DJ FX SELECT**]-Taste der Drehregler verstellt wird.
- Es kann nur ein Effekt ausgewählt werden.

#### **2 Legen Sie den Effekthebel um, um den Effekt einzuschalten.**

Legen Sie den [**CH1**]-Effekthebel um, um den Effekt auf den Ton von CH1 anzuwenden.

Legen Sie den [**CH2**]-Effekthebel um, um den Effekt auf den Ton von CH2 anzuwenden.

Drücken Sie die [**SAMPLER FX ON**]-Taste, um den Effekt auf den Sampler-Ton anzuwenden.

Drücken Sie die [**AUX FX ON**]-Taste, um den Effekt auf den Ton des AUX-Eingangs anzuwenden.

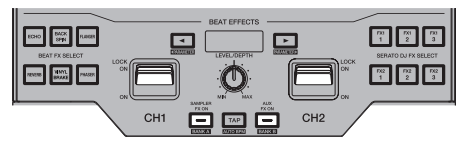

! Der Effekthebel, die [**SAMPLER FX ON**]-Taste oder die [**AUX FX ON**]- Taste blinkt schnell, wenn der Effekt aktiviert ist.

#### **3 Bedienen Sie den [LEVEL/DEPTH]-Regler, um die Parameter des Effekts zu justieren.**

Die Parameter für alle Effekte werden gleichzeitig angepasst.

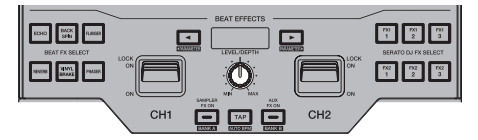

#### **4 Drücken Sie die [BEAT**c**,** d**]-Tasten, um die Effektzeit anzupassen.**

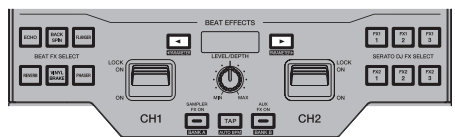

- ! Der Effektsound kann nicht überwacht werden.
- ! Es ist auch möglich, den BPM-Wert einzustellen, der als Basiswert für die Effekt-Zeit von dem Intervall zu einzustellen, bei dem die [**TAP**]-Taste angetippt wird.
	- = *Umschalten des Effekt-Tempo-Modus* (S.20)

# Umschalten des Effekt-Tempo-Modus

\_\_\_\_\_\_\_\_\_\_\_\_\_\_\_\_\_\_\_\_\_\_\_\_\_

Bei Serato DJ-Effekten kann das Effekt-Tempo auf zwei Weisen eingestellt werden: mit dem "Auto-Tempo-Modus" und dem "Manuell-Tempo-Modus".

! Als Standard ist der Auto-Tempo-Modus eingestellt.

#### Auto-Tempo-Modus

Der BPM-Wert des Tracks wird als Basiswert das Tempo des Effekts verwendet.

#### Manuell-Tempo-Modus

Der als Basiswert für den Effekt verwendete BPM-Wert wird aus dem Intervall berechnet, mit dem die [**TAP**]-Taste angetippt wird.

#### Umschalten auf Manuell-Tempo-Modus

Im Auto-Tempo-Modus drücken Sie die [**TAP**]-Taste.

! Wenn die [**SHIFT**]- und die [**TAP**]-Taste im Manuell-Tempo-Modus gedrückt werden, schaltet der Modus auf den Auto-Tempo-Modus um.

# Serato DJ FX-Funktion und für den Betrieb des Geräts geltende Einschränkungen

Einige Bedienvorgänge des Geräts sind eingeschränkt, wenn zwei Computer mit ihm verbunden sind.

#### **Eingeschränkte Bedienvorgänge**

- ! Der Effekt von Serato DJ FX wird nicht auf AUX angewendet, wenn über die [**INPUT SELECT**]-Schalter von [**CH1**] und [**CH2**] verschiedene Computer ausgewählt sind.
- ! Wenn die Eingabequelle über die [**INPUT SELECT**]-Schalter auf [**CD/ LINE**] oder [**PHONO**] geschaltet wird, ist der vor dem Umschalten der Quelle ausgewählte Serato DJ FX aktiv.

# <span id="page-20-0"></span>Verwenden von Aufnahmefunktionen

Serato DJ verfügt über Aufnahmefunktionen und kann gemischten Ton aufnehmen.

Für detaillierte Anweisungen zur Aufnahme lesen Sie die Anleitung für die Serato DJ-Software.

= *Herunterladen des Serato DJ Software-Handbuchs* (S.5)

#### **1 Öffnen Sie das [REC]-Feld.**

Drücken Sie die [**PANEL SELECT**]-Taste, um das [**REC**]-Feld zu öffnen.

#### **2 Klicken Sie auf [REC], um mit der Aufnahme zu beginnen.**

! Wenn Sie erneut auf [**REC**] klicken, hält die Aufnahme an.

#### **3 Speichern Sie das aufgenommene Ergebnis.**

Geben Sie im Textfeld den Dateinamen ein, und klicken Sie auf die [**SAVE**]-Taste.

- ! Sie können das Dateiformat und die Bittiefe auf dem [**RECORDING**]- Bildschirm auswählen, der durch Auswahl der Registerkarte [**DJ Preferences**] im Menü [**SETUP**] von Serato DJ angezeigt wird.
- ! Gespeicherte aufgenommene Dateien werden in Crates mit der Bezeichnung "Recorded" abgelegt.

# Verwendung externer Eingänge

Dieses Gerät verfügt über zwei externe Eingangssysteme, die für den Anschluss von DJ-Playern oder analogen Playern verwendet werden können. Der 2-Kanal-Mixer dieses Geräts kann den Ton des externen Eingangs ohne Computer mischen. Die unten beschriebenen Mixer-Funktionen können auch verwendet werden, wenn das Gerät nicht mit einem Computer verbunden ist.

- ! Einzelheiten über die betreffenden Elemente siehe *Anschließen der Eingangsbuchsen* (S.11) und *Bezeichnungen und Funktionen der Komponenten* (S.6).
- ! Die Fader-Start-Funktion (verschieben Sie den Kanalfader oder den Crossfader, während Sie die [**SHIFT**]-Taste gedrückt halten) kann nicht für den externen Eingang verwendet werden.
- ! Die mit den verschiedenen Reglern für die Serato DJ-Software eingestellten Werte unterscheiden sich von den für den externen Einstellung eingestellten Werten.

#### **Mixer-Sektion**

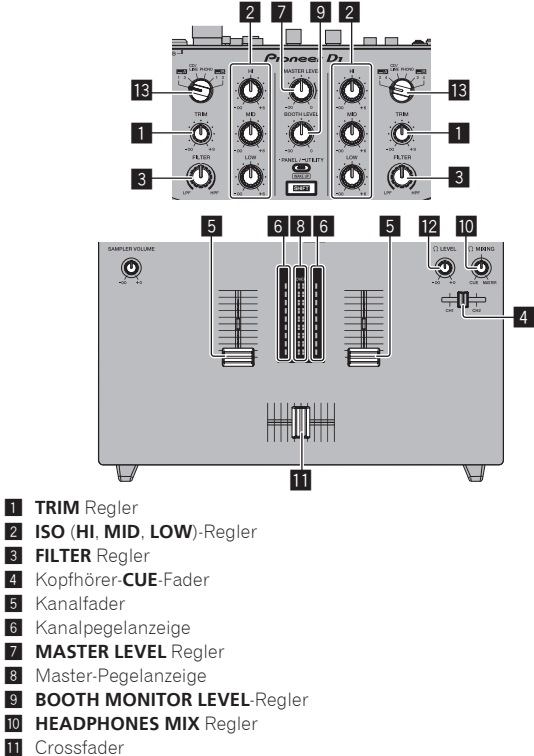

- **f** Crossfader
- **12 HEADPHONES LEVEL** Regler

#### **18 INPUT SELECT**-Schalter

#### **Frontplatte**

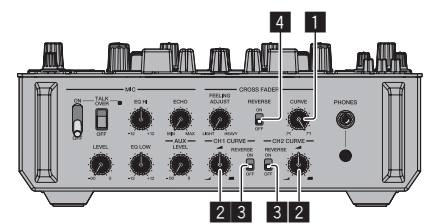

- **1 CROSS FADER CURVE**-Regelung
- 2 **CH FADER CURVE**-Einstellungsregler
- 3 **CH FADER REVERSE**-Schalter
- 4 **CROSS FADER REVERSE** Schalter

#### Mischen des Tons vom Mikrofon

- **1 Schließen Sie das Mikrofon an die Buchse [MIC] an.**
- **2 Stellen Sie den [ON, OFF]-Wahlschalter auf [ON].** — [**MIC TALK OVER**]: Die Anzeige blinkt. — [**TALKOVER OFF**]: Die Anzeige leuchtet.
- ! Bei Einstellung auf [**MIC TALK OVER**] wird der Sound anderer Kanäle als der des [**MIC**]-Kanals um 18 dB (Standard) gedämpft, wenn ein Sound von –10 dB oder mehr am Mikrofon anliegt.
- ! Der Tondämpfungspegel von [**MIC TALK OVER**] kann im Utilities-Modus geändert werden. Anweisungen zum Ändern der Einstellung finden Sie unter *Ändern der Einstellungen dieses Geräts im Utilities-Modus* (S. 34).

#### **3 Drehen Sie den Regler [MIC LEVEL].**

- Der Pegel des Toneingangs von Kanal [**MIC**] wird eingestellt.
- Achten Sie darauf, dass bei Drehen auf die ganz rechte Position ein sehr lauter Ton kommt.
- **4 Geben Sie Audiosignale zum Mikrofon ein.**
- Abstimmen der Tonqualität

**Drehen Sie die Regler [EQ (HI, LOW)] des [MIC]-Kanals.**

#### Anwenden eines Echos auf den Mikrofonton

Durch Drehen des [**MIC ECHO**]-Reglers kann ein Echo auf den Mikrofonton angewendet werden.

# Mischen des Sounds von einem DJ-Player usw.

#### **1 Schließen Sie einen DJ-Player oder ein anderes Line-Ausgabegerät an die [CD/LINE]-Buchsen an.**

- **2 Stellen Sie den [INPUT SELECT]-Schalter auf [CD/LINE].**
- **3 Bedienen Sie den Regler [TRIM] und die Kanalfader zum Einstellen der Audiopegelausgabe von den betreffenden Decks.**
- ! Der Sound kann mit den [**ISO** (**HI**, **MID**, **LOW**)]-Reglern eingestellt werden, und Filtereffekte können an die betreffenden Kanäle mit dem [**FILTER**]-Regler angelegt werden.

# Mischen des Tons eines analogen Players oder anderen Geräts

#### **1 Schließen Sie den Plattenspieler oder ein anderes Ausgabegerät auf Phono-Ebene (MM-Tonabnehmer) an die [PHONO]-Buchsen an.**

**2 Stellen Sie den [INPUT SELECT]-Schalter auf [PHONO].**

**3 Bedienen Sie den Regler [TRIM] und die Kanalfader zum Einstellen der Audiopegelausgabe von den betreffenden Decks.**

! Der Sound kann mit den [**ISO** (**HI**, **MID**, **LOW**)]-Reglern eingestellt werden, und Filtereffekte können an die betreffenden Kanäle mit dem [**FILTER**]-Regler angelegt werden.

# <span id="page-21-0"></span>Typen von Effekten

# FILTER-Typen

Der mit dem [**FILTER**]-Regler ausgelöste Effekttyp kann geändert werden. Starten Sie die Einstellungen-Dienstsoftware auf einem Computer, und wählen Sie den gewünschten Effekt aus dem Pulldown-Menü für [**FILTER**] auf der Registerkarte [**FX BANK**].

= *Ändern der Einstellungen dieses Geräts mit der Einstellungen-Dienstsoftware* (S.35)

| <b>Effekt-Name</b> | <b>Beschreibungen</b>                                                                                                    | [FILTER]-Regler                                                                                                    |
|--------------------|----------------------------------------------------------------------------------------------------|----------------------------------------------------------------------------------------------------|
| <b>DUB ECHO</b>    | Legt einen Echoeffekt an, wobei der Sound mehrmals leicht<br>nach dem Originalsound Originalsound verzögert wiederholt<br>und dabei allmählich gedämpft wird.                                                 | Gegen den Uhrzeigersinn drehen: Legt den Echoeffekt nur auf<br>den Mittenbereich an.<br>Im Uhrzeigersinn drehen: Legt den Echoeffekt nur auf den<br>Höhenbereich an.                                                                                                  |
| <b>FILTER</b>      | Gibt den Sound aus, der durch einen Filter geführt wurde.                                                                                                    | Gegen den Uhrzeigersinn drehen: Senkt allmählich die<br>Schwellenfrequenz des Tiefpassfilters.<br>Im Uhrzeigersinn drehen: Erhöht allmählich die<br>Schwellenfrequenz des Tiefpassfilters.                                                                            |
| <b>NOISE</b>       | Im Gerät erzeugtes weißes Rauschen wird mit dem Kanalton<br>über den Filter gemischt und ausgegeben.<br>Die Tonqualität kann durch Drehen des [ISO (HI, MID,<br>LOW)]-Reglers angepasst werden.               | Gegen den Uhrzeigersinn drehen: Die Schwellenfrequenz<br>für den Filter, durch den das weiße Rauschen läuft, nimmt<br>allmählich ab.<br>Im Uhrzeigersinn drehen: Die Schwellenfrequenz für den<br>Filter, durch den das weiße Rauschen läuft, nimmt allmählich<br>zu. |
| <b>PITCH</b>       | Ändert die Tonhöhe.                                                                                                    | Entgegen der Uhrzeigerrichtung: Die Tonhöhe verschiebt sich<br>nach unten.<br>In Uhrzeigerrichtung: Die Tonhöhe verschiebt sich nach oben.                                                                                                    |
| <b>WIDE FILTER</b> | Gibt den Sound aus, der durch einen Filter geführt wurde.<br>Der Ton wird komplett abgeschnitten, wenn der<br>[FILTER]-Regler bis zum Anschlag im Uhrzeigersinn oder<br>gegen den Uhrzeigersinn gedreht wird. | Gegen den Uhrzeigersinn drehen: Senkt allmählich die<br>Schwellenfrequenz des Tiefpassfilters.<br>Im Uhrzeigersinn drehen: Erhöht allmählich die<br>Schwellenfrequenz des Tiefpassfilters.                                                                            |

#### BEAT FX-Typen

Der mit der [**BEAT FX**]-Taste ausgelöste Effekttyp kann geändert werden. Starten Sie die Einstellungen-Dienstsoftware auf einem Computer, und wählen Sie den gewünschten Effekt aus dem Pulldown-Menü für [**BEAT EFFECTS**] auf der Registerkarte [**FX BANK**].

= *Ändern der Einstellungen dieses Geräts mit der Einstellungen-Dienstsoftware* (S.35)

Legt die Verzögerungszeit zwischen **1/32** und **4/1** in Bezug auf einen Takt der BPM-Zeit fest.

Verwenden Sie dies, um die Balance zwischen Originalsound und Verzögerungssound einzustellen.

#### **DELAY**<sup>1</sup>

**Original (4 Beats)**

**1/2 Verzögerung (8 Beats) BEAT** < P-Tasten (Parameter 1)

**SHIFT+BEAT <, D-Taste** 

**LEVEL/DEPTH**-Regler (Parameter 3)

Ein Verzögerungssound wird entsprechend der mit den Tasten [BEAT<, b] eingestellten Beat-Fraktion einmal ausgegeben. Wenn 1/2 Beat Delay Sound hinzugefügt wird, werden 4 Taktschläge zu 8 Taktschlägen.

**SPIRAL<sup>11</sup>** 

Diese Funktion fügt einen Nachhalleffekt zum Eingabeton hinzu. Wenn sich die Verzögerungszeit ändert, ängert sich die Tonlage entsprechend.

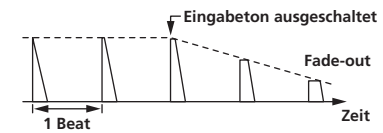

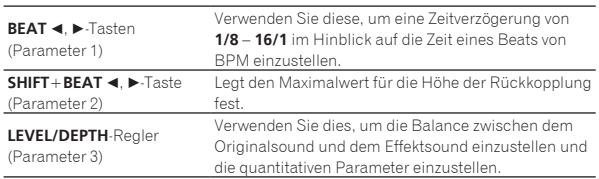

#### **ECHO**<sup>11</sup>

Ein Verzögerungssound wird entsprechend der mit den Tasten [BEAT <,  $\blacktriangleright$ ] eingestellten Beat-Fraktion mehrmals ausgegeben und dabei allmählich gedämpft.

SHIFT+BEAT S, Frieste<br>
Legt die SWING-Menge fest.<br>
(Parameter 2)

 $D$ 

DDDD

Mit 1/1 Beat-Echos werden die Verzögerungssounds entsprechend dem Tempo des Tracks ausgeblendet, auch nachdem der Eingabesound abgeschnitten ist.

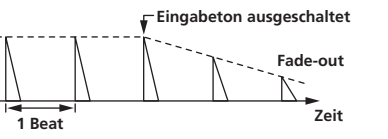

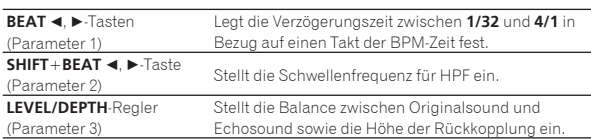

#### **↑ REVERB**<sup>11</sup>

Diese Funktion fügt einen Nachhalleffekt zum Eingabeton hinzu.

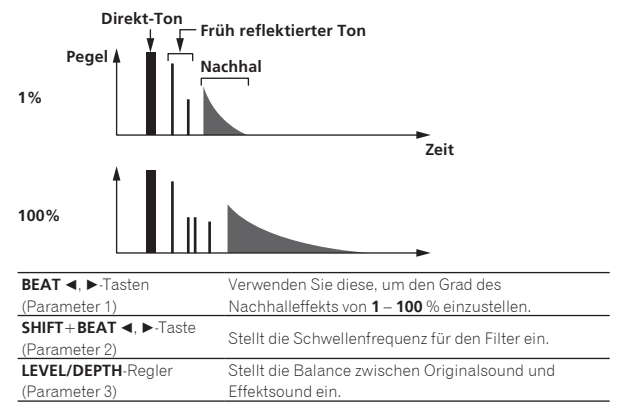

#### **TRANS**

Der Sound wird entsprechend der mit den Tasten [**BEAT <, }** eingestellten Beat-Fraktion abgeschnitten.

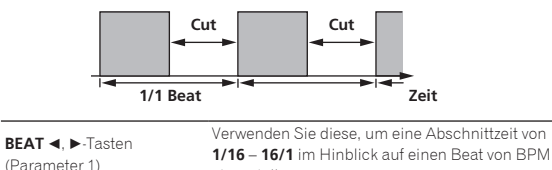

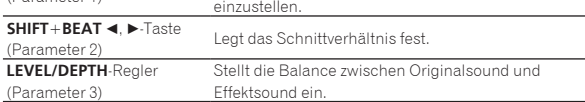

#### **FLANGER**

Ein 1-Zyklus-Flangereffekt wird entsprechend der mit den Tasten [BEAT <,  $\blacktriangleright$ ] eingestellten Beat-Fraktion produziert.

#### **Kurze Verzögerung**

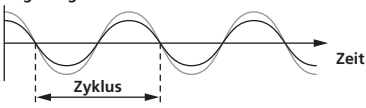

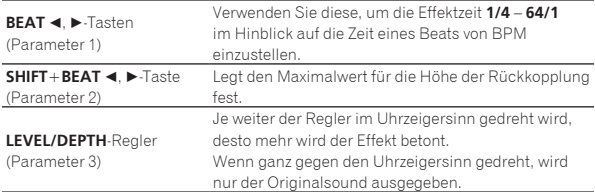

#### **PHASER**

Der Phasereffekt wird entsprechend der mit den Tasten [BEAT <,  $\blacktriangleright$ ] eingestellten Beat-Fraktion geändert.

#### **Phasenverschiebung**

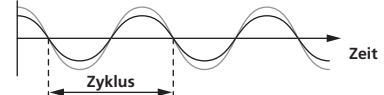

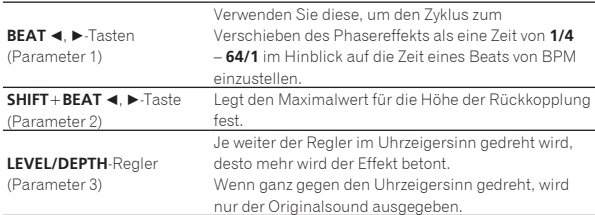

#### **ROLL**

Der an der Stelle wo [**ON/OFF**] gedrückt wird eingegeben wird, wird aufgezeichnet, und der aufgenommene Sound wird wiederholt entsprechend der mit den Tasten [BEAT <, D] eingegebenen Beat-Fraktion ausgegeben.

**Original** ו לן ז ז נ נ ל ל נ<br>-**Effekt einges** L L L L L L L L L L L L **1/1 Roll**

#### **Wiederholt**

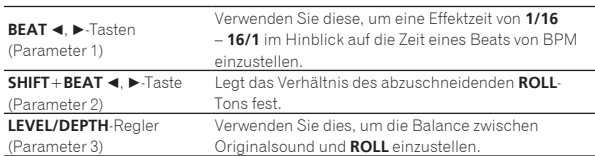

#### **BACK SPIN**

Die Wiedergabegeschwindigkeit des Eingangstons wird entsprechend der mit den [BEAT<, ▶]-Tasten eingestellten Beat-Fraktion geändert. Es wird ein Effekt erzeugt, als ob mit dem Eingangston eine Schnellrücklauf-Wiedergabe durchgeführt wird.

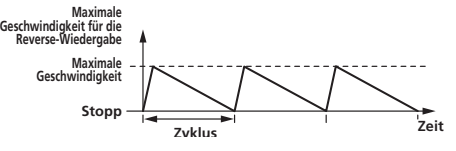

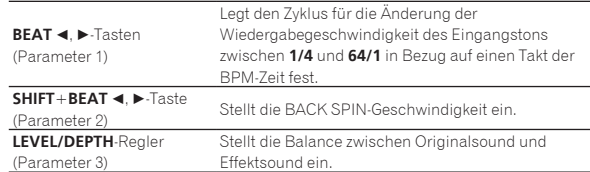

#### **VINYL BRAKE**

Die Wiedergabegeschwindigkeit des Eingabesounds ändert sich entsprechend des mit den Tasten [**BEAT <, D**] eingestellten Beat-Vielfachens.

Die Wiedergabegeschwindigkeit für den Eingangston wird allmählich verlangsamt und stoppt schließlich.

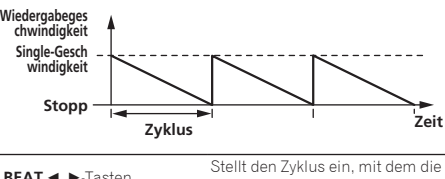

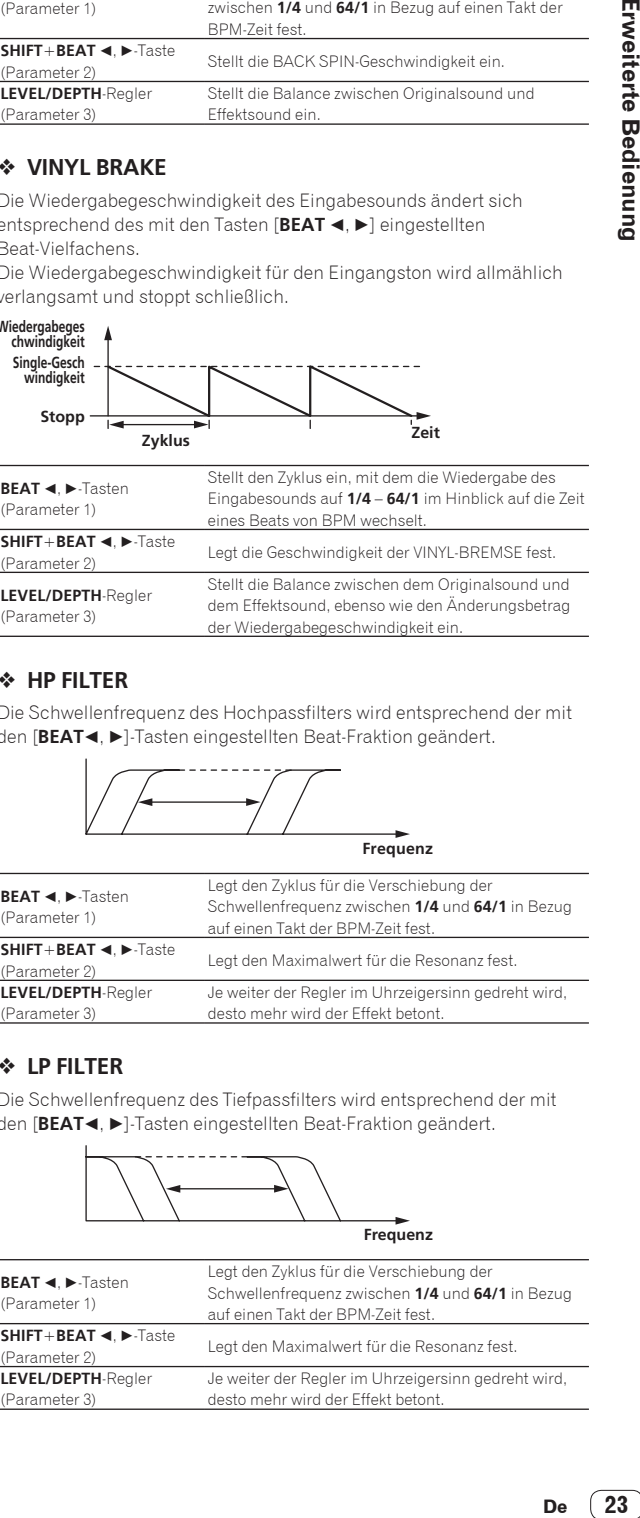

#### **HP FILTER**

Die Schwellenfrequenz des Hochpassfilters wird entsprechend der mit den [**BEAT**⊲, ▶]-Tasten eingestellten Beat-Fraktion geändert.

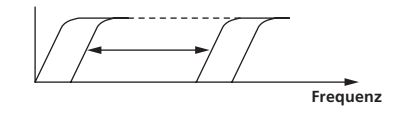

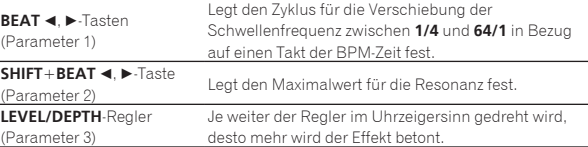

#### **LP FILTER**

Die Schwellenfrequenz des Tiefpassfilters wird entsprechend der mit den [BEAT<], D]-Tasten eingestellten Beat-Fraktion geändert.

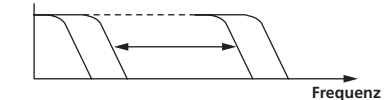

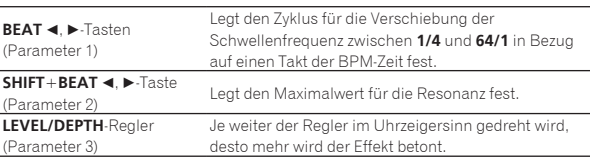

#### **FADER SYNTH (SINE/SAW/SQUARE)**

Der SYNTH-Ton wird als Audioquelle der Basis-Schwingungsfrequenz

ausgegeben, die mit den [BEAT<, D]-Tasten eingestellt wurde.

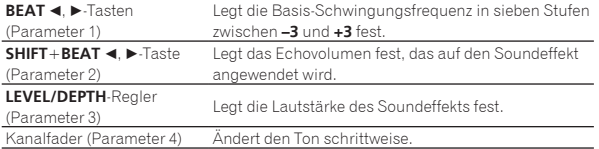

1 Der Effektsound kann nicht überwacht werden.

# <span id="page-24-0"></span>Verwendung der FX BANK-Funktion

Dieses Gerät ist mit sechs Tasten ausgestattet, die für die interne Effektauswahl verwendet werden können, und der gewünschte interne Effekt kann für jede Taste eingestellt werden. Darüber hinaus ist dieses Gerät mit sechs Tasten ausgestattet, die für die Serato-Effektauswahl verwendet werden können, und der gewünschte Serato-Effekt kann für jede Taste eingestellt werden. Eingestellte Effekte können als FX BANK gespeichert oder geladen werden.

# FX BANK-Funktion für die internen Effekte

#### Einstellen von FX BANK

Der für BANK A (oder BANK B) eingestellte Effekt kann mithilfe von BANK A (oder BANK B) in der Einstellungen-Dienstsoftware geändert werden.

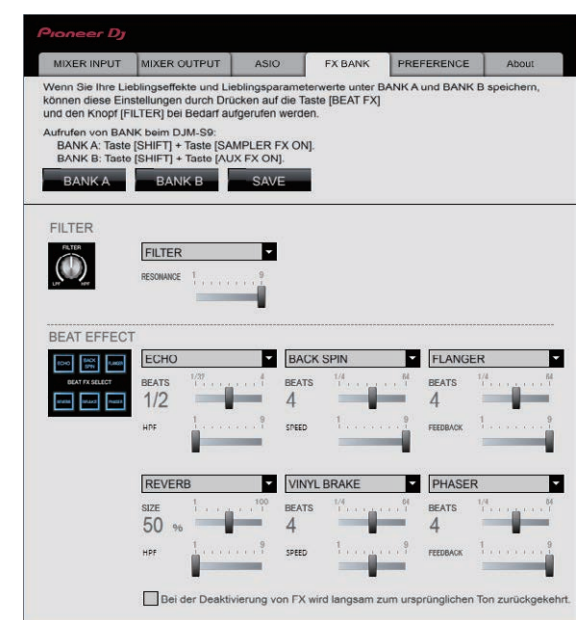

#### Ändern des Effekttyps

Der jeder [**BEAT FX SELECT**]-Taste zugewiesene Effekttyp kann mit einer der unten aufgeführten Methoden (1) oder (2) geändert werden.

- 1 Verwenden Sie das Pulldown-Menü in der Einstellungen-Dienstsoftware auf dem Computer
- 2 Drehen Sie den [**BROWSE**]-Regler, während Sie die [**BEAT FX SELECT**]-Taste auf dem DJM-S9 drücken

#### Speichern von FX BANK

Ändern Sie Effekttyp und Parameter durch Betätigung von BANK A (oder BANK B) in der Einstellungen-Dienstsoftware oder mithilfe der Tasten und Regler am Gerät. Die Einstellungen können als BANK registriert werden, indem Sie danach auf [**SAVE**] klicken.

#### Laden von FX BANK

Die Effekt-BANKEN können geladen werden, indem Sie die Tasten am Gerät in den folgenden Kombinationen drücken.

[**SHIFT**]-Taste + [**SAMPLER FX ON**]-Taste:

- $\bullet$  Lädt die Effekt-BANK A.
- [**SHIFT**]-Taste + [**AUX FX ON**]-Taste:
- $\bullet$  Lädt die Effekt-BANK B.

# FX BANK-Funktion des Serato-Effekts

#### Einstellen und Speichern von FX BANK

Ändern Sie die Effekte von BANK A und BANK B im FX-Feld von Serato DJ.

- ! Effekte können im Pulldown-Menü ausgewählt werden.
- ! Die Einstellung wird auf dem Computer gespeichert, wenn nach der Effektauswahl die Taste [Speichern] gedrückt und [A] oder [B] als Speicherziel ausgewählt wird.

Einzelheiten finden Sie in der Bedienungsanleitung für Serato DJ.

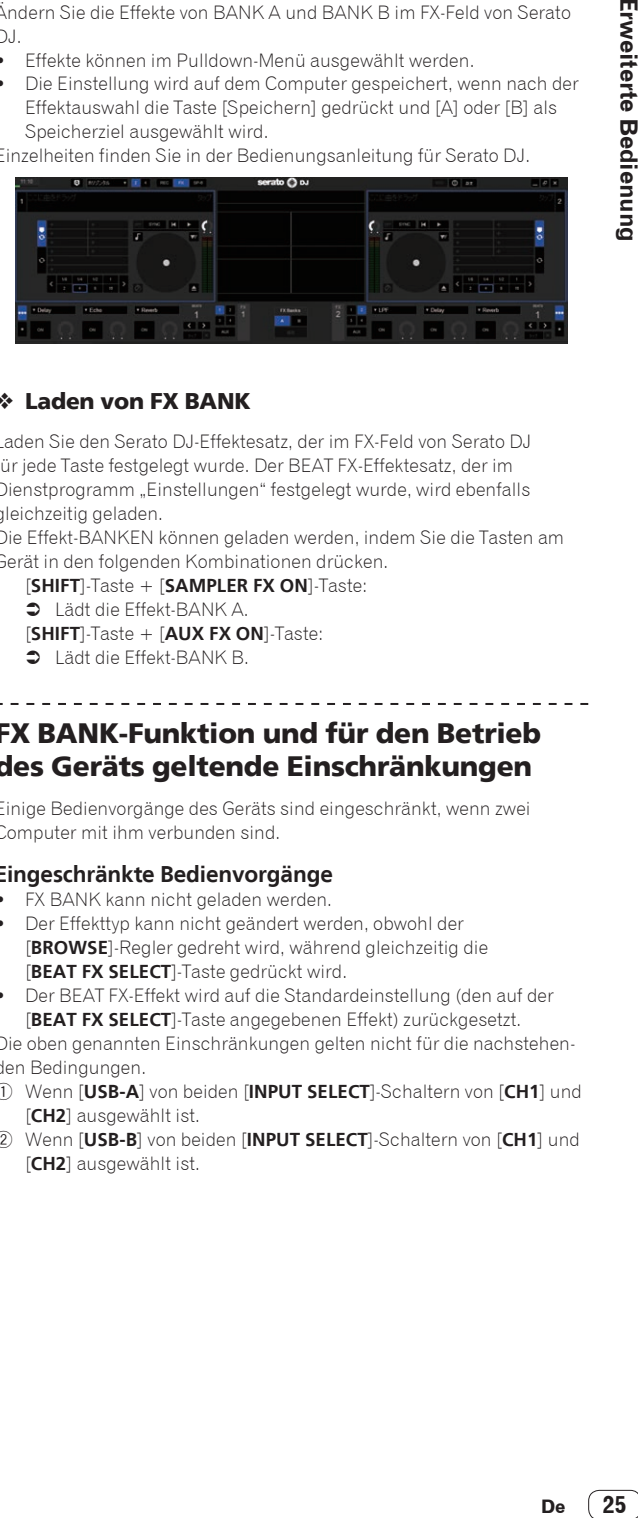

#### Laden von FX BANK

Laden Sie den Serato DJ-Effektesatz, der im FX-Feld von Serato DJ für jede Taste festgelegt wurde. Der BEAT FX-Effektesatz, der im Dienstprogramm "Einstellungen" festgelegt wurde, wird ebenfalls gleichzeitig geladen.

Die Effekt-BANKEN können geladen werden, indem Sie die Tasten am Gerät in den folgenden Kombinationen drücken.

- [**SHIFT**]-Taste + [**SAMPLER FX ON**]-Taste:
- $\bullet$  Lädt die Effekt-BANK A
- [**SHIFT**]-Taste + [**AUX FX ON**]-Taste:
- $\bullet$  Lädt die Effekt-BANK B.

# FX BANK-Funktion und für den Betrieb des Geräts geltende Einschränkungen

Einige Bedienvorgänge des Geräts sind eingeschränkt, wenn zwei Computer mit ihm verbunden sind.

#### **Eingeschränkte Bedienvorgänge**

- ! FX BANK kann nicht geladen werden.
- ! Der Effekttyp kann nicht geändert werden, obwohl der [**BROWSE**]-Regler gedreht wird, während gleichzeitig die [**BEAT FX SELECT**]-Taste gedrückt wird.
- ! Der BEAT FX-Effekt wird auf die Standardeinstellung (den auf der [**BEAT FX SELECT**]-Taste angegebenen Effekt) zurückgesetzt.

Die oben genannten Einschränkungen gelten nicht für die nachstehenden Bedingungen.

- 1 Wenn [**USB-A**] von beiden [**INPUT SELECT**]-Schaltern von [**CH1**] und [**CH2**] ausgewählt ist.
- 2 Wenn [**USB-B**] von beiden [**INPUT SELECT**]-Schaltern von [**CH1**] und [**CH2**] ausgewählt ist.

# <span id="page-25-0"></span>Verwendung des DVS-Systems

Mit diesem Gerät kann die Serato DJ-Software und die Control-Disc<sup>II</sup> verwendet werden, um digitale Musikdateien mit herkömmlichen Analogplayern oder DJ-Playern bedienen zu können.

1 Eine spezielle CD und Aufzeichnung mit den für Verwendung der digitalen Musikdateien erforderlichen Signalen.

# Vor dem Steuern der Serato DJ-Software

# Über die Eingangskanäle

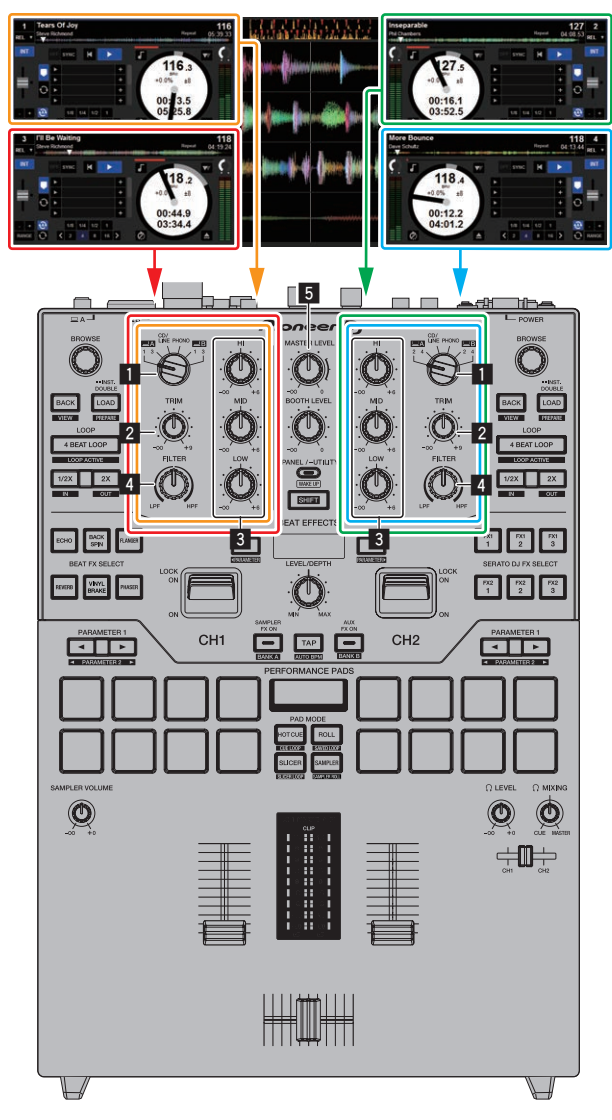

Die auf den Decks [**DECK1**] bis [**DECK4**] der Serato DJ-Software spielenden Signale werden in die betreffenden Kanäle dieser Einheit eingegeben.

Die Kombinationen der Decks und der betreffenden Kanäle, zu denen der Sound eingegeben wird, sind festgelegt. Diese Kombinationen werden unten gezeigt.

#### **Beziehungstabelle der Serato DJ-Software-Decks und DJM-S9-Kanäle**

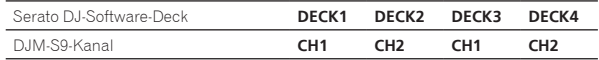

#### **Stellen Sie Die Positionen der Regler usw ein, wie unten gezeigt.**

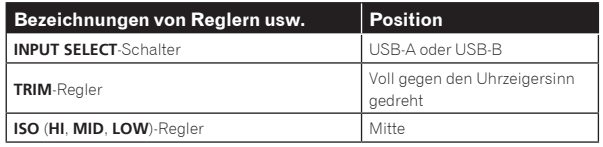

# Serato DJ-Einstellbildschirm

#### **Computerbildschirm, wenn die Serato DJ-Software und diese Einheit verbunden sind (Setup-Bildschirm)**

Dies ist der Setup-Bildschirm, der angezeigt wird, wenn der Computer und diese Einheit verbunden werden, nachdem der Treiber installiert ist.

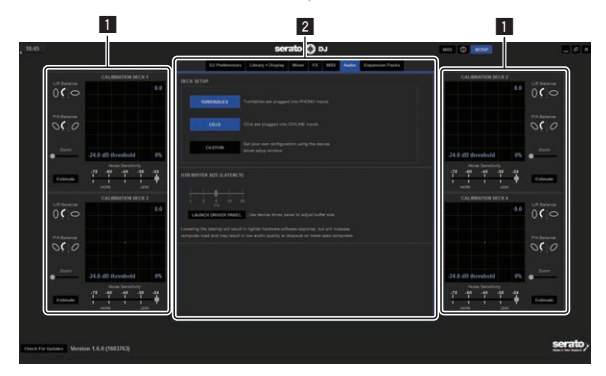

#### **1 CALIBRATION DECK**

Die Serato DJ-Software berechnet Analogsignale von der Control-Disc und verarbeitet die Signale digitaler Audiodateien. Unterschiedliche Signalpegel und Gerätezustände können für jede Verwendungsumgebung berechnet werden, um die optimalen Einstellungen zum Auslesen der Steuersignale vorzunehmen.

! Wenn CALIBRATION DECK nicht angezeigt wird, klicken Sie auf die Registerkarte [**Expansion Packs**]. Wählen Sie dann [**Vinyl/CDJ Control**] aus der Liste und aktivieren Sie das Kontrollkästchen [**Enable Vinyl/CDJ control**].

#### 2 **Utility-Einstellungen**

Utility-Einstellungen wie Einstellungen, die das gesamte System betreffen und Detailbedienungseinstellungen können hier vorgenommen werden.

# <span id="page-26-0"></span>Steuern der Serato DJ-Software

Hier erläutern wir drei Typen von Verbindungen für verschiedene Verwendungsumgebungen.

- ! Bei Verwendung von Plattenspielern gehen Sie zu Seite 27 weiter.
- ! Bei Verwendung von DJ-Playern gehen Sie zu Seite 28 weiter.
- ! Bei simultaner Verwendung von Plattenspielern und DJ-Playern gehen Sie zu Seite 29 weiter.

# Bei Verwendung eines Plattenspielers

\_\_\_\_\_\_\_\_\_\_\_\_\_\_\_\_\_\_\_\_\_\_\_\_\_\_\_\_\_\_\_\_\_\_\_

Nachfolgend wird erläutert, wie das Gerät durch Anschluss von analogen Playern an die Decks der Serato DJ-Software von [**DECK1**] an [**DECK4**] verwendet wird.

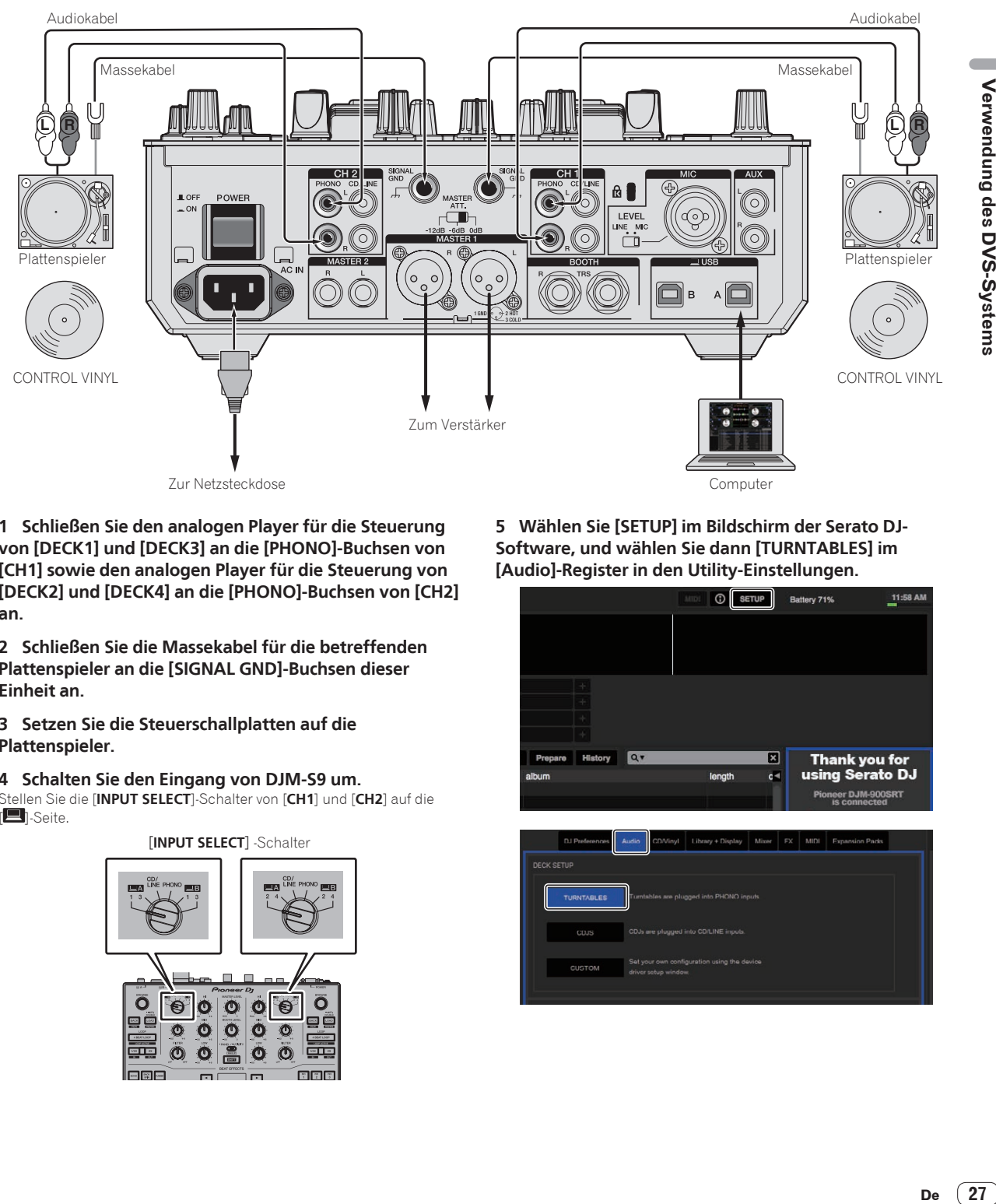

**1 Schließen Sie den analogen Player für die Steuerung von [DECK1] und [DECK3] an die [PHONO]-Buchsen von [CH1] sowie den analogen Player für die Steuerung von [DECK2] und [DECK4] an die [PHONO]-Buchsen von [CH2] an.**

**2 Schließen Sie die Massekabel für die betreffenden Plattenspieler an die [SIGNAL GND]-Buchsen dieser Einheit an.**

**3 Setzen Sie die Steuerschallplatten auf die Plattenspieler.**

#### **4 Schalten Sie den Eingang von DJM-S9 um.**

Stellen Sie die [**INPUT SELECT**]-Schalter von [**CH1**] und [**CH2**] auf die **[**]-Seite.

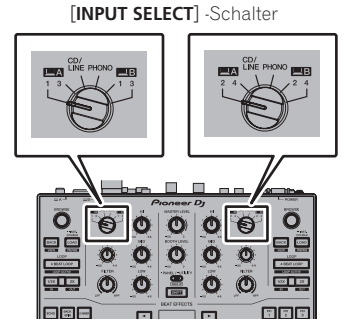

**5 Wählen Sie [SETUP] im Bildschirm der Serato DJ-Software, und wählen Sie dann [TURNTABLES] im [Audio]-Register in den Utility-Einstellungen.**

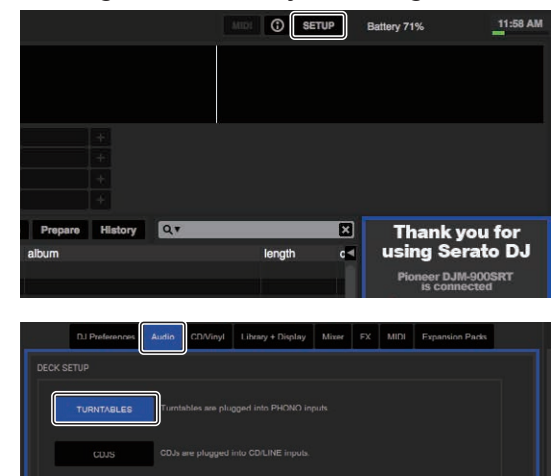

 $(27)$ De

## Bei Verwendung von DJ-Playern

Nachfolgend wird erläutert, wie das Gerät durch Anschluss von DJ-Playern an die Decks der Serato DJ-Software von [**DECK1**] an [**DECK4**] verwendet wird.

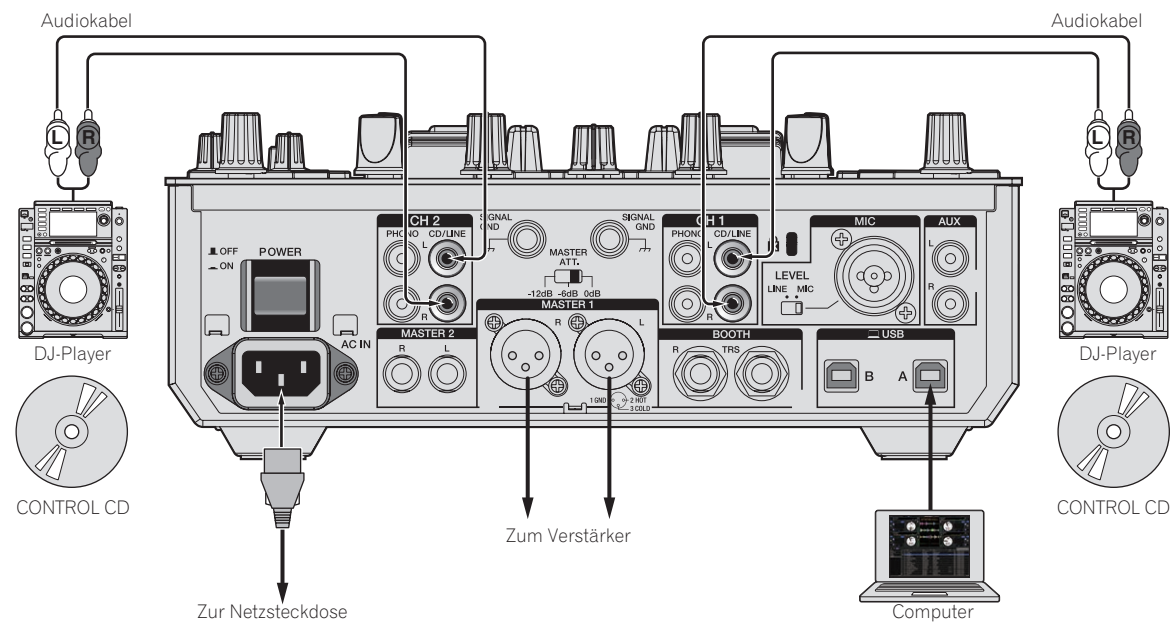

**1 Schließen Sie den DJ-Player für die Steuerung von [DECK1] und [DECK3] an die [CD/LINE]-Buchsen von [CH1] sowie den DJ-Player für die Steuerung von [DECK2] und [DECK4] an die [CD/LINE]-Buchsen von [CH2] an.**

**2 Setzen Sie die Steuer-CDs die DJ-Player ein.**

#### **3 Schalten Sie den Eingang von DJM-S9 um.**

Stellen Sie die [**INPUT SELECT**]-Schalter von [**CH1**] und [**CH2**] auf die [**B**]-Seite.

[**INPUT SELECT**] -Schalter

**4 Wählen Sie [SETUP] im Bildschirm der Serato DJ-Software, und wählen Sie dann [CDJS] im [Audio]-Register in den Utility-Einstellungen.**

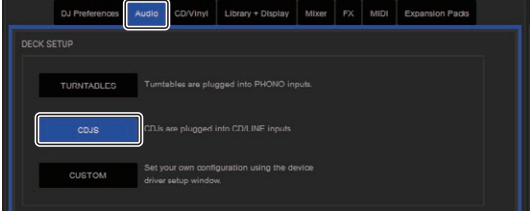

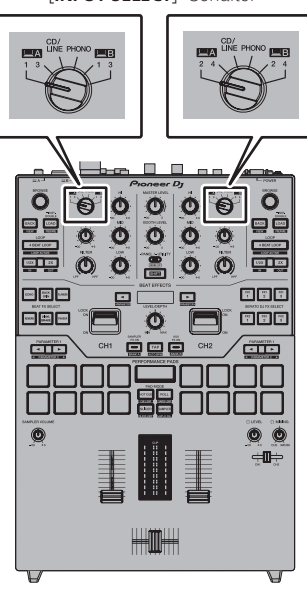

# Bei simultaner Verwendung von Plattenspielern und DJ-Playern

Nachfolgend wird erläutert, wie das Gerät durch Anschluss von analogen Playern an [**DECK1**] und [**DECK3**] der Serato DJ-Software sowie von DJ-Playern an [**DECK2**] und [**DECK4**] der Serato DJ-Software verwendet wird.

**1 Schließen Sie den analogen Player für die Steuerung von [DECK1] und [DECK3] an die [PHONO]-Buchsen von [CH1] sowie den DJ-Player für die Steuerung von [DECK2] und [DECK4] an die [CD/LINE]-Buchsen von [CH2] an.**

**2 Schalten Sie den Eingang von DJM-S9 um.**

Stellen Sie die [**INPUT SELECT**]-Schalter von [**CH1**] und [**CH2**] auf die [**E**]-Seite.

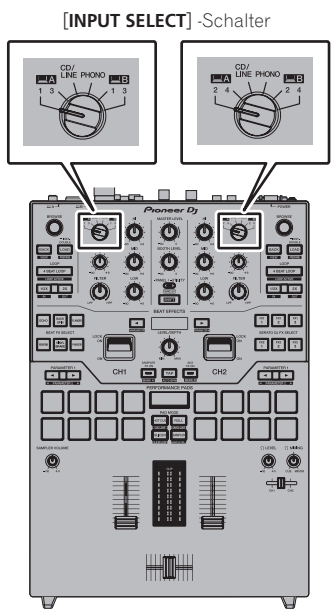

**3 Wählen Sie [SETUP] im Bildschirm der Serato DJ-Software, und wählen Sie dann [CUSTOM] im [Audio]-Register in den Utility-Einstellungen.** Die Einstellungen-Dienstsoftware wird angezeigt.

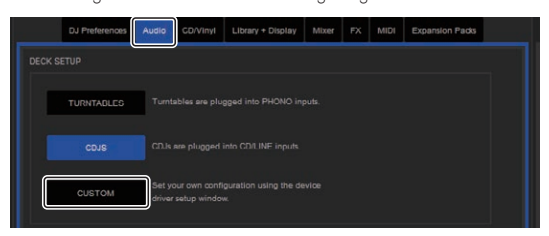

**4 Wählen Sie in der Einstellungen-Dienstsoftware die Registerkarte [MIXER OUTPUT] und anschließend [CH1 Control Tone PHONO] für CH1, der für die Bedienung eines analogen Players verwendet wird, sowie [CH2 Control Tone CD/LINE] für CH2, der zur Bedienung eines DJ-Players verwendet wird.**

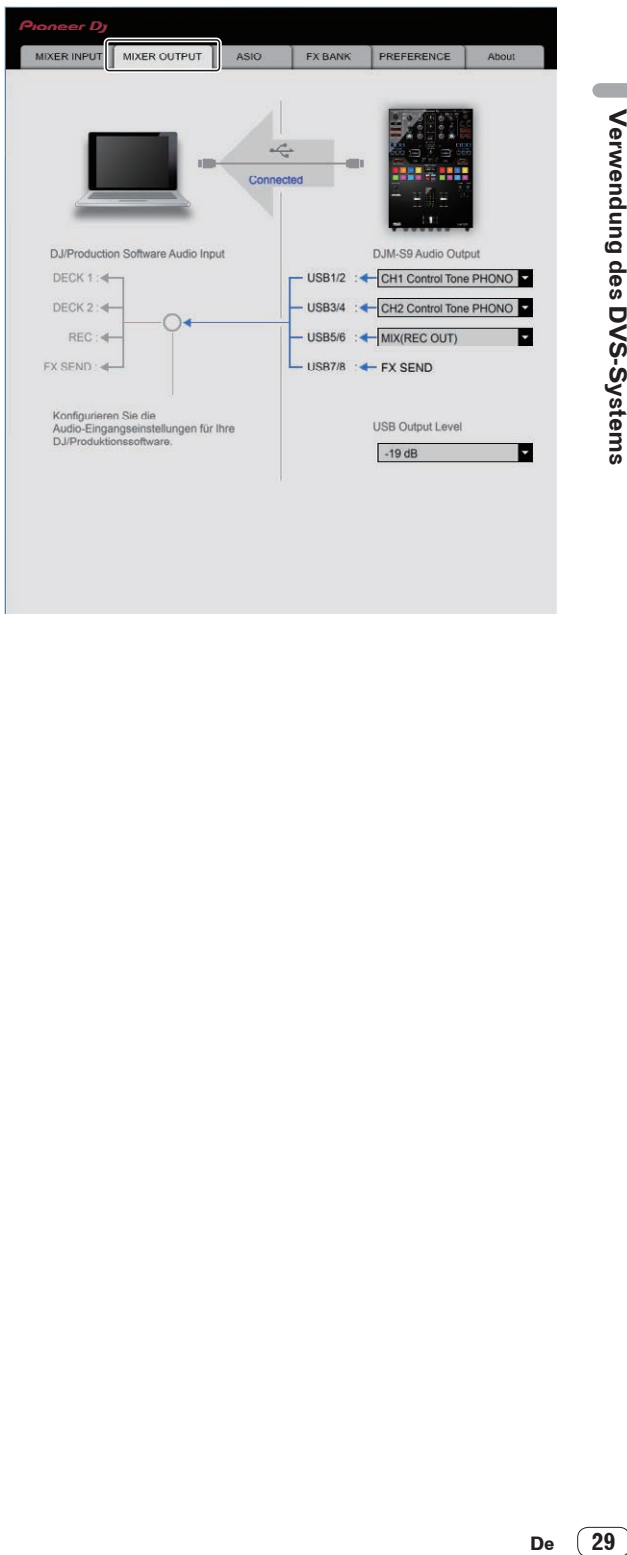

# Prüfen der Steuersignale

#### **Drücken Sie die Wiedergabe-Taste am angeschlossenen Player und spielen Sie Track 1 ab.**

Der grüne Ring erscheint bei [**CALIBRATION DECK**].

Prüfen Sie, ob der innerste Ring nahe an einem echten Kreis ist.

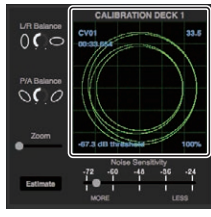

Einzelheiten siehe Anleitung für die Serato DJ-Software. = *Herunterladen des Serato DJ Software-Handbuchs* (S.5)

# Wählen des Wiedergabe-Modus

Die Serato DJ-Software bietet drei Spielmodi, die entsprechend dem vorgesehenen Zweck gewählt werden können.

[**ABS**], [**REL**] und [**INT**] können auf der Deck-Einheit gewählt werden. Hier wird das Verfahren mit auf [**ABS**] gestelltem Spielmodus als Beispiel erläutert.

#### **Wählen Sie [ABS] im Register an der Deck-Einheit.**

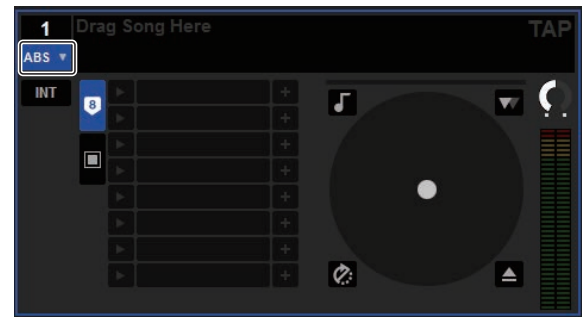

Eine Beschreibung der einzelnen Wiedergabe-Modi finden Sie in der Serato DJ-Software-Anleitung.

= *Herunterladen des Serato DJ Software-Handbuchs* (S.5)

# Importieren oder Laden von Tracks

#### Importieren von Tracks

Hier wird ein typisches Verfahren zum Importieren von Tracks erläutert.

- ! Es gibt verschiedene Möglichkeiten zum Importieren von Tracks mit der Serato DJ-Software. Einzelheiten siehe Anleitung für die Serato DJ-Software.
	- = *Herunterladen des Serato DJ Software-Handbuchs* (S.5)
- ! Wenn Sie bereits Serato-DJ-Software (Scratch Live, ITCH oder Serato DJ Intro) verwenden und bereits Track-Bibliotheken angelegt haben können die vorher erstellten Bibliotheken wie vorhanden verwendet werden.

#### **1 Klicken Sie auf die Taste [Files] auf dem Serato DJ-Software-Bildschirm, um auf das Feld [Files] zu öffnen.**

Die Inhalte Ihres Computers oder am Computer angeschlossenen Peripheriegeräts werden im Feld [**Files**] angezeigt.

#### **2 Klicken Sie zum Wählen auf den Ordner im Feld [Files], das die Tracks enthält, die der Bibliothek hinzugefügt werden sollen.**

#### **3 Bringen Sie auf dem Serato DJ-Software-Bildschirm den gewählten Ordner mit Ziehen und Ablegen mit der Computermaus zu dem Crates-Feld.**

Ein Crate wird angelegt, und die Tracks werden zu der Bibliothek hinzugefügt.

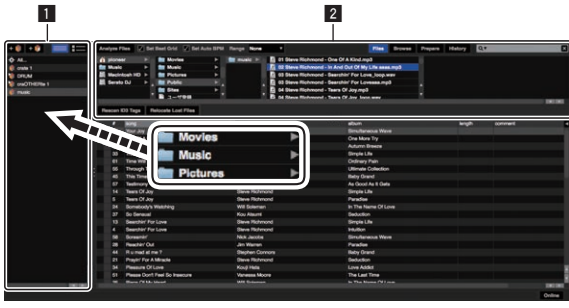

1 **[History]-Feld**

2 **[Files]-Feld**

#### Laden von Tracks

**1 Aus dem [crates]-Feld klicken Sie auf [crates] usw. um [Library] zu öffnen.**

**2 Wählen Sie einen Track aus [Library], und legen Sie ihn dann zum Laden unter [DECK1] ab.**

# Abspielen von Tracks

\_\_\_\_\_\_\_\_\_\_\_\_\_\_\_\_\_\_\_\_\_\_\_

Nachfolgend wird als Beispiel das Verfahren zum Ausgeben des Sounds von [**DECK1**] (**CH1**) erläutert.

Stellen Sie die Lautstärke von Geräten (Endstufenverstärker, Aktivlautsprecher usw.), die an die [**MASTER 1**]- und [**MASTER 2**]-Buchsen angeschlossen sind, auf einen geeigneten Pegel ein. Beachten Sie, dass sehr lauter Ton ausgegeben wird, wenn die Lautstärke zu hoch gestellt ist.

#### **1 Drücken Sie die Wiedergabe-Taste am angeschlossenen Player und spielen Sie Track 1 ab.**

Spielen Sie einen Track in der Serato DJ-Software ab.

#### **2 Drehen Sie den Regler [TRIM].**

Drehen Sie den [**TRIM**]-Regler zum Einstellen so, dass die orangefarbene Anzeige des Kanalpegels beim Spitzenpegel aufleuchtet.

**3 Bewegen Sie den Kanal-Fader von Ihnen weg.**

#### **4 Drehen Sie Regler [MASTER LEVEL] zum Einstellen des Audiopegels der Lautsprecher.**

Stellen Sie den Soundpegel-Ausgang von den Buchsen [**MASTER 1**] und [**MASTER 2**] auf einen geeigneten Pegel ein.

# Beenden des Systems

#### **1 Beenden Sie [Serato DJ].**

Wenn die Software beendet wird, erscheint eine Meldung auf dem Computerbildschirm und fordert zur Bestätigung auf, ob die Software wirklich beendet werden soll. Klicken Sie auf [**Yes**] zum Beenden.

#### **2 Drücken Sie die [POWER]-Taste an der Rückseite dieser Einheit, um sie auszuschalten.**

**3 Trennen Sie das USB-Kabel von Ihrem Computer ab.**

# <span id="page-30-0"></span>Ändern der Einstellungen

# Austausch der Dämpfer in der Crossfader-Sektion

Befolgen Sie die Anweisungen für eine sichere Anwendung des Produkts. Beachten Sie, dass der Austausch von Teilen dieses Geräts auf eigene Verantwortung erfolgt.

# Vorsicht

- Schalten Sie vor Beginn der Arbeiten die Stromversorgung des Geräts aus.
- ! Schalten Sie die Stromversorgung des Geräts erst wieder ein, nachdem die Arbeiten abgeschlossen wurden.
- ! Berühren Sie nur die angegebenen Bereiche.
- ! Verwenden Sie lediglich die mitgelieferten Teile.
- Achten Sie darauf, dass die ausgebauten Teile nicht ins Geräteinnere fallen.
- ! Arbeiten Sie nicht mit nassen Händen.
- ! Bei den Arbeiten dürfen sich keine Flüssigkeiten in der Nähe befinden.
- ! Arbeiten Sie nicht an Orten, an denen dieses Gerät mit Flüssigkeiten in Kontakt kommen kann.

# Vorsicht

Beachten Sie beim Austauschen von Teilen Folgendes.

- Arbeiten Sie an einem ebenen und rutschfesten Ort.
- Arbeiten Sie nicht an einem staubigen Platz.
- ! Bewahren Sie die entfernten Teile bis zur erneuten Installation an einem sicheren Ort auf.
- ! Kleine Teile dürfen nicht in die Hände von Kindern, insbesondere von Kleinkindern, gelangen. Sollten Teile aus Versehen verschluckt werden, wenden Sie sich umgehend an einen Arzt.
- ! Wenn Teile in das Innere des Geräts gefallen sind und nicht wieder entfernt werden können, schalten Sie niemals den Strom ein. Ziehen Sie den Netzstecker und wenden Sie sich an ein Servicecenter, um eine Reparatur zu beauftragen.

# --------------------Haftungsausschluss

- ! Der Austausch von Teilen sollte eigenverantwortlich durchgeführt werden. Lesen Sie die Beschreibungen dieser Broschüre sorgfältig durch, und führen Sie alle Vorgänge mit Umsicht aus.
- ! Beachten Sie, dass wir keine Verantwortung für Verluste oder Schäden übernehmen, die aus dem Austauschen von Teilen herrühren.
- ! Ersatzteile für während der Ersetzung verloren gegangene oder beschädigte Teile müssen auch innerhalb der Garantiefrist bezahlt werden.
- ! Treten an diesem Produkt infolge der Ersetzung Störungen, Schäden oder andere Bedingungen ein, die eine Reparatur erfordern, muss die Reparatur auch innerhalb der Garantiefrist bezahlt werden. (Je nach Beschädigungsart ist es u. U. nicht mehr möglich, das Gerät zu reparieren.)

#### **1 Schalten Sie die Stromversorgung dieses Geräts aus.**

#### **2 Entfernen Sie die Regler.**

Entfernen Sie die in der folgenden Abbildung gezeigten sieben Regler.

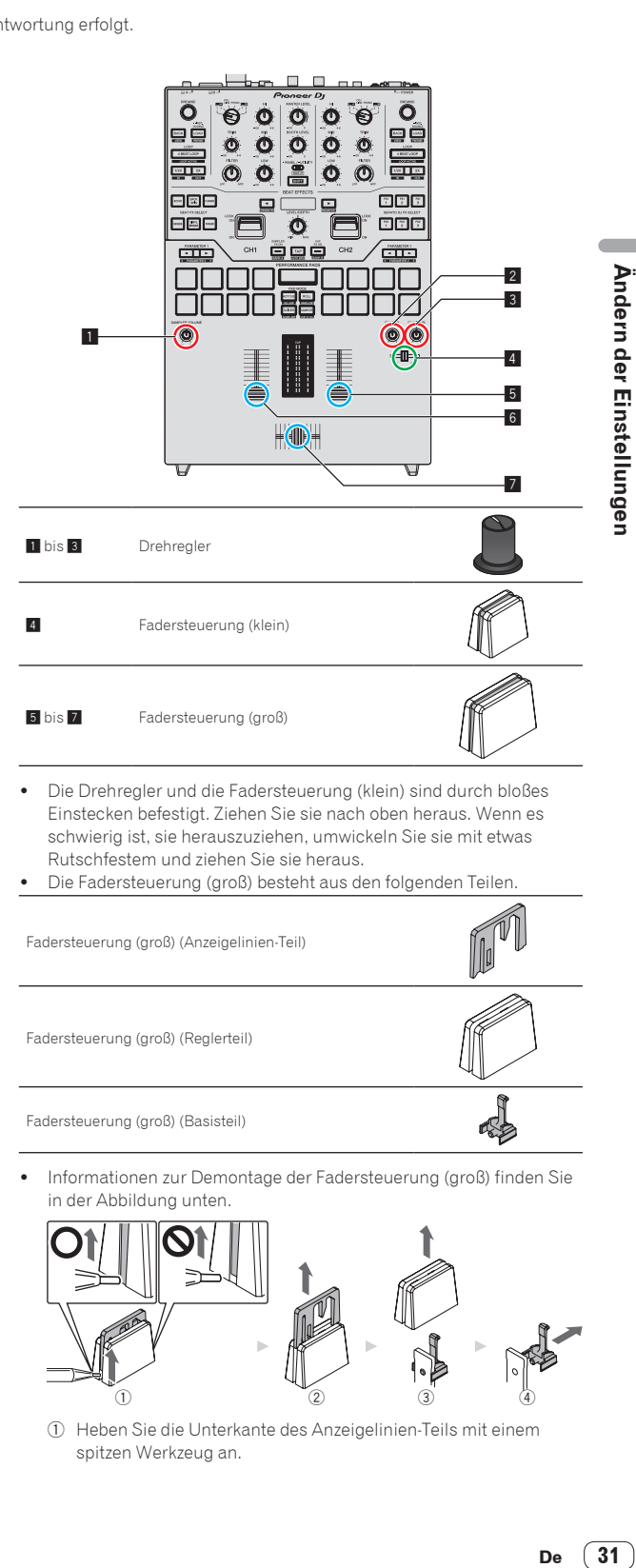

- ! Die Drehregler und die Fadersteuerung (klein) sind durch bloßes Einstecken befestigt. Ziehen Sie sie nach oben heraus. Wenn es schwierig ist, sie herauszuziehen, umwickeln Sie sie mit etwas Rutschfestem und ziehen Sie sie heraus.
- Die Fadersteuerung (groß) besteht aus den folgenden Teilen.

Fadersteuerung (groß) (Anzeigelinien-Teil) Fadersteuerung (groß) (Reglerteil) Fadersteuerung (groß) (Basisteil)

! Informationen zur Demontage der Fadersteuerung (groß) finden Sie

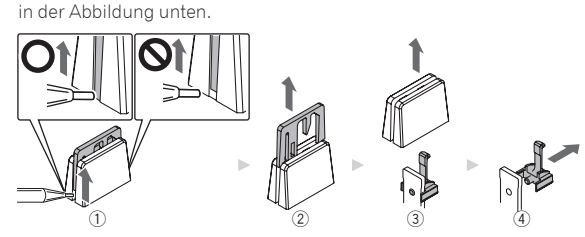

1 Heben Sie die Unterkante des Anzeigelinien-Teils mit einem spitzen Werkzeug an.

- Heben Sie die Seite an, sodass die Unterkante des Anzeigelinien-Teils bis zum unteren Rand des Reglerteils reicht.
- 2 Ziehen Sie das Anzeigelinien-Teil nach oben heraus.
- 3 Ziehen Sie das Reglerteil nach oben heraus.
- 4 Ziehen Sie das Basisteil zur Seite heraus.

#### **3 Entfernen Sie die Schrauben mit einem Schraubendreher.**

Entfernen Sie die in der folgenden Abbildung gezeigten sechs Schrauben.

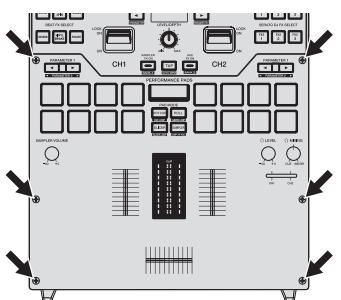

- ! Verwenden Sie einen Schraubendreher der Größe 1, um die Schrauben zu entfernen. Die Verwendung von Schraubendrehern anderer Größen kann zu Schäden an den Schrauben führen.
- **4 Nehmen Sie die Aluminiumabdeckung ab.**

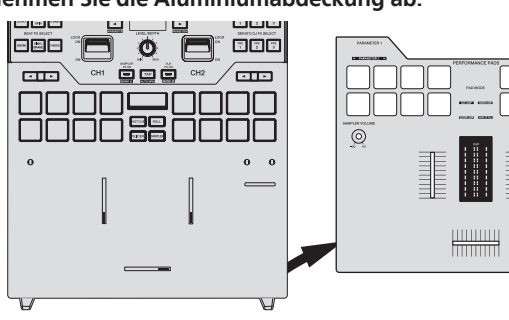

#### **5 Tauschen Sie den Dämpfer aus.**

Ersetzen Sie den vorinstallierten Faderdämpfer C (3 in der Abbildung unten) durch den Dämpfer mit der gewünschten Härte.

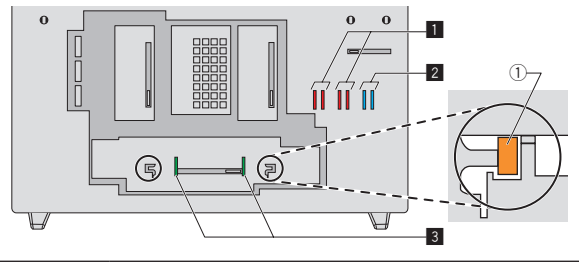

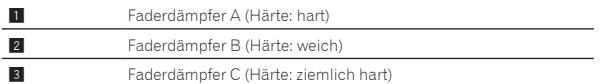

- ! Behelfen Sie sich mit einer Pinzette, wenn sich der Dämpfer nicht entfernen lässt.
- ! Seien Sie vorsichtig, damit der Dämpfer nicht in das Gerät hinein fällt.
- ! Drehen oder ziehen Sie den Dämpfer nicht mit Gewalt heraus, um eine Beschädigung des Dämpfers zu vermeiden.
- ! Nach Austausch des Dämpfers passen Sie die Bereiche an beiden Enden des Crossfaders, die keinen Ton ausgeben, wie in *Ändern der Einstellungen* (S. 36) beschrieben an.
- ! Für die Fixierung der Fadereinheit kann der Faderdämpfer A vertikal in die Nuten (1) in der Abbildung oben) an beiden Enden der Fadereinheit eingesetzt werden. Setzen Sie den Dämpfer wie gewünscht ein.

#### **6 Bringen Sie die Aluminiumabdeckung wieder an, und ziehen Sie die Schrauben fest.**

Ziehen Sie die sechs Schrauben an, die im vorherigen Schritt entfernt wurden.

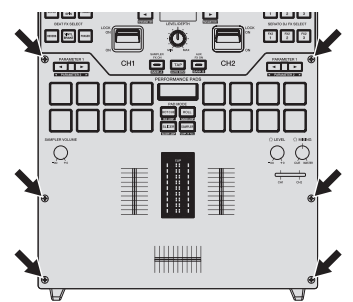

- Stellen Sie sicher, dass keine Teile oder Staubpartikel in das Geräteinnere gefallen sind, bevor Sie die Schrauben festziehen.
- ! Drehen Sie die Schrauben nicht übermäßig fest. Anderenfalls kann es zu Beschädigungen der Schrauben kommen.
- Achten Sie darauf, dass Sie nicht das Gewinde beschädigen, wenn Sie eine Schraube festziehen.
- ! Drehen Sie die Schrauben niemals schräg ein. Anderenfalls kann es zu Beschädigungen der Teile kommen.

#### **7 Bringen Sie die Regler wieder an.**

Befestigen Sie die sieben Regler, die Sie im vorherigen Schritt entfernt haben.

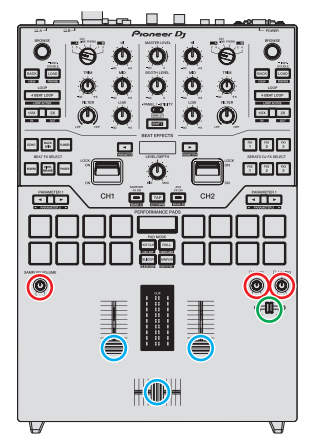

- ! Die Drehregler und die Fadersteuerung (klein) können durch bloßes Einstecken befestigt werden. Befestigen Sie die Regler, indem Sie sie gerade hineindrücken.
- ! Befestigen Sie die Fadersteuerung (klein), indem Sie die Achse durch das Loch in der Mitte des Reglers einführen.
- ! Überprüfen Sie die Ausrichtung der Achsen (Schnittebene D), und befestigen Sie die Drehregler, indem Sie die Regler parallel dazu ausrichten.
- ! Bringen Sie die Regler nicht schräg oder mit Gewalt an. Anderenfalls kann es zu Beschädigungen der Teile kommen.
- ! Informationen zur Montage der Fadersteuerung (groß) finden Sie in der Abbildung unten.

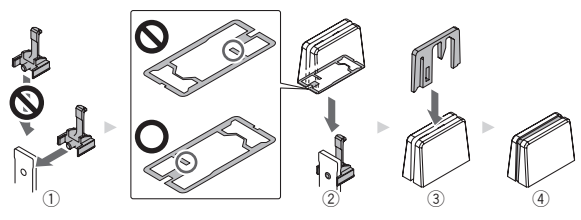

- 1 Führen Sie das Basisteil an der Seite ein.
- 2 Führen Sie das Reglerteil ordnungsgemäß ausgerichtet ein.
- 3 Führen Sie das Anzeigelinien-Teil ordnungsgemäß ausgerichtet ein.

#### <u> - - - - - - - - - - - - -</u> Nachkauf von Teilen

 $-$ 

! Sie können für den Fall, dass Teile verloren gehen oder beschädigt werden, neue Teile erwerben.

 $- - - -$ 

 $\overline{a}$  $\sim$   $\sim$   $- - -$ 

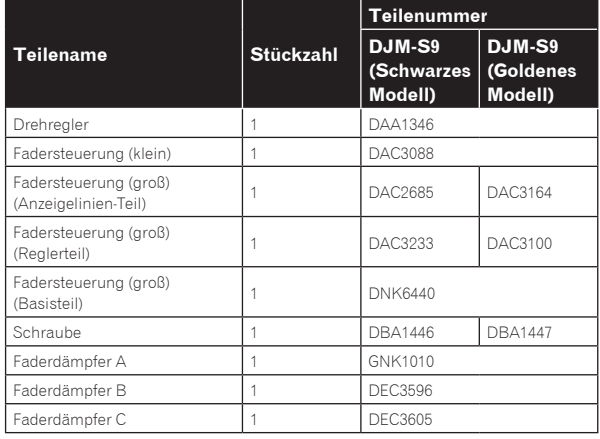

 $\overline{\phantom{a}}$ 

# <span id="page-33-0"></span>Ändern der Einstellungen dieses Geräts im Utilities-Modus

## Starten des Utilities-Modus

! Im Utilities-Modus fungiert die [**TAP**]-Taste als [**SHIFT**]-Taste. Außerdem fungieren die [**SAMPLER FX ON**]- und die [**AUX FX ON**]- Taste als [**BEAT <, >**]-Tasten.

#### **1 Drücken Sie die [PANEL/UTILITY]-Taste länger als 1 Sekunde.**

Der Moduseinstellung-Bildschirm [**UTILITY**] wird eingeblendet.

#### **2 Drücken Sie die Taste [BEAT ◀, ▶].**

Wählen Sie das Einstell-Element.

#### **3 Drücken Sie die [SHIFT]-Taste.**

Der Bildschirm schaltet auf den Einstellwert-Änderungsbildschirm des Einstell-Elements um.

#### **4 Drücken Sie die Taste [BEAT ◀, ▶].**

Ändern Sie den Einstellwert.

#### **5 Drücken Sie die [SHIFT]-Taste.**

Geben Sie den Einstellwert ein.

Der vorherige Bildschirm erscheint wieder.

Zum Zurückkehren zum vorherigen Bildschirm ohne Änderung der Einstellungen drücken Sie die [**PANEL**/**UTILITY**]-Taste.

#### **6 Drücken Sie die [PANEL/UTILITY]-Taste.**

Der Moduseinstellung-Bildschirm [**UTILITY**] wird geschlossen.

#### Über die Auto-Standby-Funktion

Wenn [**AUTO STANDBY**] auf [**ON**] gestellt ist, wird der Standby-Modus automatisch eingestellt, nachdem 10 Stunden mit allen folgenden Bedingungen abgelaufen sind.

- Das keine der Tasten oder Regler dieses Geräts bedient wird. — Dass keine Audiosignale von **–10 dB** oder größer an die
- Eingangsbuchsen dieses Geräts angelegt werden.
- ! Wenn die [**PANEL**/**UTILITY**]-Taste gedrückt wird, wird der Standby-Modus aufgehoben.
- ! Dieses Gerät ist werkseitig auf aktivierte Auto-Standby-Funktion eingestellt. Wenn Sie die Auto-Standby-Funktion nicht verwenden wollen, stellen Sie [**AUTO STANDBY**] auf [**OFF**].

#### . \_ \_ \_ \_ \_ \_ \_ \_ \_ \_ \_ \_ \_ \_ \_ \_ \_ . Über die Talk-Over-Funktion

Die Talk-Over-Funktion enthält die beiden unten beschriebenen Modi.

— [**ADV**] (erweitertes Übersprechen): Der Mittelbereich des Tons anderer Kanäle als des [**MIC**]-Kanals wird entsprechend dem Einstellwert [**TALKOVER LEVEL**] gedämpft und ausgegeben.

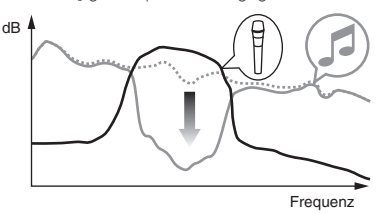

— [**NORMAL**] (normales Talk-Over): Der Sound anderer Kanäle als des [**MIC**]-Kanals wird entsprechend dem Einstellwert [**TALKOVER LEVEL**] gedämpft und ausgegeben.

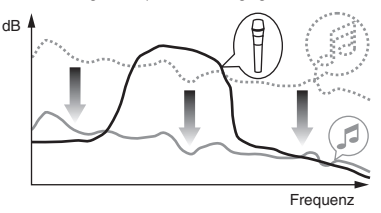

# Bevorzugte Einstellungen

#### \*: Einstellung nach dem Kauf

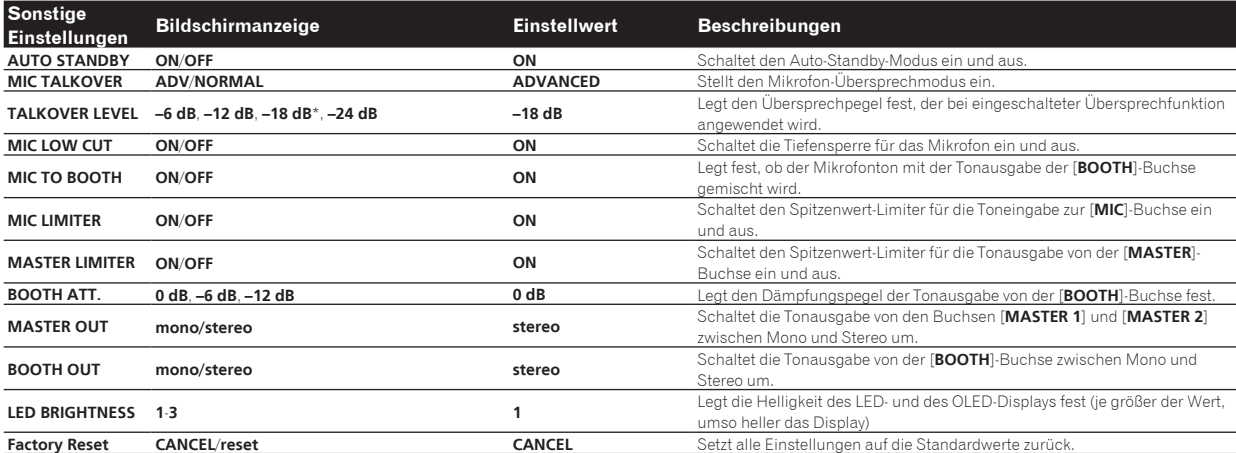

1 Beachten Sie, dass der Ausgangssound verzerrt sein kann, auch wenn die Master-Pegelanzeige nicht bis ganz nach oben aufleuchtet.

# Andern der Einstellunger

# <span id="page-34-0"></span>Ändern der Einstellungen dieses Geräts mit der Einstellungen-Dienstsoftware

Die Einstellung-Dienstsoftware kann verwendet werden, um die unten aufgeführten Prüfungen und Einstellungen auszuführen.

- Prüfen des Status der [**INPUT SELECT**]-Schalter dieses Geräts
- Einstellung der Audiodaten-Ausgabe von diesem Gerät zum Computer
- Einstellen der Puffergröße (bei Verwendung von Windows ASIO)
- Prüfen der Version von Firmware und Treibersoftware
- Ändern des Effekttyps von BEAT FX
- Ändern der Funktionseinstellungen für DJM-S9

# Anzeige der Einstellung-Dienstsoftware

#### **Für Windows**

Klicken Sie auf das [**Start**]-Menü > [**Alle Programme**] > [**Pioneer**] > [**DJM-S9**] > [**DJM-S9 Settings Utility**].

#### **Für Mac OS X**

Klicken Sie auf das [**Macintosh HD**]-Icon > [**Application**] > [**Pioneer**] > [**DJM-S9**] > [**DJM-S9 Settings Utility**].

# Prüfen des Status der [**INPUT SELECT**]- Schalter dieses Geräts

Zeigen Sie die Einstellung-Dienstsoftware vor dem Start an.

## **Klicken Sie auf das Register [MIXER INPUT].**

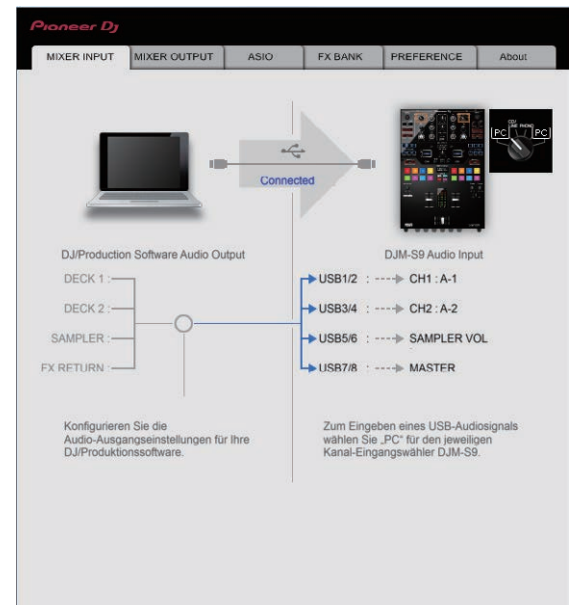

# Einstellung der Audiodaten-Ausgabe von diesem Gerät zum Computer

Wenn Serato DJ läuft und diese Einheit als Standard-Audiogerät verwendet wird, stellen Sie die Audio-Datenausgabe in Serato DJ ein. Zeigen Sie die Einstellung-Dienstsoftware vor dem Start an.

**1 Klicken Sie auf das Register [MIXER OUTPUT].**

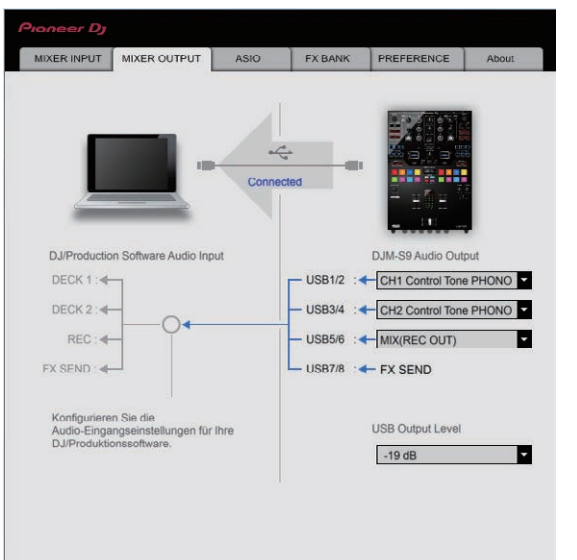

#### **2 Klicken Sie das Pulldown-Menü [Mixer Audio Output].**

Wählen und bestimmen Sie die Audiodaten, die zum Computer aus dem Strom der Audiosignale in diesem Gerät ausgegeben werden.

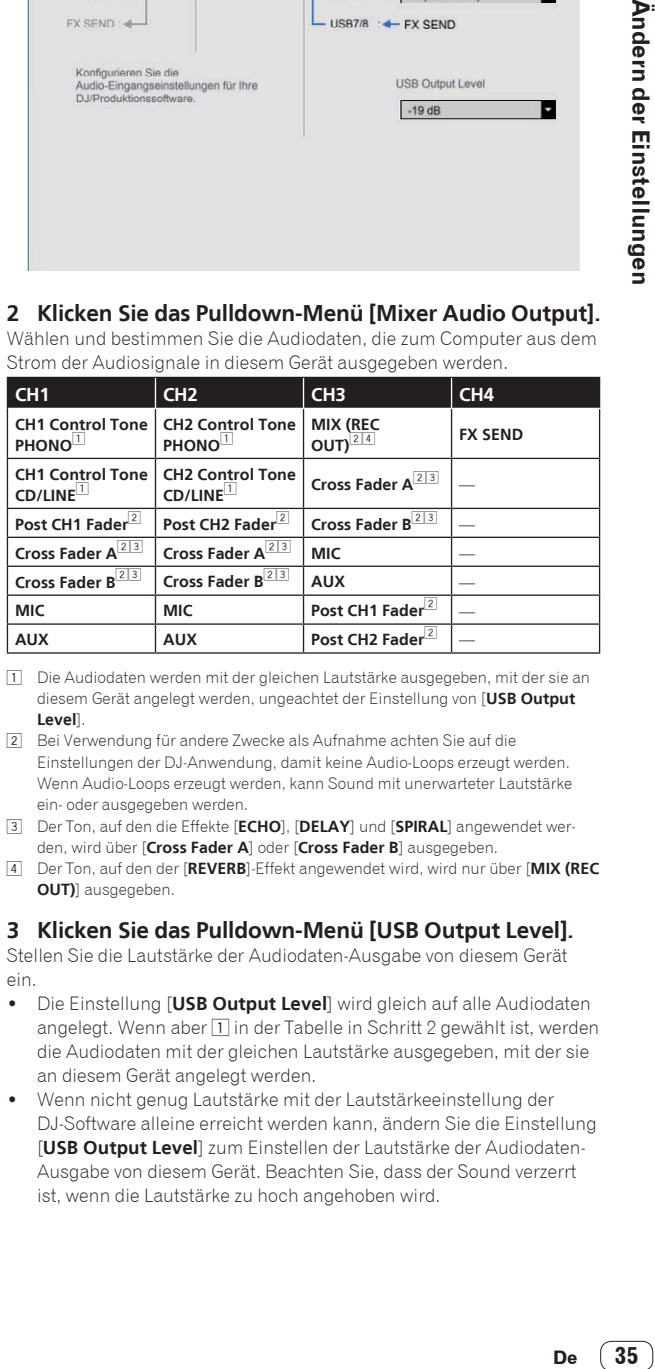

1 Die Audiodaten werden mit der gleichen Lautstärke ausgegeben, mit der sie an diesem Gerät angelegt werden, ungeachtet der Einstellung von [**USB Output Level**].

- 2 Bei Verwendung für andere Zwecke als Aufnahme achten Sie auf die Einstellungen der DJ-Anwendung, damit keine Audio-Loops erzeugt werden. Wenn Audio-Loops erzeugt werden, kann Sound mit unerwarteter Lautstärke ein- oder ausgegeben werden.
- 3 Der Ton, auf den die Effekte [**ECHO**], [**DELAY**] und [**SPIRAL**] angewendet werden, wird über [**Cross Fader A**] oder [**Cross Fader B**] ausgegeben.
- 4 Der Ton, auf den der [**REVERB**]-Effekt angewendet wird, wird nur über [**MIX (REC OUT)**] ausgegeben.

#### **3 Klicken Sie das Pulldown-Menü [USB Output Level].**

Stellen Sie die Lautstärke der Audiodaten-Ausgabe von diesem Gerät ein.

- ! Die Einstellung [**USB Output Level**] wird gleich auf alle Audiodaten angelegt. Wenn aber 1 in der Tabelle in Schritt 2 gewählt ist, werden die Audiodaten mit der gleichen Lautstärke ausgegeben, mit der sie an diesem Gerät angelegt werden.
- ! Wenn nicht genug Lautstärke mit der Lautstärkeeinstellung der DJ-Software alleine erreicht werden kann, ändern Sie die Einstellung [**USB Output Level**] zum Einstellen der Lautstärke der Audiodaten-Ausgabe von diesem Gerät. Beachten Sie, dass der Sound verzerrt ist, wenn die Lautstärke zu hoch angehoben wird.

# Einstellen der Puffergröße (bei Verwendung von Windows ASIO)

Wenn Anwendungen dieses Gerät verwenden, während das Standard-Audiogerät läuft (DJ-Software usw.) läuft, beenden Sie diese Anwendung vor dem Anpassen der Puffergröße.

Zeigen Sie die Einstellung-Dienstsoftware vor dem Start an.

#### **Klicken Sie auf das Register [ASIO].**

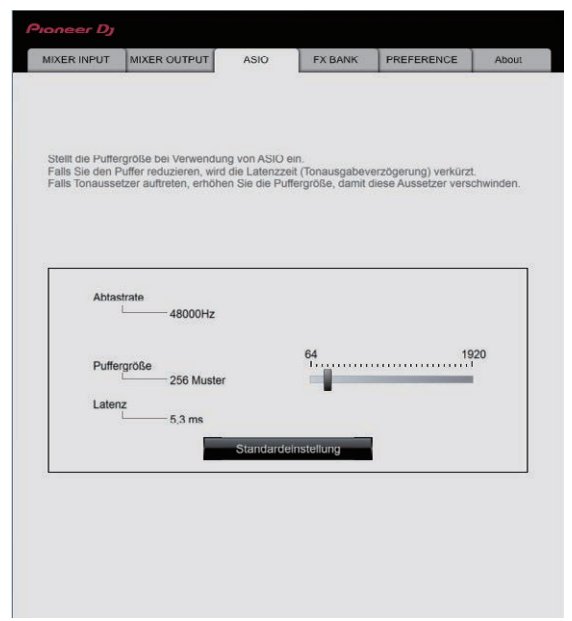

! Eine ausreichend großer Pufferspeicher verringert die Gefahr von Sound-Droputs (Tonaussetzern), aber steigert die Audiosignal-Übertragungsverzögerung (Latenz).

#### <u>\_\_\_\_\_\_\_\_\_\_\_\_\_\_\_\_\_\_\_\_\_\_\_\_\_\_\_\_</u> Änderung in den gewünschten Effekttyp

Die für die Regler [**BEAT FX**] und [**FILTER**] am Gerät festgelegten Effekte können auf der Registerkarte [**FX BANK**] in die gewünschten Effekte umgeändert werden. Für Details siehe *Verwendung der FX BANK-Funktion* (S. 25).

# Ändern der Einstellungen

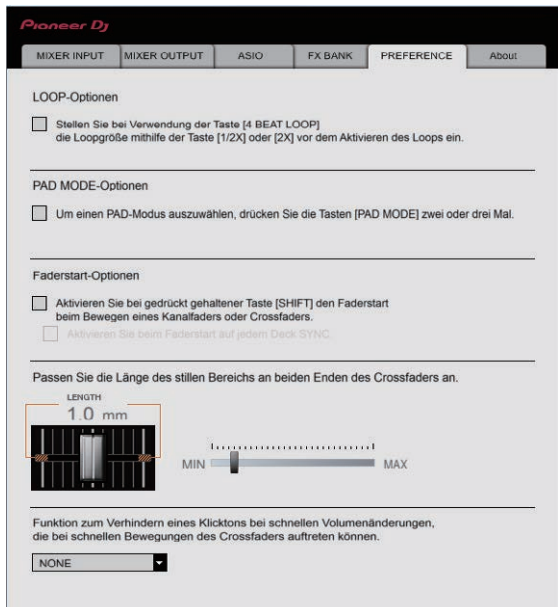

Die folgenden Einstellungen können auf der Registerkarte [**PREFERENCE**] geändert werden.

- ! Funktion der [**4BEAT LOOP**]-Taste Wenn das Kontrollkästchen aktiviert ist, fungiert die [**4BEAT LOOP**]- Taste am Gerät als [**AUTO BEAT LOOP**]-Taste.
- ! Funktionalität der Pad-Modus-Taste Wenn das Kontrollkästchen aktiviert ist, werden die "Zweimal-Drücken-Funktion" und die "Dreimal-Drücken-Funktion" für die Auftritt-Pads aktiviert, wenn der Pad-Modus umgeschaltet wird.
	- Wenn zwei Computer an dieses Gerät angeschlossen sind und separate Computer über die [**INPUT SELECT**]-Schalter von [**CH1**] und [**CH2**] ausgewählt werden, sind die Funktionen nur aktiviert, wenn die Einstellung auf jedem Computer auf "ein" steht.
- ! Fader-Start-Funktion
	- Wenn das Kontrollkästchen aktiviert ist, ist die Fader-Start-Funktion aktiviert. Details über die Fader-Start-Funktion finden Sie unter *Verwendung der Fader-Start-Funktion* (S. 19).
- ! Anpassung der Bereiche, die keinen Ton ausgeben, an beiden Rändern des Crossfaders.

Die Bereiche an beiden Rändern des Crossfaders, die keinen Ton ausgeben, können durch Bewegen des Schiebereglers angepasst werden.

- Diese Einstellung ist deaktiviert, und die Standardeinstellung wird angewendet, wenn zwei Computer mit diesem Gerät verbunden sind und [**CD/LINE**] oder [**PHONO**] über die [**INPUT SELECT**]- Schalter von [**CH1**] und [**CH2**] ausgewählt wird.
- ! Verhinderung einer drastischen Lautstärkeänderung, die beim Betätigen des Crossfaders auftritt

Damit die Lautstärke durch Betätigung des Crossfaders nicht drastisch verändert wird, kann sie auf einen mittleren Wert eingestellt werden, indem die für eine Lautstärkeänderung benötigte Zeit angepasst wird.

- [**NONE**] wird eingestellt, wenn zwei Computer mit diesem Gerät verbunden sind und die [**INPUT SELECT**]-Schalter wie folgt eingestellt sind.
	- ! Verschiedene Computer werden über die [**INPUT SELECT**]- Schalter von [**CH1**] und [**CH2**] ausgewählt.
	- ! [**CD/LINE**] oder [**PHONO**] wird über die [**INPUT SELECT**]- Schalter von [**CH1**] und [**CH2**] ausgewählt.

## Prüfen der Version von Firmware und Treibersoftware

Zeigen Sie die Einstellung-Dienstsoftware vor dem Start an.

#### **Klicken Sie auf das Register [About].**

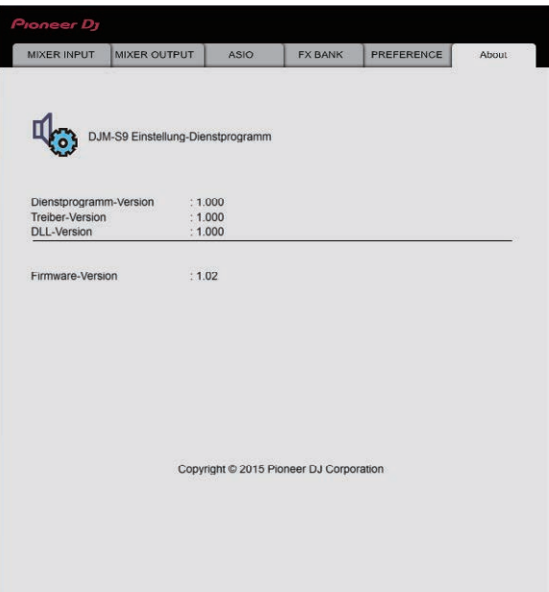

#### <u>\_\_\_\_\_\_\_\_\_\_\_\_\_\_\_\_\_\_\_\_\_\_\_\_\_\_\_\_\_\_</u> Prüfen der neuesten Informationen über

# die Treibersoftware

Für die neuesten Informationen zur Treibersoftware zur exklusiven Verwendung mit diesem Gerät besuchen Sie unsere Website wie unten gezeigt.

http://pioneerdj.com/support/

! Betrieb kann nicht garantiert werden, wenn mehrere Einheiten dieses Mixers an einen einzigen Computer angeschlossen sind.

 $\overline{\phantom{a}}$ 

# <span id="page-37-0"></span>Störungssuche

! Wenn Sie den Eindruck haben, dass eine Störung dieses Geräts vorliegt, überprüfen Sie folgende Punkte. Rufen Sie außerdem [**FAQ & DJ software support information**] auf der Pioneer DJ-Support-Website auf, und prüfen Sie [**FAQ**] für [**DJM-S9**]. http://pioneerdj.com/support/

Manchmal wird das Problem auch durch ein externes Gerät verursacht. Überprüfen Sie die anderen verwendeten Komponenten und elektrischen Geräte. Wenn Sie das Problem nicht beheben können, wenden Sie sich an die nächste Pioneer-Kundendienststelle oder an Ihren Händler zum Ausführen der Reparaturarbeit.

! Dieses Gerät kann möglicherweise aufgrund von statischer Elektrizität oder anderen externen Faktoren nicht richtig arbeiten. In diesem Fall kann richtiger Betrieb durch Ausschalten und dann erneutes Einschalten wieder hergestellt werden.

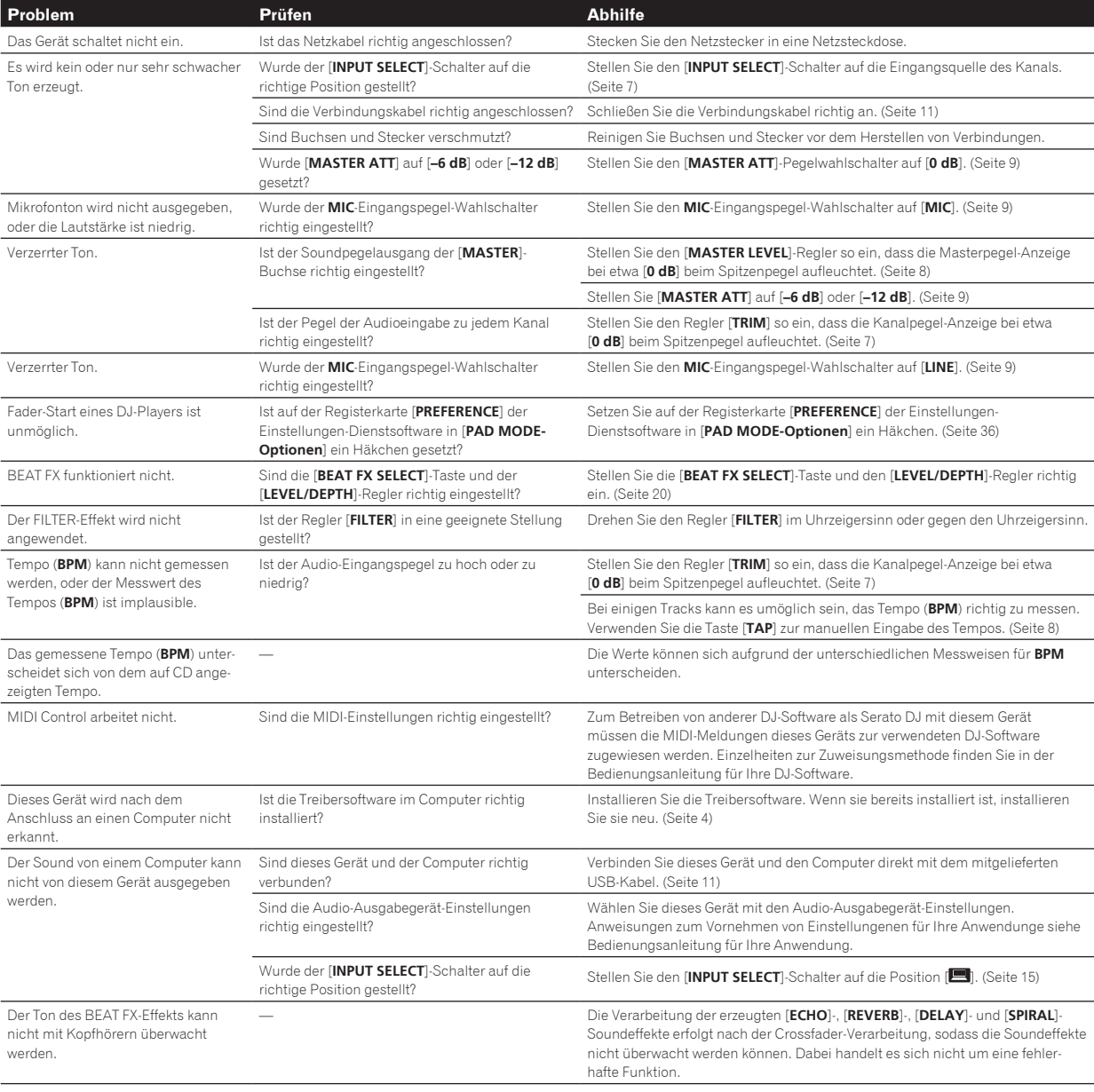

Sound wird verzerrt, wenn ein Plattenspieler an die Buchsen [**PHONO**] dieses Geräts angeschlos-

sen ist.

Oder die Beleuchtung der Kanalpegel-Anzeige ändert sich nicht, auch wenn der Regler [**TRIM**] gedreht wird.

Haben Sie einen Plattenspieler mit eingebauter Phono-Entzerrer angeschlossen?

Ist eine Audioschnittstelle für Computer zwisch den Plattenspieler und dieses Gerät geschaltet?

<span id="page-38-0"></span>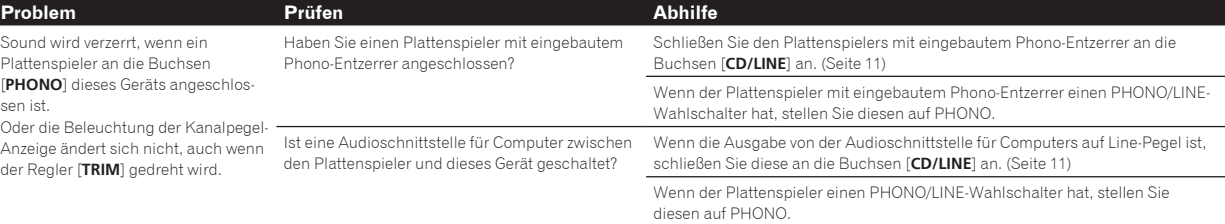

# Blockdiagramm

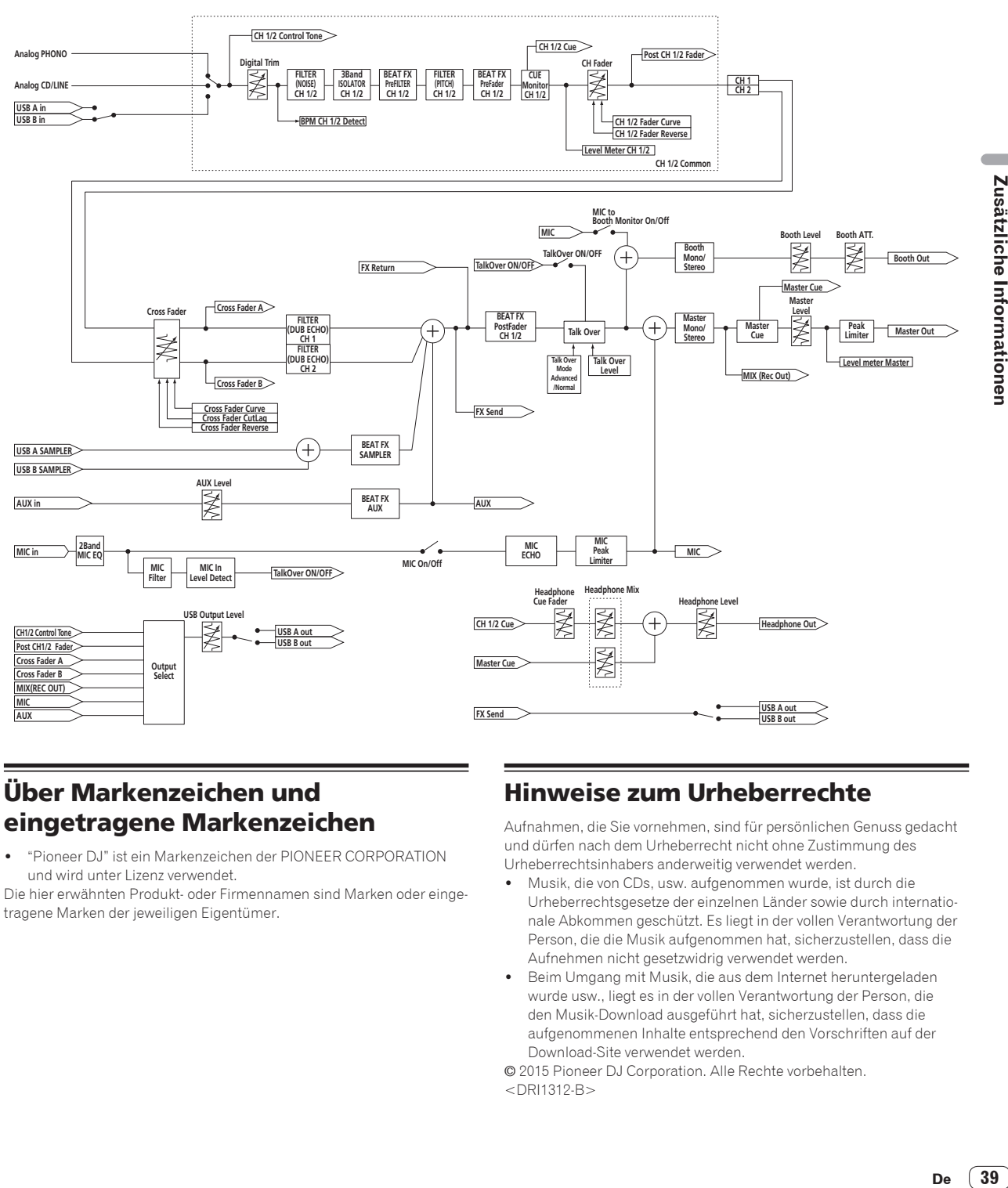

# Über Markenzeichen und eingetragene Markenzeichen

! "Pioneer DJ" ist ein Markenzeichen der PIONEER CORPORATION und wird unter Lizenz verwendet.

Die hier erwähnten Produkt- oder Firmennamen sind Marken oder eingetragene Marken der jeweiligen Eigentümer.

# Hinweise zum Urheberrechte

Aufnahmen, die Sie vornehmen, sind für persönlichen Genuss gedacht und dürfen nach dem Urheberrecht nicht ohne Zustimmung des Urheberrechtsinhabers anderweitig verwendet werden.

- ! Musik, die von CDs, usw. aufgenommen wurde, ist durch die Urheberrechtsgesetze der einzelnen Länder sowie durch internationale Abkommen geschützt. Es liegt in der vollen Verantwortung der Person, die die Musik aufgenommen hat, sicherzustellen, dass die Aufnehmen nicht gesetzwidrig verwendet werden.
- ! Beim Umgang mit Musik, die aus dem Internet heruntergeladen wurde usw., liegt es in der vollen Verantwortung der Person, die den Musik-Download ausgeführt hat, sicherzustellen, dass die aufgenommenen Inhalte entsprechend den Vorschriften auf der Download-Site verwendet werden.

© 2015 Pioneer DJ Corporation. Alle Rechte vorbehalten.  $<$ DRI1312-B $>$